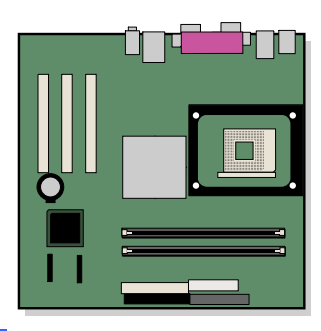

# **Intel**® **Desktop Board D865GVHZ Product Guide**

Order Number: C70845-001

## **Revision History**

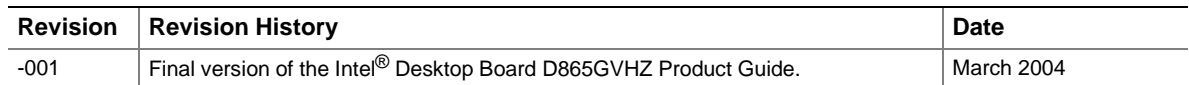

If an FCC declaration of conformity marking is present on the board, the following statement applies:

#### **FCC Declaration of Conformity**

This device complies with Part 15 of the FCC Rules. Operation is subject to the following two conditions: (1) this device may not cause harmful interference, and (2) this device must accept any interference received, including interference that may cause undesired operation.

For questions related to the EMC performance of this product, contact:

Intel Corporation 5200 N.E. Elam Young Parkway Hillsboro, OR 97124 1-800-628-8686

This equipment has been tested and found to comply with the limits for a Class B digital device, pursuant to Part 15 of the FCC Rules. These limits are designed to provide reasonable protection against harmful interference in a residential installation. This equipment generates, uses, and can radiate radio frequency energy and, if not installed and used in accordance with the instructions, may cause harmful interference to radio communications. However, there is no guarantee that interference will not occur in a particular installation. If this equipment does cause harmful interference to radio or television reception, which can be determined by turning the equipment off and on, the user is encouraged to try to correct the interference by one or more of the following measures:

- Reorient or relocate the receiving antenna.
- Increase the separation between the equipment and the receiver.
- Connect the equipment to an outlet on a circuit other than the one to which the receiver is connected.
- Consult the dealer or an experienced radio/TV technician for help.

Any changes or modifications to the equipment not expressly approved by Intel Corporation could void the user's authority to use the equipment.

#### **Canadian Department of Communications Compliance Statement**

This digital apparatus does not exceed the Class B limits for radio noise emissions from digital apparatus set out in the Radio Interference Regulations of the Canadian Department of Communications.

Le présent appareil numerique német pas de bruits radioélectriques dépassant les limites applicables aux appareils numériques de la classe B prescrites dans le Réglement sur le broullage radioélectrique édicté par le ministére des Communications du Canada.

#### **Disclaimer**

Information in this document is provided in connection with Intel® products. No license, express or implied, by estoppel or otherwise, to any intellectual property rights is granted by this document. Except as provided in Intel's Terms and Conditions of Sale for such products, Intel assumes no liability whatsoever, and Intel disclaims any express or implied warranty, relating to sale and/or use of Intel products including liability or warranties relating to fitness for a particular purpose, merchantability, or infringement of any patent, copyright or other intellectual property right. Intel products are not intended for use in medical, life saving, or life sustaining applications. Intel may make changes to specifications and product descriptions at any time, without notice.

Desktop Board D865GVHZ may contain design defects or errors known as errata which may cause the product to deviate from published specifications. Current characterized errata are available on request.

Contact your local Intel sales office or your distributor to obtain the latest specifications and before placing your product order.

Copies of documents which have an ordering number and are referenced in this document, or other Intel literature, may be obtained from Intel Corporation by going to the World Wide Web site at: http://www.intel.com/ or by calling 1-800-548-4725.

Intel, Pentium, and Celeron are registered trademarks of Intel Corporation or its subsidiaries in the United States and other countries.

\* Other names and brands may be claimed as the property of others.

Copyright © 2004, Intel Corporation. All rights reserved.

# **Preface**

This Product Guide gives information about board layout, component installation, BIOS Setup menus, and regulatory requirements for Intel® Desktop Board D865GVHZ.

### **Intended Audience**

The Product Guide is intended for technically qualified personnel.

### **Information Layout**

The chapters in this Product Guide are arranged as follows:

- 1 [Desktop Board Features:](#page-8-0) a summary of product features.
- 2 [Installing and Replacing Desktop Board Components:](#page-20-0) instruction on how to install the desktop board and other hardware components.
- 3 [Updating the BIOS:](#page-46-0) instructions on how to update the BIOS.
- 4 [Using the BIOS Setup Program:](#page-50-0) contents of the BIOS Setup menus and submenus.
- 5 Desktop Board [Resources:](#page-78-0) Memory map, DMA channels, and interrupts.
- A [Error Messages and Indicators:](#page-80-0) BIOS error messages and beep codes.
- B [Regulatory Compliance:](#page-84-0) Regulatory compliance information.

### **Conventions**

The following conventions are used in this manual:

### **A** WARNING

*Warnings indicate conditions that, if not observed, can cause personal injury.* 

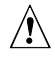

### $\sqrt{2}$  **CAUTION**

*Cautions warn the user about how to prevent damage to hardware or loss of data.*

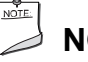

### **NOTE**

*Notes call attention to important information.*

### **Notations**

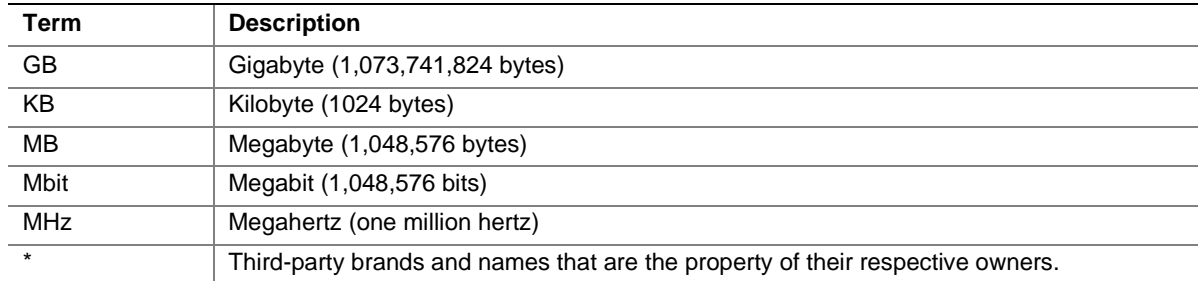

# **Contents**

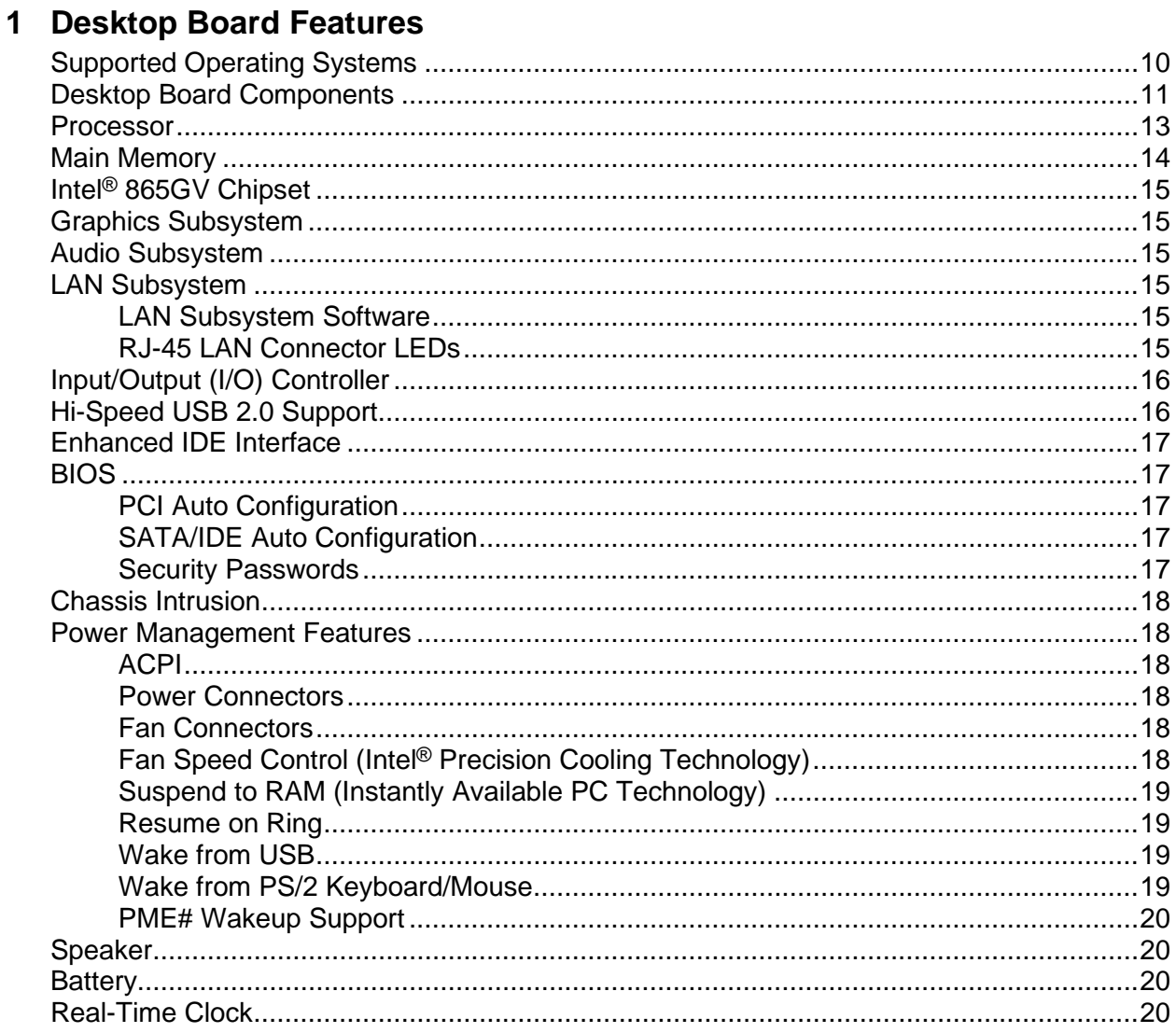

### 2 Installing and Replacing Desktop Board Components

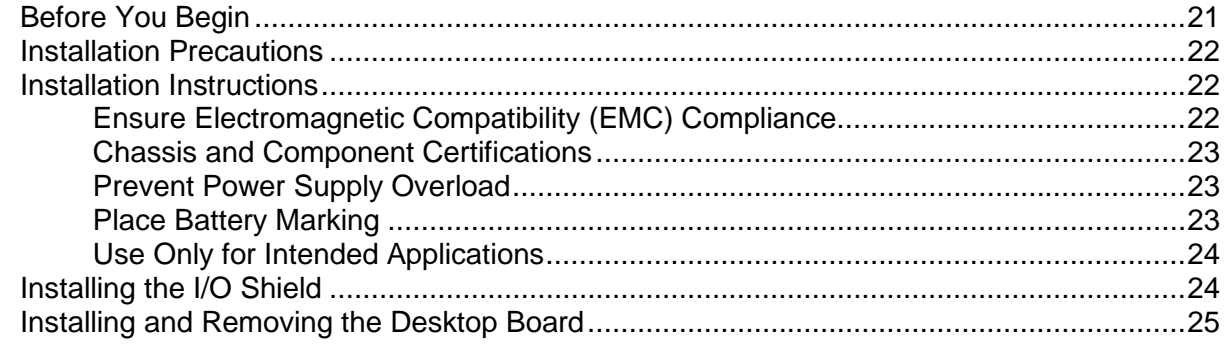

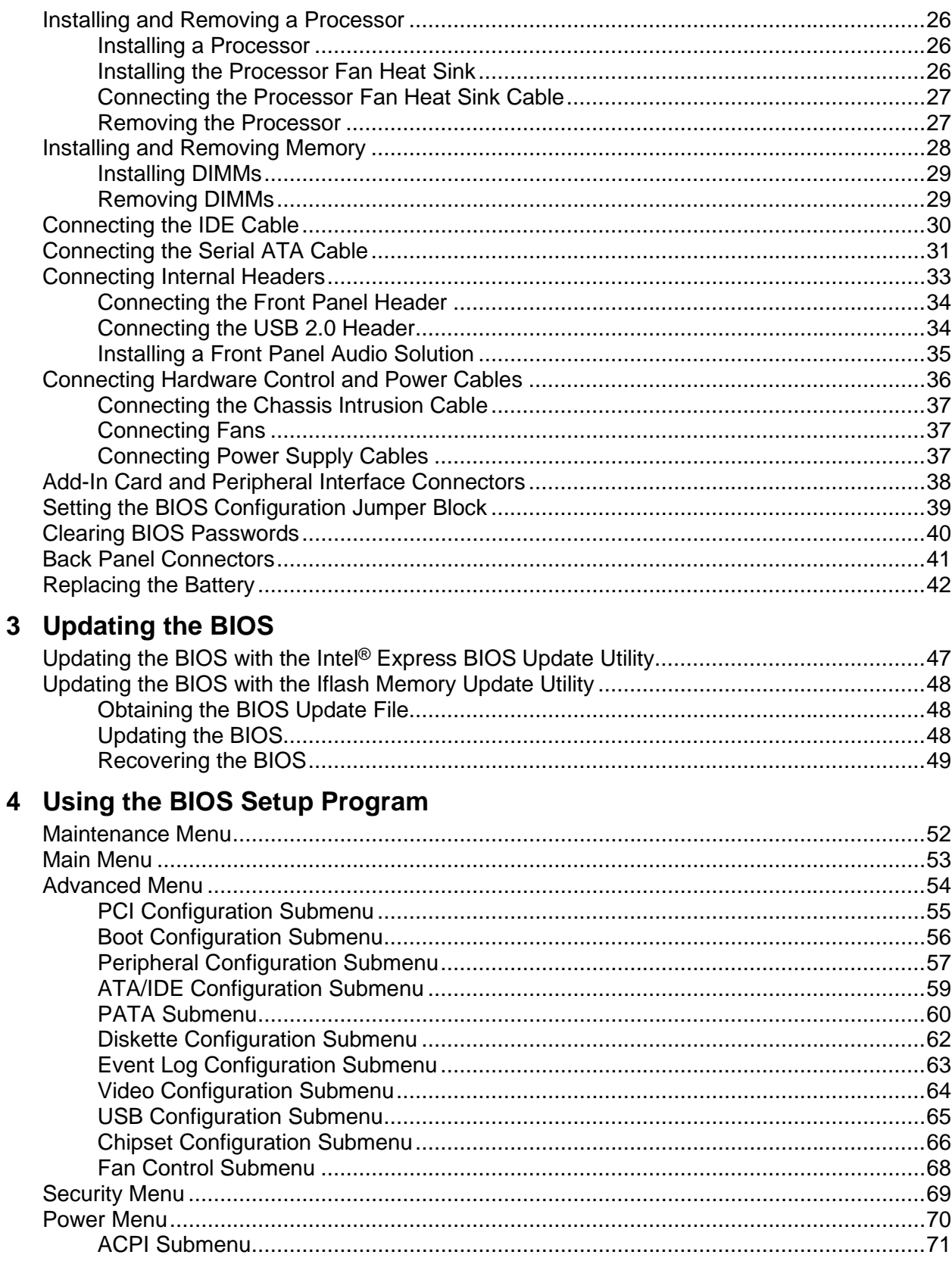

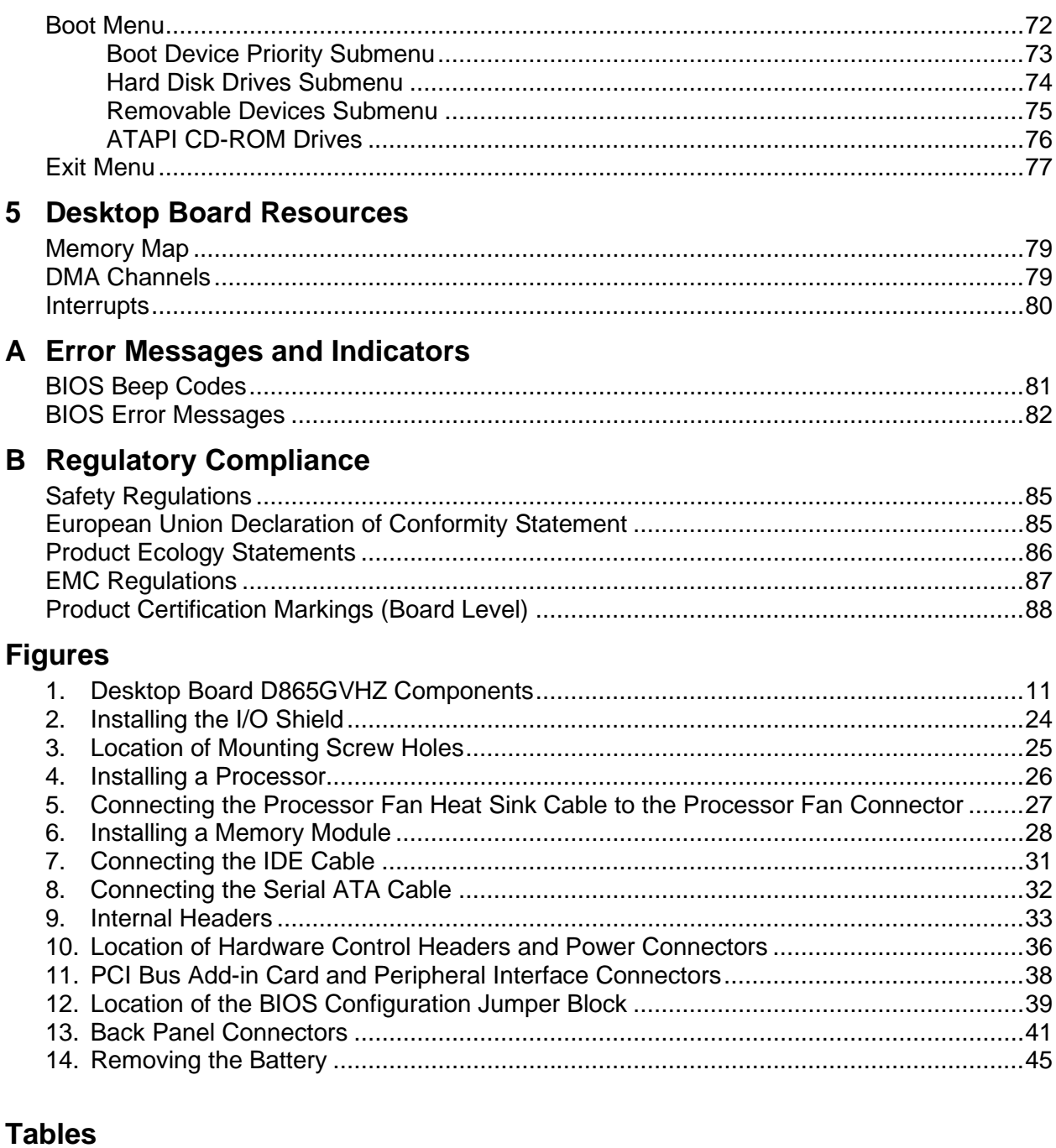

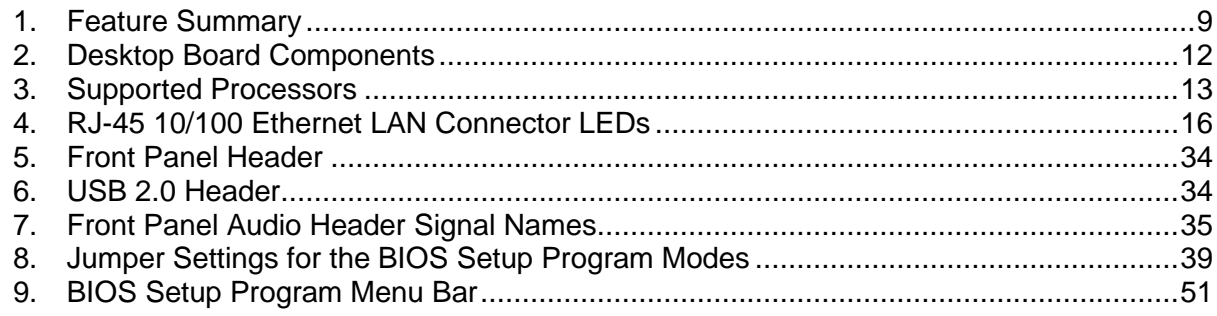

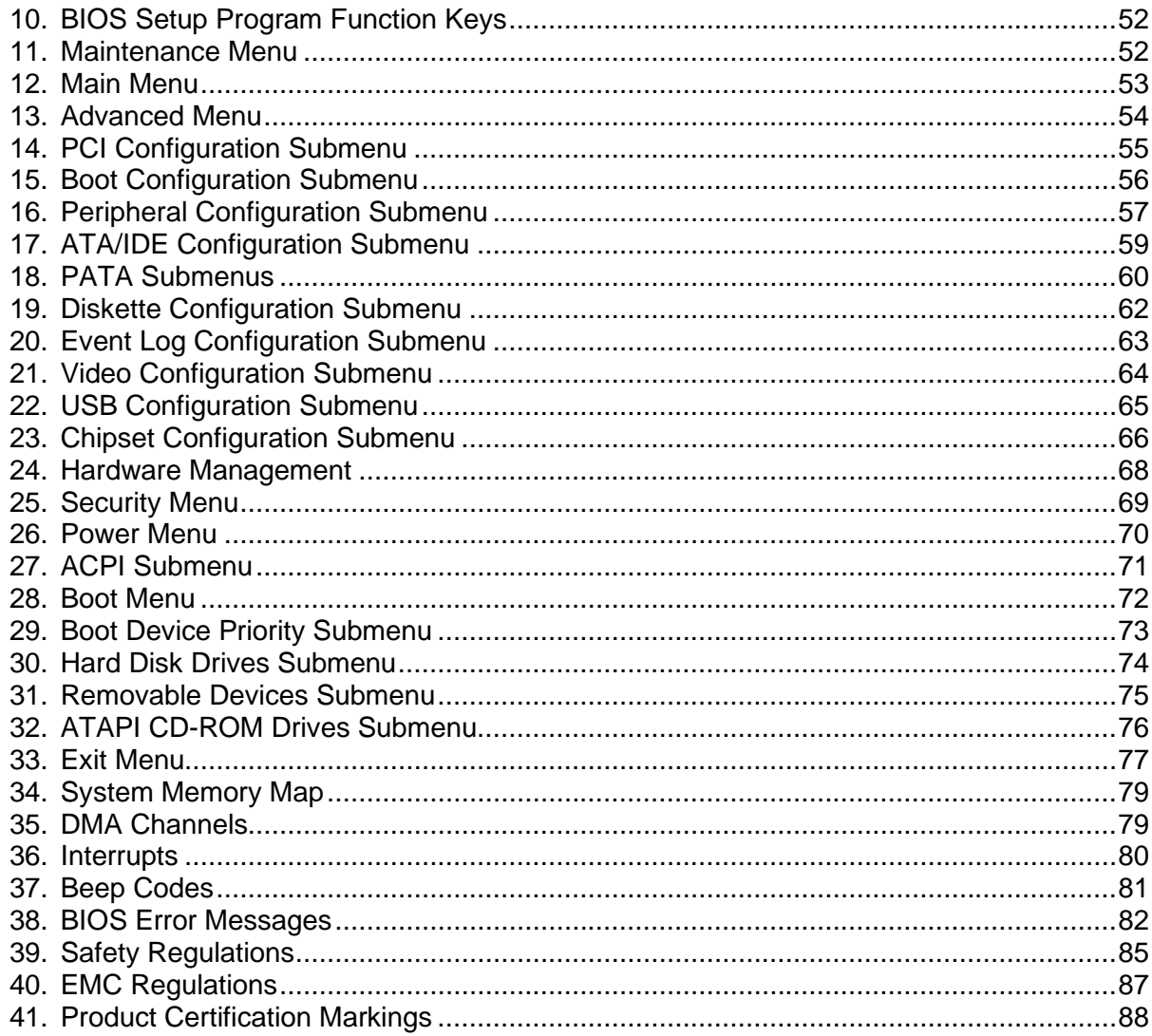

# <span id="page-8-0"></span>**1 Desktop Board Features**

This chapter describes the main features of Intel® Desktop Board D865GVHZ. Table 1 summarizes these features.

| <b>Form Factor</b>            | MicroATX at 9.6-inches by 8.5-inches                                                                                                    |  |  |  |
|-------------------------------|----------------------------------------------------------------------------------------------------|--|--|--|
| <b>Processor</b>              | Support for:                                                                                                    |  |  |  |
|                               | • Intel <sup>®</sup> Pentium <sup>®</sup> 4 processor (2.2 GHz or higher) in the mPGA478-pin<br>package with 800/533/400 MHz system bus |  |  |  |
|                               | • Intel <sup>®</sup> Celeron <sup>®</sup> processor (2.0 GHz or higher) in the mPGA478-pin package<br>with 400 MHz system bus           |  |  |  |
| <b>Main Memory</b>            | Two 184-pin, 2.5 V DDR SDRAM Dual Inline Memory Module (DIMM) sockets                                                                   |  |  |  |
|                               | Dual channel 400/333/266 MHz DDR SDRAM interface                                                                                        |  |  |  |
|                               | Designed to support up to 4 GB of system memory                                                                                         |  |  |  |
| <b>Chipset</b>                | Intel <sup>®</sup> 865GV chipset consisting of:                                                                                         |  |  |  |
|                               | • Intel <sup>®</sup> 82865GV Graphics and Memory Controller Hub (GMCH) with<br>Accelerated Hub Architecture (AHA) bus                   |  |  |  |
|                               | • Intel <sup>®</sup> 82801EB I/O Controller Hub (ICH5)                                                                                  |  |  |  |
|                               | • 4 Mbit Firmware Hub (FWH)                                                                                                    |  |  |  |
| <b>Graphics</b>               | • Intel 865GV chipset                                                                                                    |  |  |  |
|                               | Integrated Intel <sup>®</sup> Extreme Graphics 2                                                                                        |  |  |  |
| <b>Audio</b>                  | • Intel 865GV chipset (AC '97)                                                                                                    |  |  |  |
|                               | Realtek* audio codec                                                                                                    |  |  |  |
| <b>LAN</b> (optional)         | Intel <sup>®</sup> Pro 10/100 Ethernet LAN (Intel® 82502EZ) and RJ-45 connector                                                         |  |  |  |
| <b>Peripheral Interfaces</b>  | • Up to eight USB 2.0 ports                                                                                                    |  |  |  |
|                               | - Four ports routed to the back panel                                                                                                   |  |  |  |
|                               | Four ports routed to two internal USB headers                                                                                           |  |  |  |
|                               | Two IDE interfaces with Ultra DMA-33 and ATA-66/100 support                                                                             |  |  |  |
|                               | Two Serial ATA (SATA) connectors                                                                                                    |  |  |  |
|                               | One diskette drive interface                                                                                                    |  |  |  |
|                               | • One parallel port<br>• One serial port                                                                                                |  |  |  |
|                               | • One VGA port                                                                                                    |  |  |  |
|                               | • PS/2* keyboard and mouse ports                                                                                                    |  |  |  |
| <b>Expansion Capabilities</b> | Three PCI bus add-in card connectors (SMBus routed to PCI bus 2)                                                                        |  |  |  |
| <b>BIOS</b>                   | • Intel/AMI BIOS                                                                                                    |  |  |  |
|                               | • 4 Mbit symmetrical flash memory                                                                                                    |  |  |  |
|                               | • Support for SMBIOS                                                                                                    |  |  |  |
| <b>Power Management</b>       | Support for Advanced Configuration and Power Interface (ACPI)                                                                           |  |  |  |
|                               | Suspend to RAM (STR)                                                                                                    |  |  |  |
|                               | • Wake on USB, PCI, RS-232, PS/2, LAN, and front panel                                                                                  |  |  |  |
|                               |                                                                                                    |  |  |  |

**Table 1. Feature Summary**

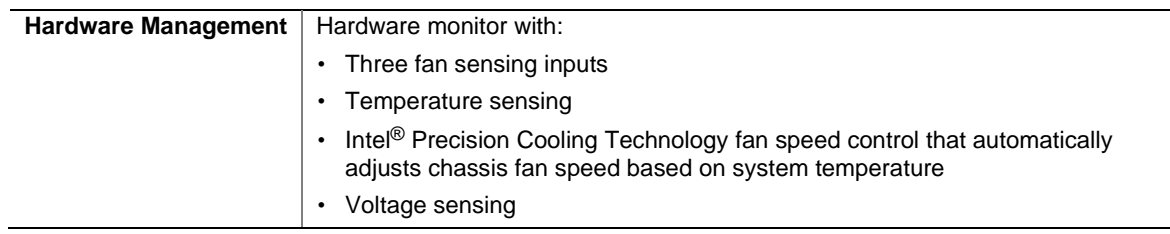

<span id="page-9-0"></span>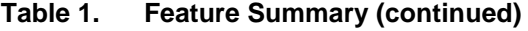

#### **Related Links**

For more information about Intel Desktop Board D865GVHZ, including the Technical Product Specification (TPS), BIOS updates, and device drivers, go to:

<http://support.intel.com/support/motherboards/desktop/>

### **Supported Operating Systems**

The desktop board supports the following operating systems:

- Microsoft Windows\* 98 SE
- Microsoft Windows Me
- Microsoft Windows 2000 Professional
- Microsoft Windows XP Professional

### <span id="page-10-0"></span>**Desktop Board Components**

Figure 1 shows the approximate location of the major components on Desktop Board D865GVHZ.

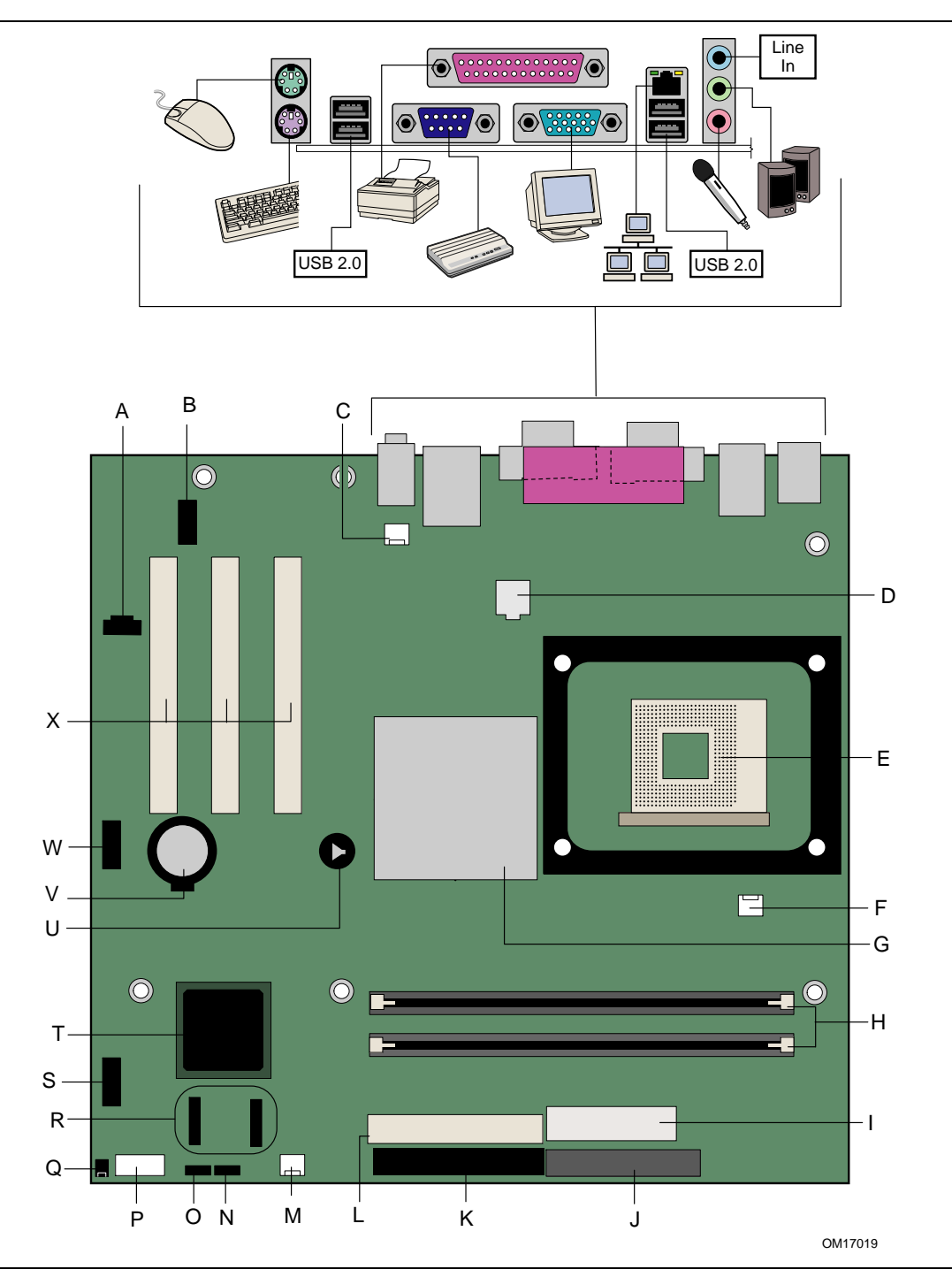

**Figure 1. Desktop Board D865GVHZ Components**

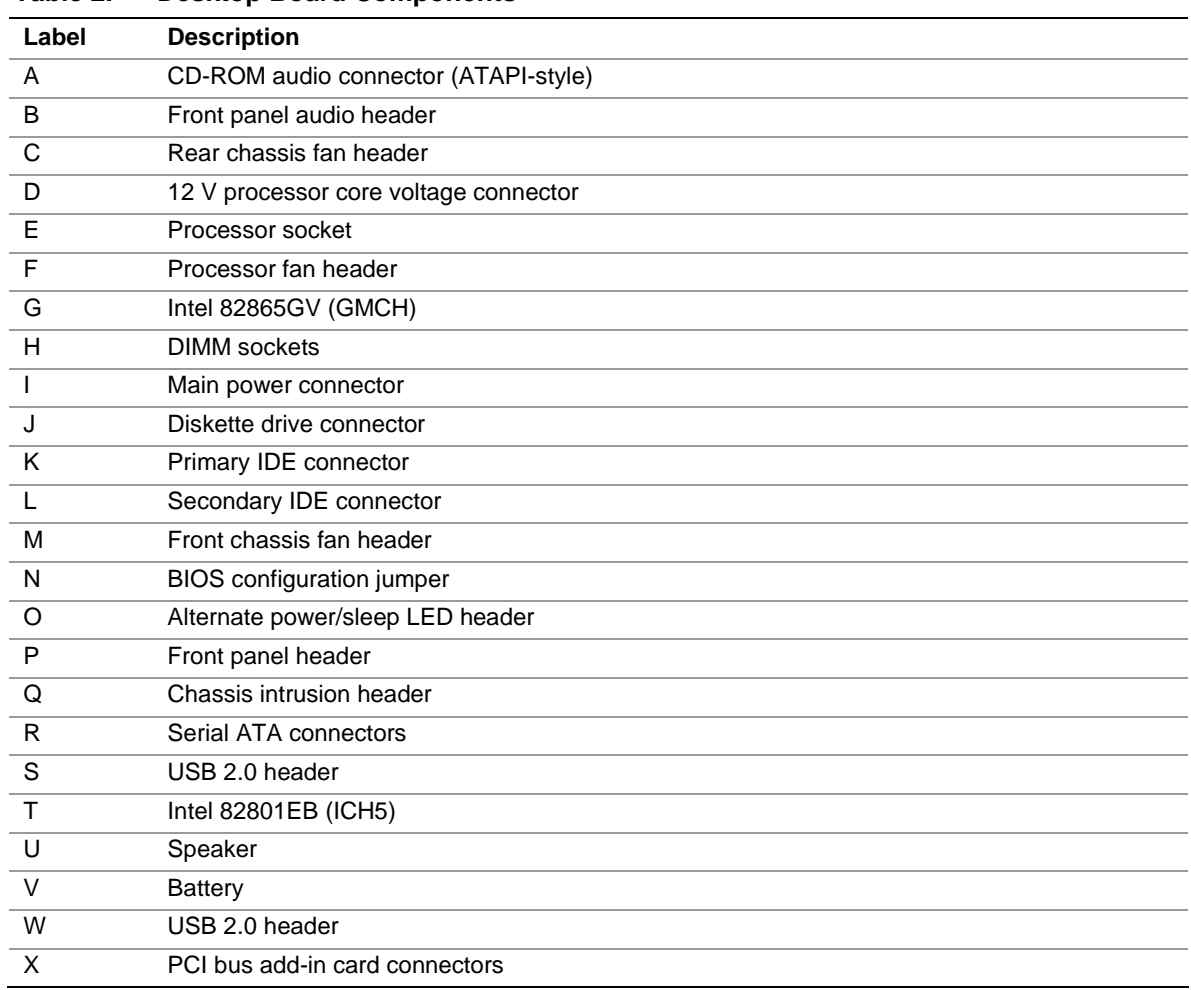

#### <span id="page-11-0"></span>**Table 2. Desktop Board Components**

#### **Related Links**

Go to the following links for the latest information about:

- Intel Desktop Board D865GVHZ, <http://www.intel.com/design/motherbd>
- Processors,<http://support.intel.com/support/motherboards/desktop>
- Audio software and utilities,<http://www.intel.com/design/motherbd>
- LAN software and drivers,<http://www.intel.com/design/motherbd>

### <span id="page-12-0"></span>**Processor**

## $\hat{A}$  **CAUTION**

*Failure to use an ATX12V power supply, or not connecting the 12 V processor core voltage power supply connector to Desktop Board D865GVHZ may result in damage to the desktop board and/or power supply.*

Desktop Board D865GVHZ supports a single Intel Pentium 4 processor or Intel Celeron processor. Processors are not included with the desktop board and must be purchased separately.

The processor connects to the Intel desktop board through the mPGA478-pin socket. The Intel<sup>®</sup> processors may be removed and replaced to accommodate supported higher speed processors. Desktop Board D865GVHZ supports the processors listed in Table 3.

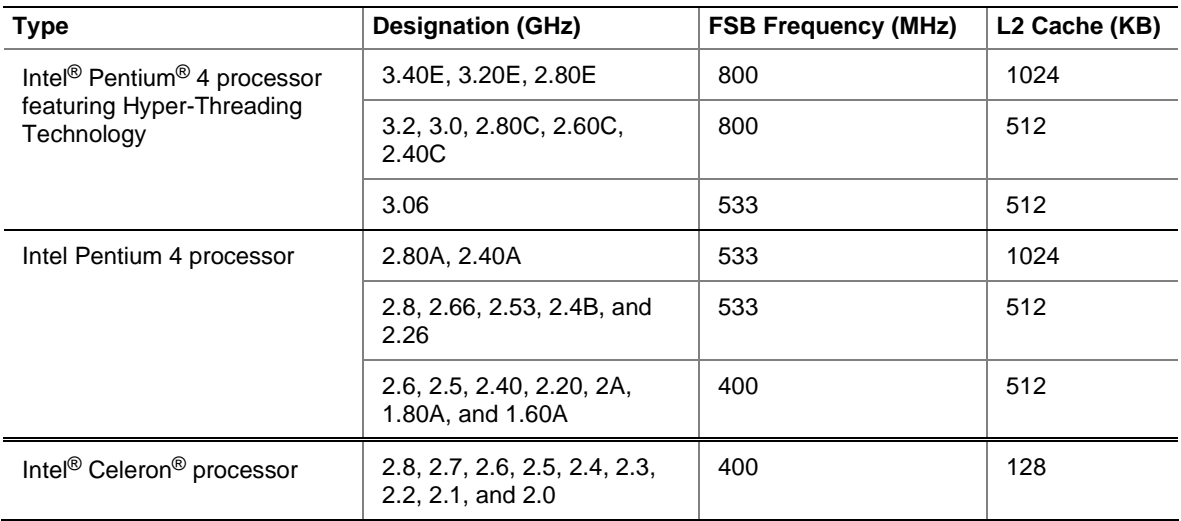

#### **Table 3. Supported Processors**

Desktop Board D865GVHZ requires an ATX12V compliant power supply to function according to desktop board specifications. The board has two ATX12V compliant power supply connectors that are needed to provide extra power to the Intel 865GV chipset and Intel processor.

#### **Related Links**

Go to the following link or sections in this manual for more information about:

- The latest supported Intel processors for Desktop Board D865GVHZ <http://support.intel.com/support/motherboards/desktop/>
- Installing or upgrading the processor, page [26](#page-25-0) in Chapter 2
- The location of the ATX12V compliant power supply connectors, page [37](#page-36-0)

### <span id="page-13-0"></span>**Main Memory**

# **NOTE**

*To be fully compliant with all applicable Intel*® *SDRAM memory specification addendums, the board should be populated with DIMMs that support the Serial Presence Detect (SPD) data structure. If your memory modules do not support SPD, you will see a notification to this effect on the screen at power up. The BIOS will attempt to configure the memory controller for normal operation.* 

The desktop board supports system memory as defined below:

• Dual channel and up to four 184-pin Double Data Rate (DDR) SDRAM Dual Inline Memory Module (DIMMs) connectors with gold-plated contacts.

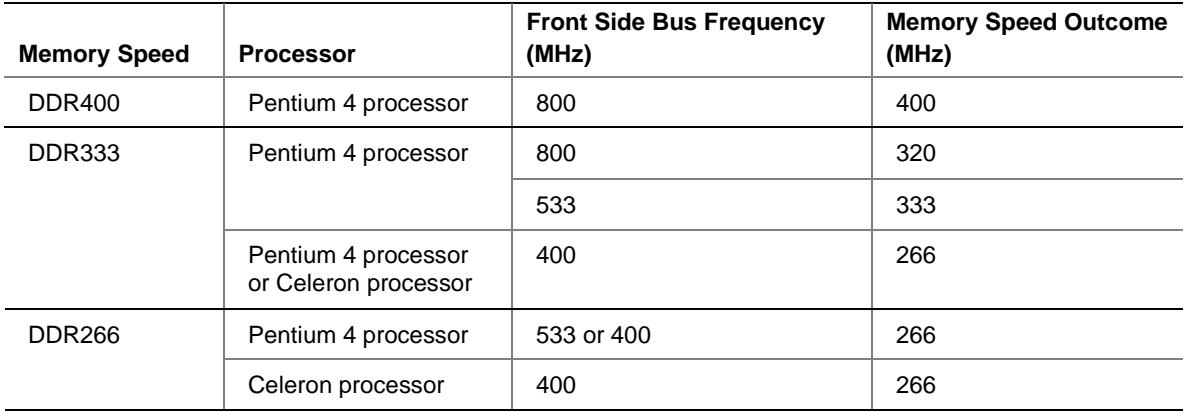

• Supported memory configurations are:

- Support for:
	- Unbuffered, non-registered DIMMs
	- Serial Presence Detect (SPD) memory only
	- Support for Suspend to RAM (STR), S3 ACPI state
	- Non-ECC DDR
	- $-2.5$  V memory

## **NOTE**

*System resources, such as PCI, require physical memory address locations that reduce available memory addresses above 3 GB. This may result in less than 4 GB of memory being available to the operating system and applications.*

#### **Related Links**

Go to the following links or section in this manual for more information about:

- The latest list of tested memory, <http://support.intel.com/support/motherboards/desktop/>
- SDRAM specifications,<http://www.intel.com/technology/memory/pcsdram/spec/>
- Installing memory, page [28](#page-27-0) in Chapter 2

### <span id="page-14-0"></span>**Intel**® **865GV Chipset**

The Intel 865GV chipset consists of the following devices:

- Intel 82865GV Graphics and Memory Controller Hub (GMCH) with AHA bus
- Intel 82801EB I/O Controller Hub (ICH5) with AHA bus
- Firmware Hub (FWH)

#### **Related Link**

For more information about the Intel 865GV chipset, go to: <http://developer.intel.com/design/nav/pcserver.htm>

### **Graphics Subsystem**

The graphics subsystem features the following:

- The Intel 865GV chipset
- Intel Extreme Graphics 2

### **Audio Subsystem**

The audio subsystem features the following:

- Intel 865GV chipset (AC '97)
- Realtek ALC202A audio codec

#### **Related Links**

Go to the following link or sections in this manual for more information about:

- Audio drivers and utilities,<http://support.intel.com/support/motherboards/desktop/>
- Installing the front panel audio solution, page [34](#page-33-0) in Chapter 2

### **LAN Subsystem**

The optional LAN provides a Fast PCI LAN subsystem. The LAN subsystem provides the following functions:

- 10/100 Ethernet LAN (Intel 82502EZ)
- Support for RJ-45 connector with status indicator LEDs
- Programmable transit threshold
- Configurable EEPROM that contains the MAC address

#### **LAN Subsystem Software**

For LAN software and drivers, refer to the D865GVHZ link on Intel's World Wide Web site at: <http://support.intel.com/support/motherboards/desktop>

#### **RJ-45 LAN Connector LEDs**

Two LEDs are built into the RJ-45 LAN connector. [Table 4](#page-15-0) describes the LED states when the board is powered up and the 10/100 Ethernet LAN subsystem is operating.

| <b>LED Color</b> | <b>LED State</b>          | <b>Indicates</b>                                                   |  |  |
|------------------|---------------------------|--------------------------------------------------------------------|--|--|
| Green            | Off                       | 10 Mbit/sec data rate is selected.                                 |  |  |
|                  | On                        | 100 Mbit/sec data rate is selected.                                |  |  |
| Yellow           | Off                       | LAN link is not established.                                       |  |  |
|                  | On (steady state)         | LAN link is established.                                           |  |  |
|                  | On (brighter and pulsing) | The computer is communicating with another computer on the<br>LAN. |  |  |

<span id="page-15-0"></span>**Table 4. RJ-45 10/100 Ethernet LAN Connector LEDs**

### **Input/Output (I/O) Controller**

The super I/O controller features the following:

- Low pin count (LPC) interface
- One serial port
- One parallel port with Extended Capabilities Port (ECP) and Enhanced Parallel Port (EPP) support
- Serial IRQ interface compatible with serialized IRQ support for PCI systems
- PS/2-style mouse and keyboard interfaces
- Interface for one 1.44 MB or 2.88 MB diskette drive
- Intelligent power management, including a programmable wake up event interface
- PCI power management support

### **Hi-Speed USB 2.0 Support**

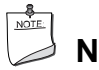

### **NOTE**

*Computer systems that have an unshielded cable attached to a USB port might not meet FCC Class B requirements, even if no device or a low-speed USB device is attached to the cable. Use a shielded cable that meets the requirements for a full-speed USB device.*

The desktop board supports up to eight USB 2.0 ports via ICH5; four ports routed to the back panel and four routed to two internal USB 2.0 headers. USB 2.0 ports are backward compatible with USB 1.1 devices. USB 1.1 devices will function normally at USB 1.1 speeds.

Disabling Hi-Speed USB in the BIOS reverts all USB 2.0 ports to USB 1.1 operation. This may be required to accommodate operating systems that do not support USB 2.0.

### **NOTE**

*USB devices are limited to USB 1.1 transfer rates prior to operating system and driver initialization.*

### <span id="page-16-0"></span>**Enhanced IDE Interface**

The ICH5's IDE interface handles the exchange of information between the processor and peripheral devices like hard disks, CD-ROM drives, and Iomega Zip\* drives inside the computer. The interface supports:

- Up to four IDE devices (such as hard drives)
- ATAPI-style devices (such as CD-ROM drives)
- Older PIO Mode devices
- Ultra DMA-33 and ATA-66/100 protocols
- Laser Servo (LS-120) drives

### **BIOS**

The BIOS provides the Power-On Self-Test (POST), the BIOS Setup program, the PCI and IDE auto-configuration utilities, and the video BIOS. The BIOS is stored in the Firmware Hub.

The BIOS can be updated by following the instructions in Chapter 3 on page [47.](#page-46-0)

#### **PCI Auto Configuration**

If you install a PCI add-in card in your computer, the PCI auto-configuration utility in the BIOS automatically detects and configures the resources (IRQs, DMA channels, and I/O space) for that add-in card. You do not need to run the BIOS Setup program after you install a PCI add-in card.

#### **SATA/IDE Auto Configuration**

If you install a SATA or IDE device (such as a hard drive) in your computer, the SATA/IDE autoconfiguration utility in the BIOS automatically detects and configures the device for your computer. You do not need to run the BIOS Setup program after installing a SATA/IDE device. You can override the auto-configuration options by specifying manual configuration in the BIOS Setup program.

To use ATA-66/100 features, the following items are required:

- An ATA-66/100 peripheral device
- An ATA-66/100 compatible cable
- ATA-66/100 operating system device drivers

#### **Security Passwords**

The BIOS includes security features that restrict whether the BIOS Setup program can be accessed and who can boot the computer. A supervisor password and a user password can be set for the Setup and for booting the computer, with the following restrictions:

- The supervisor password gives unrestricted access to view and change all Setup options. If only the supervisor password is set, pressing <Enter> at the password prompt of Setup gives the user restricted access to Setup.
- If both the supervisor and user passwords are set, you must enter either the supervisor password or the user password to access Setup. Setup options are then available for viewing and changing depending on whether the supervisor or user password was entered.

<span id="page-17-0"></span>• Setting a user password restricts who can boot the computer. The password prompt is displayed before the computer is booted. If only the supervisor password is set, the computer boots without asking for a password. If both passwords are set, you can enter either password to boot the computer.

### **Chassis Intrusion**

The board supports a chassis security feature that detects if the chassis cover has been removed. The security feature uses a mechanical switch on the chassis that can be connected to the chassis intrusion header on the desktop board. See [Figure 10](#page-35-0) on page [36](#page-35-0) for the location of the chassis intrusion header.

### **Power Management Features**

Power management is implemented at several levels, including:

- Advanced Configuration and Power Interface (ACPI)
- Hardware support:
	- Power connectors
	- Fan connectors
	- Suspend to RAM (Instantly Available PC technology)
	- Resume on Ring
	- Wake from USB
	- Wake from PS/2 keyboard/mouse
	- PME# wakeup support

#### **ACPI**

ACPI gives the operating system direct control over the power management and Plug & Play functions of a computer. The use of ACPI with the desktop board requires an operating system that provides full ACPI support.

#### **Power Connectors**

The desktop board has two power connectors. See [Figure 10](#page-35-0) on page [36](#page-35-0) for the location of the power connectors.

#### **Fan Connectors**

The desktop board has two chassis fan connectors (Intel Precision Cooling Technology) and one processor fan connector. See [Figure 10](#page-35-0) on page [36](#page-35-0) for the location of the fan connectors.

#### **Fan Speed Control (Intel**® **Precision Cooling Technology)**

Intel Precision Cooling Technology automatically adjusts the chassis fan speeds depending on the system's temperature. This feature reduces system fan noise by lowering the speed of the chassis fans connected to the front and rear chassis fan connectors. The processor fan connector is not controlled.

<span id="page-18-0"></span>The fan speed control feature can be disabled in the BIOS, resulting in the chassis fans always operating at full speed. This feature should be disabled if a self-controlled fan is attached to a chassis fan connector.

Overall system noise reduction will vary based on system configuration and environment.

#### **Suspend to RAM (Instantly Available PC Technology)**

### $\hat{P}$  **CAUTION**

*For Instantly Available PC technology, the 5 V standby line for the power supply must be capable of delivering adequate +5 V standby current. Failure to provide adequate standby current when using this feature can damage the power supply and/or effect ACPI S3 sleep state functionality.*

Instantly Available PC technology enables the board to enter the ACPI S3 (Suspend-to-RAM) sleep state. While in the S3 sleep state, the computer will appear to be off. When signaled by a wake-up device or event, the system quickly returns to its last known awake state.

If the system has a dual-colored power LED on the front panel, the sleep state is indicated by the LED turning amber.

### $\hat{A}$  **CAUTION**

*Power supplies used with this desktop board must be able to provide enough standby current to support the standard Instantly Available (ACPI S3 sleep state) configuration. If the standby current necessary to support multiple wake events from the PCI and/or USB buses exceeds power supply capacity, the desktop board may lose register settings stored in memory.*

#### **Related Link**

For more information about standby current requirements for these desktop boards, refer to the TPS by selecting the Technical Documentation link at:

<http://developer.intel.com/design/motherbd/>

#### **Resume on Ring**

The operation of Resume on Ring can be summarized as follows:

- Resumes operation from either ACPI S1 or ACPI S3 state
- Requires only one call to access the computer
- Detects incoming call similarly for external and internal modems
- Requires modem interrupt be unmasked for correct operation

#### **Wake from USB**

USB bus activity wakes the computer from an ACPI S1 or S3 state.

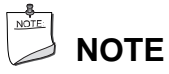

*Wake from USB requires the use of a USB peripheral that supports Wake from USB.*

#### **Wake from PS/2 Keyboard/Mouse**

PS/2 keyboard/mouse activity wakes the computer from an ACPI S1 or S3 state.

#### <span id="page-19-0"></span>**PME# Wakeup Support**

When the PME# signal on the PCI bus is asserted, the computer wakes from an ACPI S1, S3, or S5 state.

### **Speaker**

A speaker is mounted on the desktop board. The speaker provides audible error code (beep code) information during the Power-On Self-Test (POST). For a list of the beep codes, see [Table 37](#page-80-0) on page [81.](#page-80-0)

### **Battery**

The battery on the desktop board keeps the values in CMOS RAM and the clock current when the computer is turned off. See page [42](#page-41-0) in Chapter 2 for instructions on how to replace the battery.

### **Real-Time Clock**

The desktop board has a time-of-day clock and 100-year calendar. The battery on the desktop board keeps the clock current when the computer is turned off.

# <span id="page-20-0"></span>**2 Installing and Replacing Desktop Board Components**

This chapter tells you how to:

- Install the I/O shield
- Install and remove the desktop board
- Install and remove a processor and memory
- Connect the IDE and/or Serial ATA cable
- Connect internal headers
- Connect hardware control and power cables
- Locate the add-in card and peripheral interface connectors
- Set the BIOS configuration jumper
- Clear passwords
- Identify back panel connectors
- Replace the battery

## **Before You Begin**

### **WARNINGS**

*The procedures in this chapter assume familiarity with the general terminology associated with personal computers and with the safety practices and regulatory compliance required for using and modifying electronic equipment.* 

*Disconnect the computer from its power source and from any telecommunications links, networks, or modems before performing any of the procedures described in this chapter. Failure to disconnect power, telecommunications links, networks, or modems before you open the computer or perform any procedures can result in personal injury or equipment damage. Some circuitry on the board can continue to operate even though the front panel power button is off.*

### $\hat{A}$  **CAUTION**

*Many of the internal and front panel connectors provide operating voltage (+5 V dc and +12 V dc, for example) to devices inside the computer chassis, such as fans and internal peripherals. These connectors are not overcurrent protected. Do not use these connectors for powering devices external to the computer chassis. A fault in the load presented by the external devices could cause damage to the computer, the interconnecting cable, and the external devices themselves.*

<span id="page-21-0"></span>Follow these guidelines before you begin:

- Always follow the steps in each procedure in the correct order.
- Set up a log to record information about your computer, such as model, serial numbers, installed options, and configuration information.
- Electrostatic discharge (ESD) can damage components. Perform the procedures described in this chapter only at an ESD workstation using an antistatic wrist strap and a conductive foam pad. If such a station is not available, you can provide some ESD protection by wearing an antistatic wrist strap and attaching it to a metal part of the computer chassis.

### **Installation Precautions**

When you install and test the Intel desktop board, observe all warnings and cautions in the installation instructions.

To avoid injury, be careful of:

- Sharp pins on connectors
- Sharp pins on printed circuit assemblies
- Rough edges and sharp corners on the chassis
- Hot components (like processors, voltage regulators, and heat sinks)
- Damage to wires that could cause a short circuit

Observe all warnings and cautions that instruct you to refer computer servicing to qualified technical personnel.

### **Installation Instructions**

### $\hat{A}$  **CAUTION**

*Follow these guidelines to meet safety and regulatory requirements when installing this board assembly.*

Read and adhere to all of these instructions and the instructions supplied with the chassis and associated modules. If the instructions for the chassis are inconsistent with these instructions or the instructions for associated modules, contact the supplier's technical support to find out how you can ensure that your computer meets safety and regulatory requirements. If you do not follow these instructions and the instructions provided by chassis and module suppliers, you increase safety risk and the possibility of noncompliance with regional laws and regulations.

#### **Ensure Electromagnetic Compatibility (EMC) Compliance**

Before computer integration, make sure that the power supply and other modules or peripherals, as applicable, have passed Class B EMC testing and are marked accordingly.

In the installation instructions for the host chassis, power supply, and other modules pay close attention to the following:

- Product certifications or lack of certifications
- External I/O cable shielding and filtering
- Mounting, grounding, and bonding requirements
- Keying connectors when mating the wrong connectors could be hazardous

<span id="page-22-0"></span>If the power supply and other modules or peripherals, as applicable, are not Class B EMC compliant before integration, then EMC testing is required on a representative sample of the newly completed computer.

#### **Chassis and Component Certifications**

Ensure that the chassis and certain components; such as the power supply, peripheral drives, wiring, and cables; are components certified for the country or market where used. Agency certification marks on the product are proof of certification. Typical product certifications include:

#### • **In Europe**

The CE marking signifies compliance with all applicable European requirements. If the chassis and other components are not properly CE marked, a supplier's Declaration of Conformity statement to the European EMC directive and Low Voltage directive (as applicable), should be obtained. Additionally, other directives, such as the Radio and Telecommunications Terminal Equipment (R&TTE) directive may also apply depending on product features.

#### • **In the United States**

A certification mark by a Nationally Recognized Testing Laboratory (NRTL) such as UL, CSA, or ETL signifies compliance with safety requirements. Wiring and cables must also be UL listed or recognized and suitable for the intended use. The FCC Class B logo for home or office use signifies compliance with electromagnetic interference (EMI) requirements.

#### • **In Canada**

A nationally recognized certification mark such as CSA or cUL signifies compliance with safety requirements. The Industry Canada statement at the front of this product guide demonstrates compliance with Canadian EMC regulations. Industry Canada recognizes and accepts FCC certification as denoting compliance with national electromagnetic interference (emissions) requirements.

#### **Prevent Power Supply Overload**

Do not overload the power supply output. To avoid overloading the power supply, make sure that the calculated total current loads of all the modules within the computer is less than the output current rating of each of the power supplies output circuits.

#### **Place Battery Marking**

There is insufficient space on this desktop board to provide instructions for replacing and disposing of the Lithium ion coin cell battery. For system safety certification, the following statement or equivalent statement is required to be permanently and legibly marked on the chassis near the battery.

### $\hat{A}$  **CAUTION**

*Risk of explosion if the battery is replaced with an incorrect type. Batteries should be recycled where possible. Disposal of used batteries must be in accordance with local environmental regulations.*

#### <span id="page-23-0"></span>**Use Only for Intended Applications**

All Intel desktop boards are evaluated as Information Technology Equipment (I.T.E.) for use in personal computers for installation in homes, offices, schools, computer rooms, and similar locations. The suitability of this product for other applications or environments, such as medical, industrial, alarm systems, test equipment, etc. may require further evaluation.

#### **Related Links**

For information about regulatory compliance, go to Appendix B on page [85.](#page-84-0)

### **Installing the I/O Shield**

The desktop board comes with an I/O shield. When installed in the chassis, the shield blocks radio frequency transmissions, protects internal components from dust and foreign objects, and promotes correct airflow within the chassis.

Install the I/O shield before installing the desktop board in the chassis. Place the shield inside the chassis as shown in Figure 2. Press the shield into place so that it fits tightly and securely. If the shield doesn't fit, obtain a properly-sized shield from the chassis supplier.

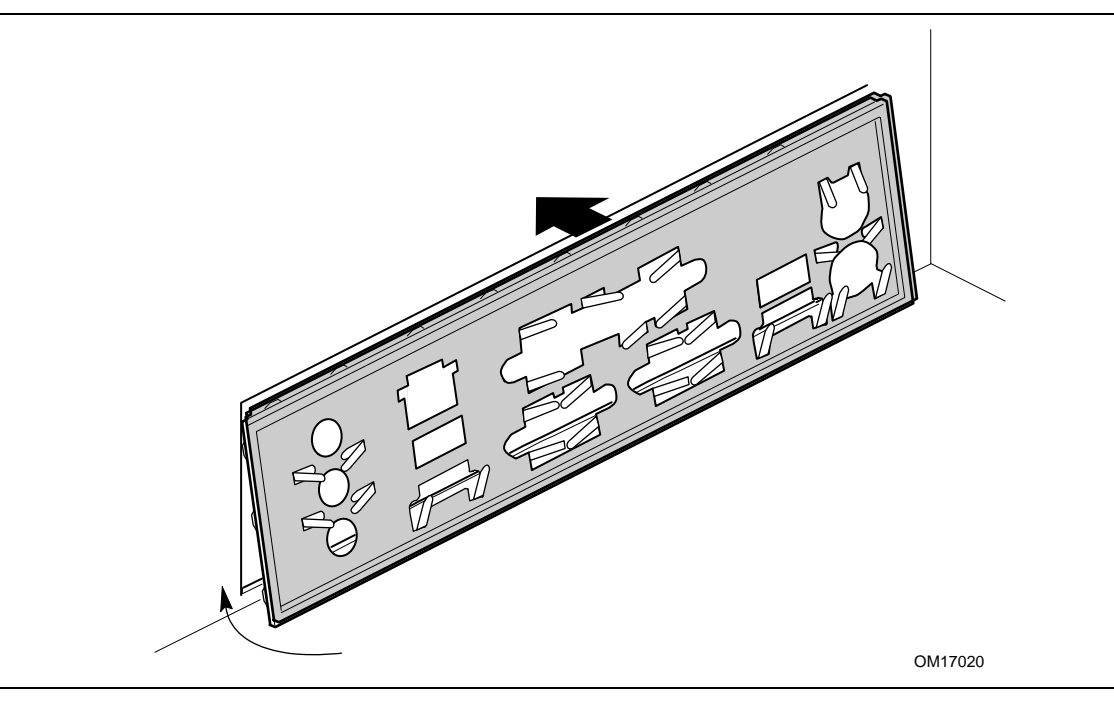

**Figure 2. Installing the I/O Shield** 

## <span id="page-24-0"></span>**Installing and Removing the Desktop Board**

### **WARNING**

*Only qualified technical personnel should do this procedure. Disconnect the computer from its power source before performing the procedures described here. Failure to disconnect the power before you open the computer can result in personal injury or equipment damage.* 

## **NOTE**

*Refer to Appendix B for regulatory requirements.*

Refer to your chassis manual for instructions on installing and removing the desktop board. Figure 3 shows the location of the six mounting screw holes for Desktop Board D865GVHZ.

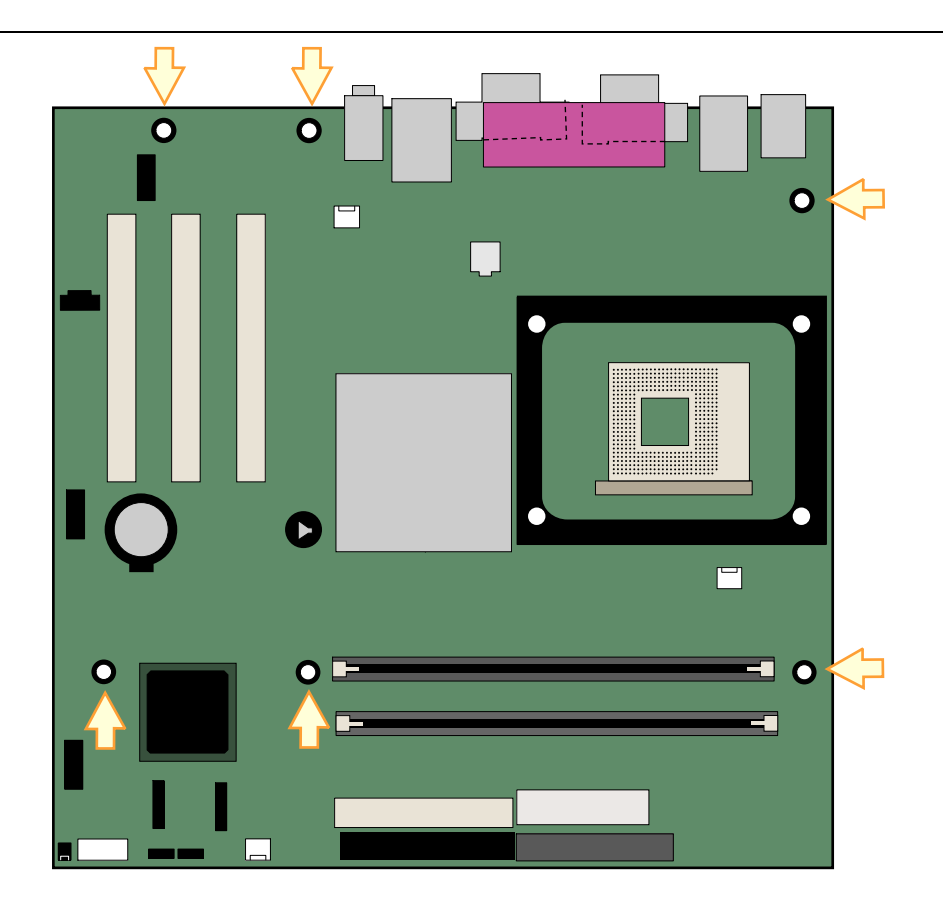

OM17021

**Figure 3. Location of Mounting Screw Holes**

### <span id="page-25-0"></span>**Installing and Removing a Processor**

Instructions on how to install the processor to the desktop board are given below.

#### **Installing a Processor**

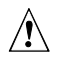

### $\sqrt{2}$  **CAUTION**

*Before installing or removing the processor, make sure that AC power has been removed by unplugging the power cord from the computer. Failure to do so could damage the processor and the board.*

To install a processor, follow these instructions:

- 1. Observe the precautions in "[Before You Begin"](#page-20-0) on page [21.](#page-20-0)
- 2. Locate the processor socket and raise the socket lever completely.
- 3. Install the processor so that the corner with the triangle marking (A) is aligned with the corner where the lever is attached to the socket (see Figure 4).
- 4. Lower the lever to its original position.

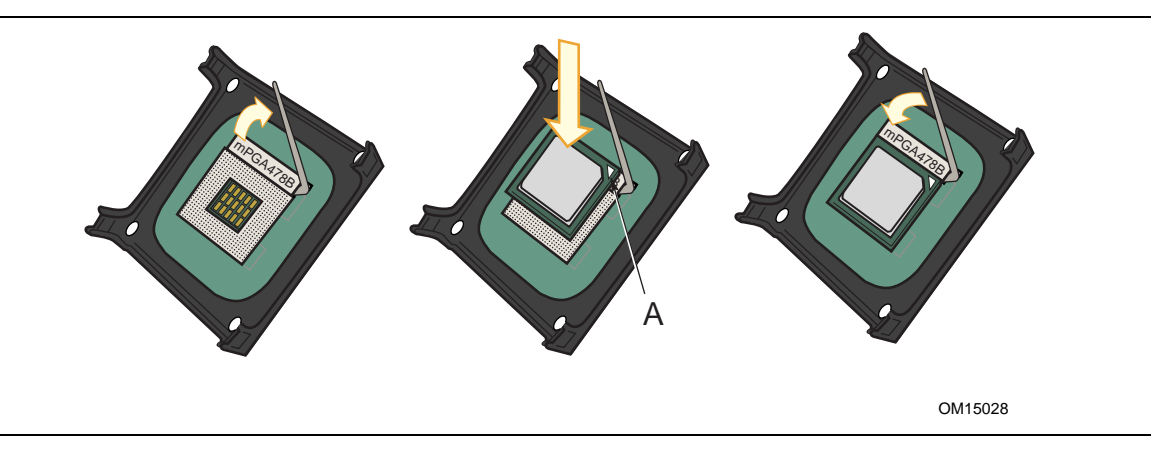

**Figure 4. Installing a Processor**

#### **Installing the Processor Fan Heat Sink**

Desktop Board D865GVHZ has an integrated processor fan heat sink retention mechanism (RM). For instructions on how to install the processor fan heat sink to the integrated processor fan heat sink RM, refer to the boxed processor manual or the Intel World Wide Web site at:

<http://support.intel.com/support/processors/pentium4/intnotes478.htm>

#### <span id="page-26-0"></span>**Connecting the Processor Fan Heat Sink Cable**

Connect the processor fan heat sink cable to the processor fan connector (see Figure 5).

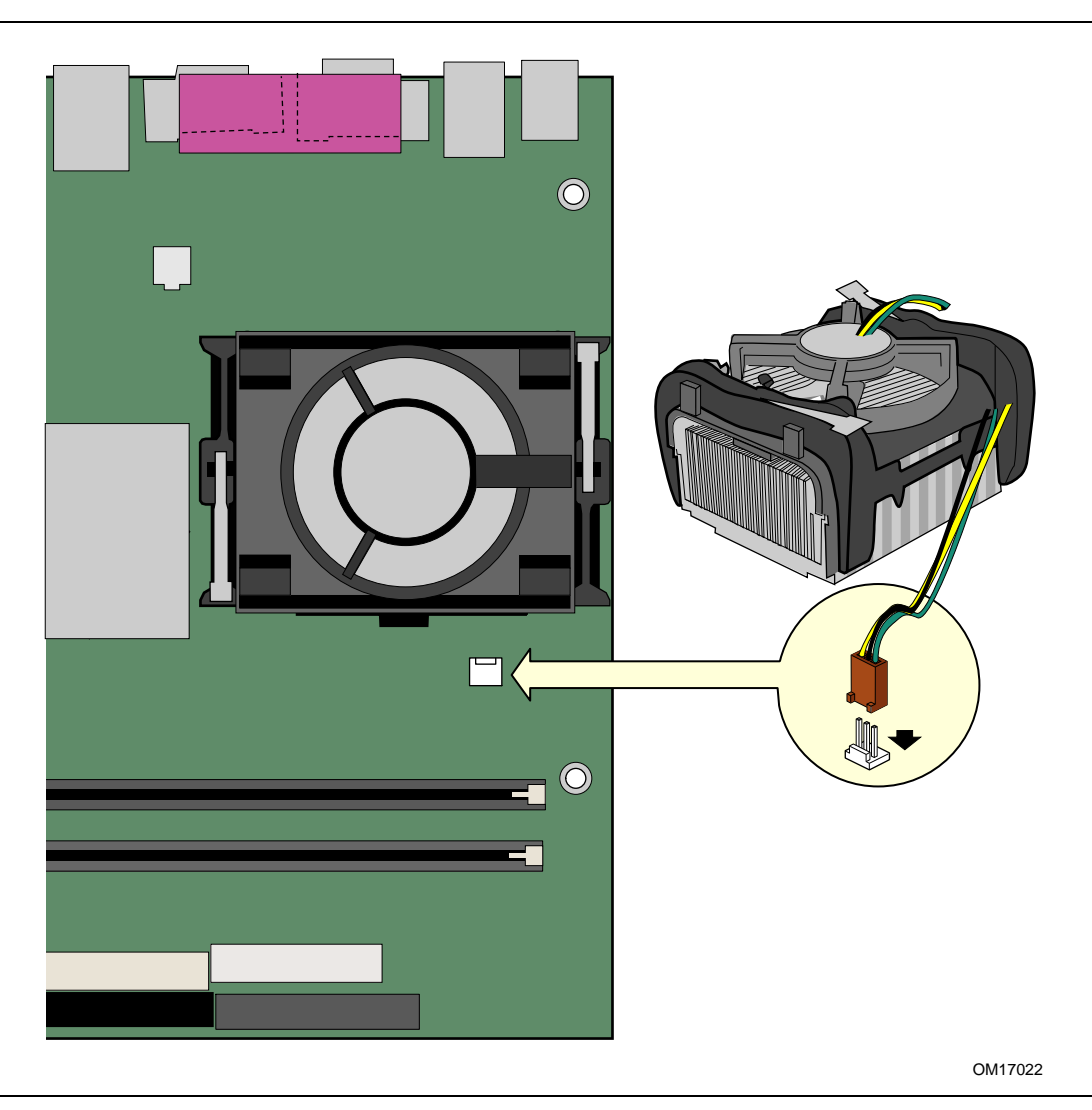

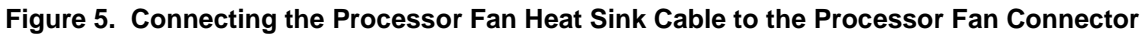

#### **Removing the Processor**

For instruction on how to remove the processor fan heat sink and processor, refer to the processor installation manual or the Intel World Wide Web site at:

<http://support.intel.com/support/processors/pentium4/intnotes478.htm>

### <span id="page-27-0"></span>**Installing and Removing Memory**

### $\hat{\mathbb{A}}$  **CAUTION**

*To be fully compliant with all applicable Intel SDRAM memory specification addendums, the board requires DIMMs that support the Serial Presence Detect (SPD) data structure. You can access the PC Serial Presence Detect Specification at:*

<http://www.intel.com/technology/memory/pcsdram/spec/>

Desktop Board D865GVHZ has two 184-pin DIMM sockets arranged as Channel A and Channel B, as shown in Figure 6.

Refer to the "Main Memory" section on page [14](#page-13-0) for memory requirements.

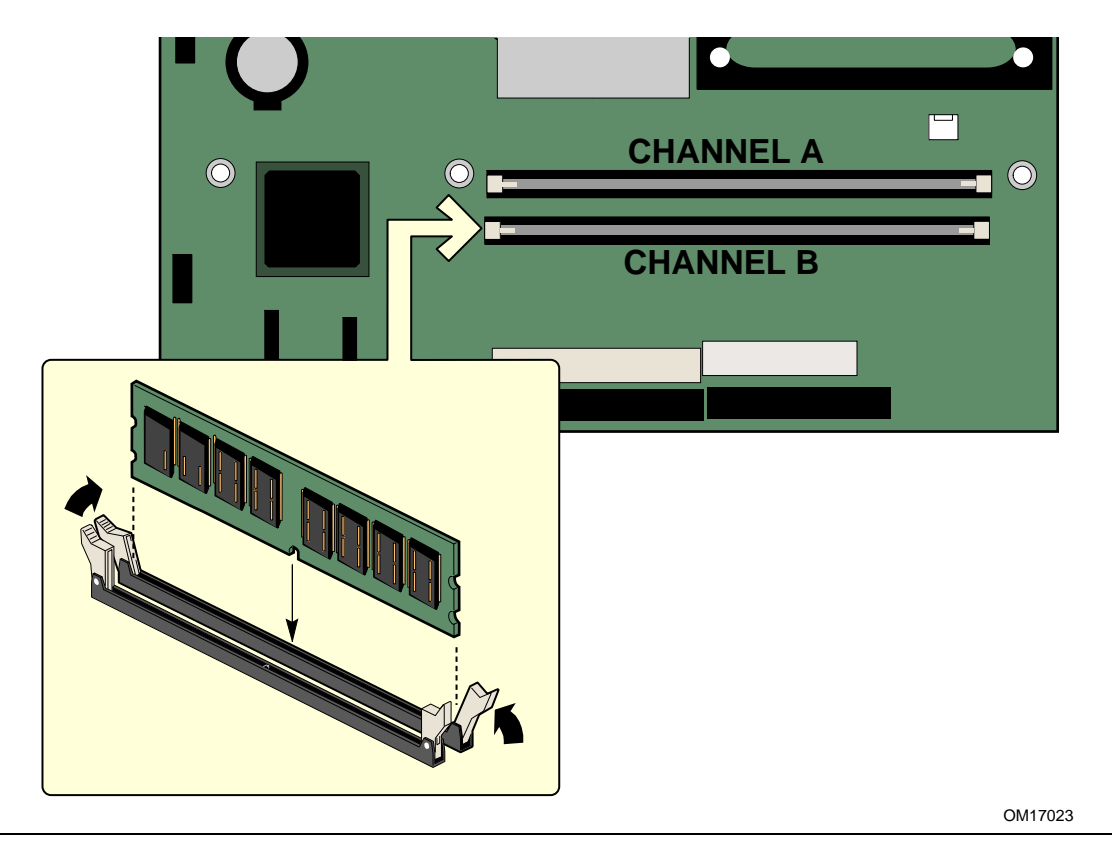

**Figure 6. Installing a Memory Module**

#### <span id="page-28-0"></span>**Installing DIMMs**

To install DIMMs, follow these steps:

- 1. Observe the precautions in "[Before You Begin"](#page-20-0) on page [21.](#page-20-0)
- 2. Turn off all peripheral devices connected to the computer. Turn off the computer and disconnect the AC power cord.
- 3. Remove the computer's cover and locate the DIMM sockets (see [Figure 6\)](#page-27-0).
- 4. Make sure the clips at either end of the DIMM socket(s) are pushed outward to the open position.
- 5. Holding the DIMM by the edges, remove it from its anti-static package.
- 6. Position the DIMM above the socket. Align the small notch in the bottom edge of the DIMM with the key in the socket (see inset in [Figure 6\)](#page-27-0).
- 7. Insert the bottom edge of the DIMM into the socket.
- 8. When the DIMM is inserted, push down on the top edge of the DIMM until the retaining clips snap into place. Make sure the clips are firmly in place.
- 9. Replace the computer's cover and reconnect the AC power cord.

#### **Removing DIMMs**

To remove a memory module, follow these steps:

- 1. Observe the precautions in "[Before You Begin"](#page-20-0) on page [21.](#page-20-0)
- 2. Turn off all peripheral devices connected to the computer. Turn off the computer.
- 3. Remove the AC power cord from the computer.
- 4. Remove the computer's cover.
- 5. Gently open the retaining clips at each end of the DIMM socket. The DIMM pops out of the socket.
- 6. Hold the DIMM by the edges, lift it away from the socket, and store it in an anti-static package.
- 7. Reinstall and reconnect any parts you removed or disconnected to reach the DIMM sockets.
- 8. Replace the computer's cover and reconnect the AC power cord.

### <span id="page-29-0"></span>**Connecting the IDE Cable**

The two IDE cables support the Ultra DMA-33 and ATA-66/100 transfer protocols. Each of the cables can connect two drives to the desktop board. [Figure 7](#page-30-0) shows the correct installation of the cable.

# $\begin{bmatrix} \frac{8}{\text{NOTE}} \\ \frac{1}{\text{NOTE}} \end{bmatrix}$  **NOTE**

*ATA-66/100 compatible cables are backward compatible with drives using slower IDE transfer protocols. If an ATA-66/100 disk drive and a disk drive using any other IDE transfer protocol are attached to the same cable, the maximum transfer rate between the drives may be reduced to that of the slowest drive.*

## **NOTE**

*Do not connect an ATA device as a slave on the same IDE cable as an ATAPI master device. For example, do not connect an ATA hard drive as a slave to an ATAPI CD-ROM drive.*

For correct function of the cable:

- Observe the precautions in "[Before You Begin"](#page-20-0) on page [21.](#page-20-0)
- Attach the cable end with the single connector to the Intel desktop board (A).
- Attach the cable end with the two closely spaced connectors to the drives (B).

<span id="page-30-0"></span>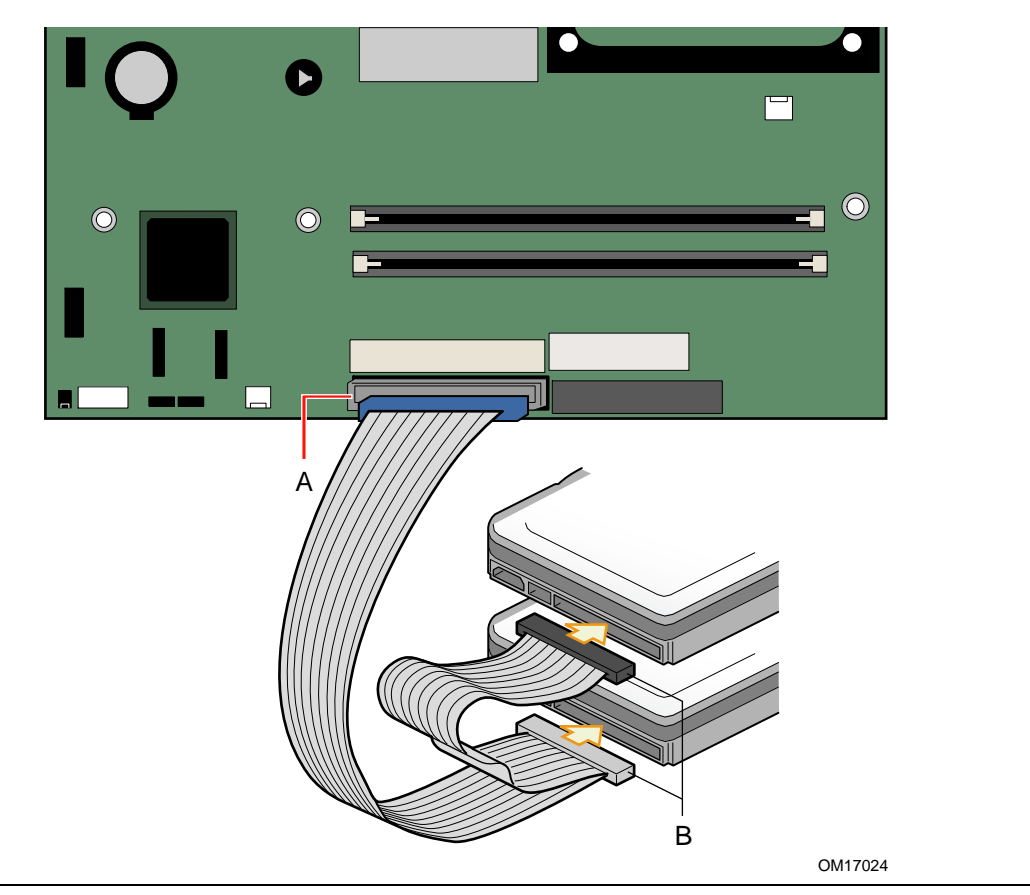

**Figure 7. Connecting the IDE Cable**

### **Connecting the Serial ATA Cable**

The SATA cable (4-conductor) supports the Serial ATA protocol and connects a single drive to the desktop board. Either end of the cable can be connected to the SATA drive or the connector on the board (see [Figure 8\)](#page-31-0).

For correct cable function:

- 1. Observe the precaution in "Before You Begin" on page 23.
- 2. Attach either cable end to the connector (A) on the board.
- 3. Attach either cable end to the connector (B) on the drive.

<span id="page-31-0"></span>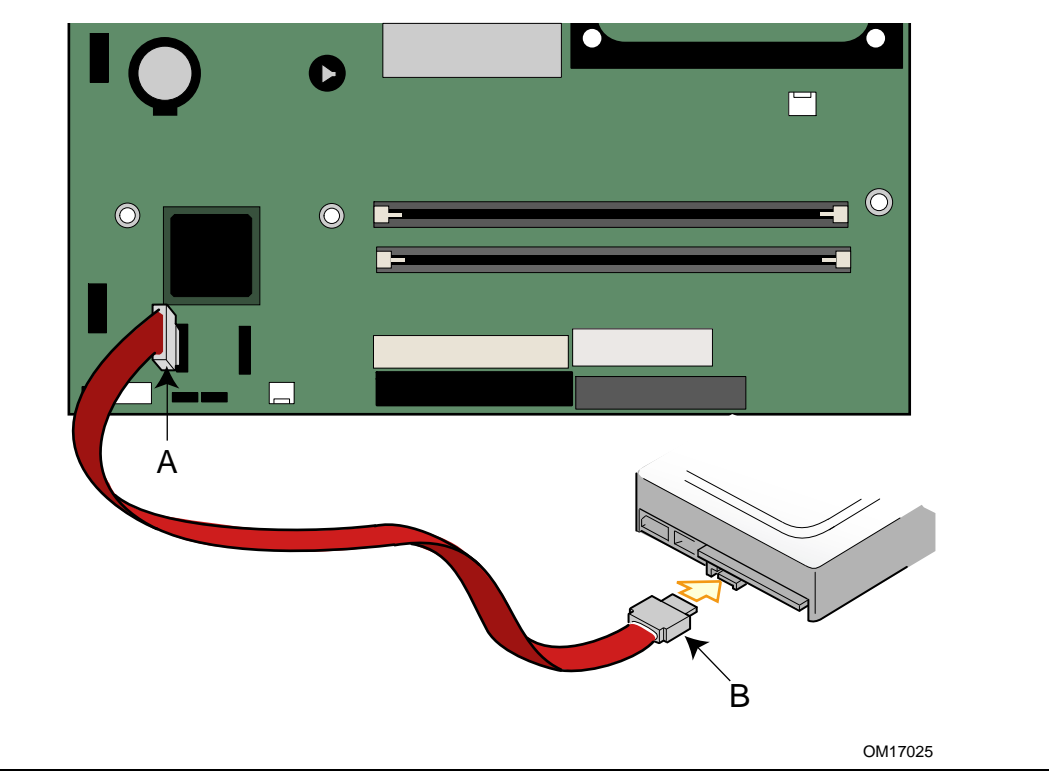

**Figure 8. Connecting the Serial ATA Cable**

## <span id="page-32-0"></span> **Connecting Internal Headers**

Figure 9 shows the location of internal headers.

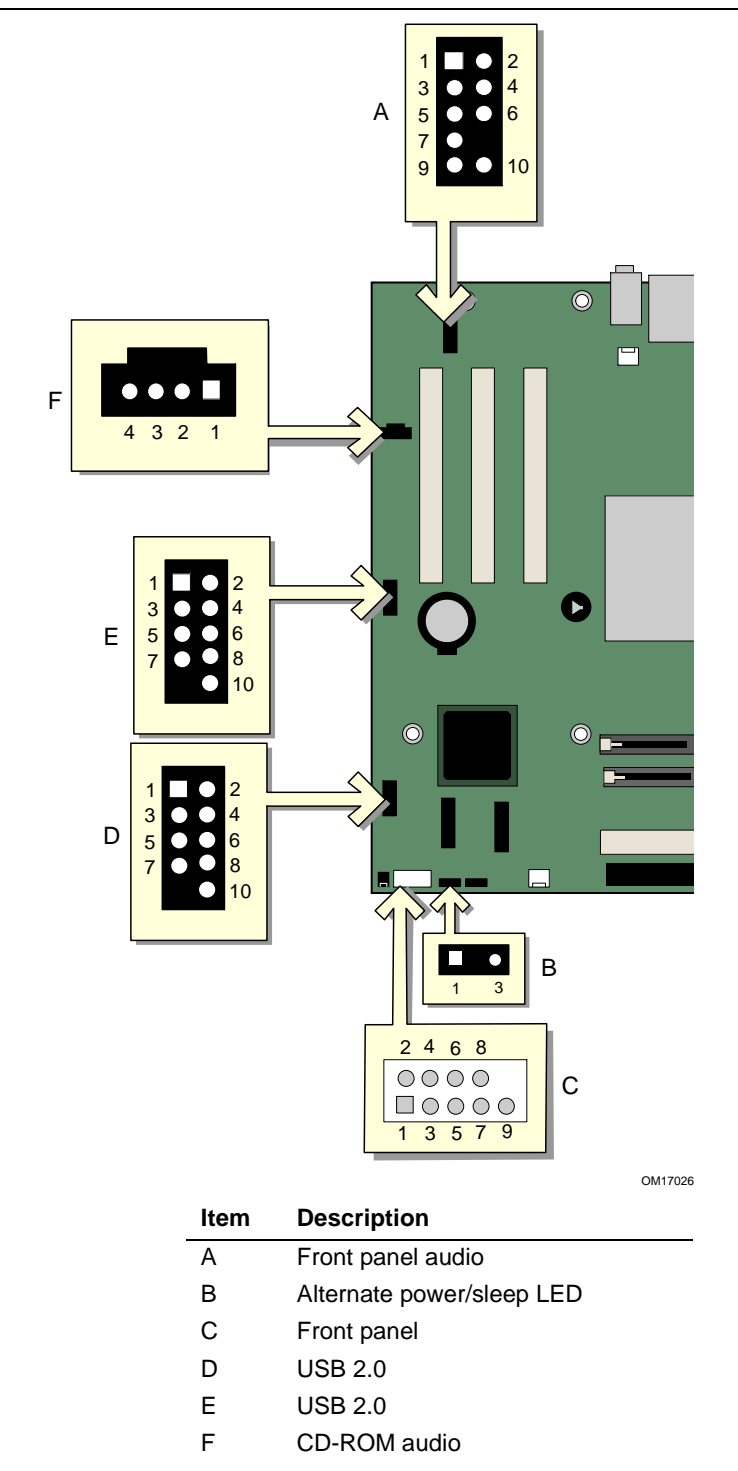

**Figure 9. Internal Headers**

#### <span id="page-33-0"></span>**Connecting the Front Panel Header**

Before connecting the front panel header, observe the precautions in "Before You Begin" on page [21.](#page-20-0)

[Figure 9-](#page-32-0)C on page [33](#page-32-0) shows the location of the front panel header. Table 5 shows the pin assignments for the front panel header.

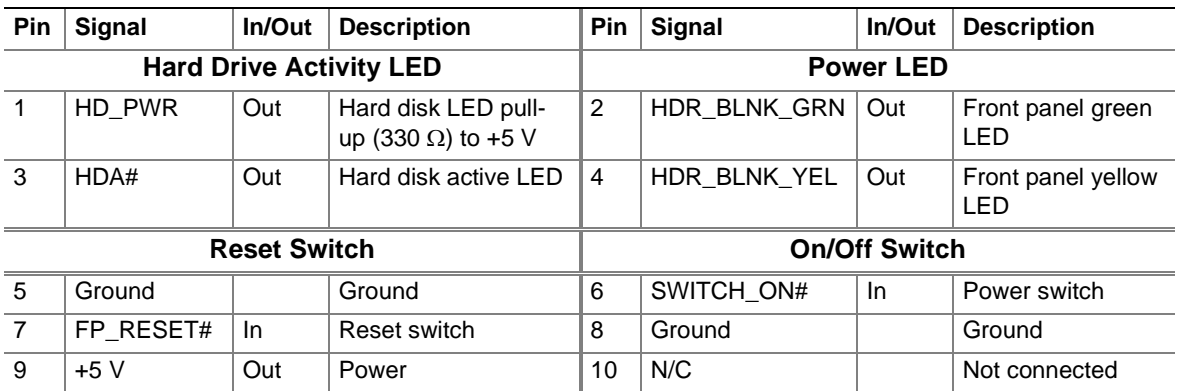

#### **Table 5. Front Panel Header**

#### **Connecting the USB 2.0 Header**

Before connecting the USB 2.0 header, observe the precautions in "Before You Begin" on page [21.](#page-20-0) [Figure 9-](#page-32-0)D and E on page [33](#page-32-0) shows the location of the USB 2.0 header. Table 6 shows the pin assignments for the header.

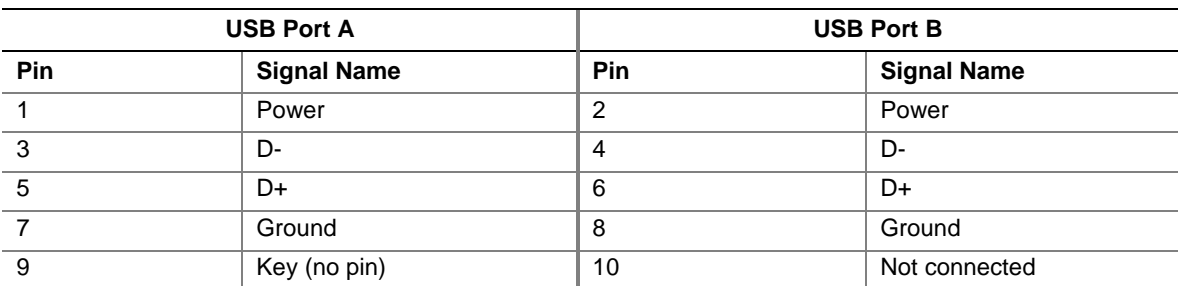

#### **Table 6. USB 2.0 Header**

Note: USB ports may be assigned as needed.

#### <span id="page-34-0"></span>**Installing a Front Panel Audio Solution**

[Figure 9-](#page-32-0)A shows the location of the front panel audio header. Table 7 shows the pin assignments for the front panel audio header.

| Pin | <b>Signal Name</b> | Pin | <b>Signal Name</b> |
|-----|--------------------|-----|--------------------|
|     | AUD-MIC            | 2   | AUD-GND            |
| 3   | AUD-MIC-BIAS       | 4   | AUD-VCC            |
| 5   | AUD-FPOUT-R        | 6   | AUD-RET-R          |
|     | HP-ON              | 8   | <b>KFY</b>         |
| 9   | AUD-FPOUT-L        | 10  | AUD-RET-L          |

**Table 7. Front Panel Audio Header Signal Names**

To install the cable that connects the front panel audio solution to the front panel audio header, follow these steps:

- 1. Observe the precautions in "[Before You Begin"](#page-20-0) on page [21.](#page-20-0)
- 2. Turn off all peripheral devices connected to the computer. Turn off the computer and disconnect the AC power cord.
- 3. Remove the cover.
- 4. Locate the front panel audio header. Remove the two jumpers from the header to disable the back panel audio connectors.
- 5. Install a correctly keyed and shielded front panel audio cable.
- 6. Connect the audio cable to the front panel audio solution.
- 7. Replace the cover.

To restore back panel operations, follow these steps:

- 1. Observe the precautions in "[Before You Begin"](#page-20-0) on page [21.](#page-20-0)
- 2. Turn off all peripheral devices connected to the computer. Turn off the computer and disconnect the AC power cord.
- 3. Remove the cover.
- 4. Remove the front panel audio cable.
- 5. Install a jumper on pins 5-6 (rear R channel).
- 6. Install a jumper on pins 9-10 (rear L channel).
- 7. Replace the cover.

### <span id="page-35-0"></span> **Connecting Hardware Control and Power Cables**

Figure 10 shows the location of the chassis intrusion and fan headers, and power connectors.

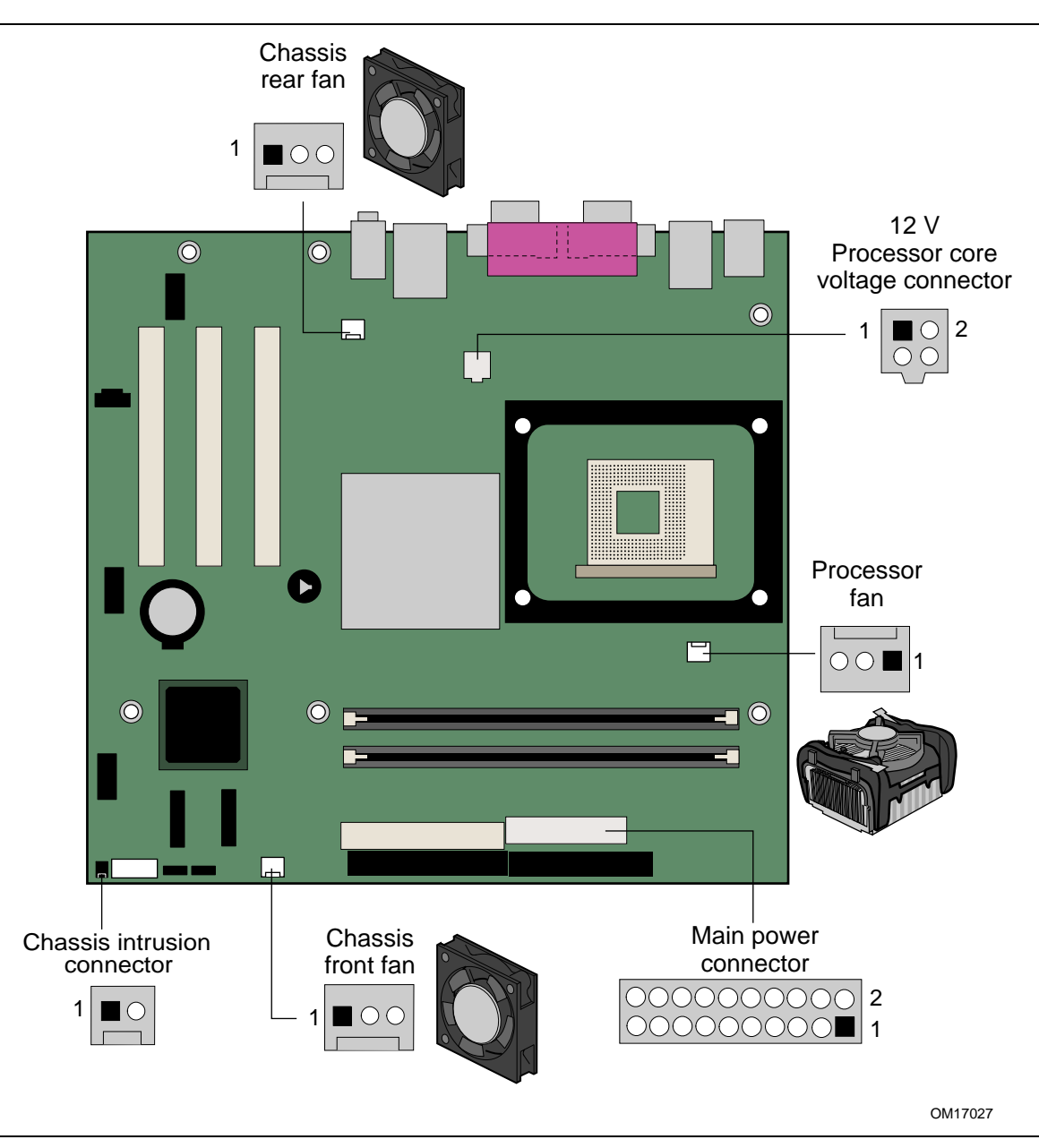

**Figure 10. Location of Hardware Control Headers and Power Connectors**
#### **Connecting the Chassis Intrusion Cable**

Connect the chassis intrusion cable to the header shown in [Figure 10.](#page-35-0)

#### **Connecting Fans**

Connect the processor's fan heat sink cable to the processor fan header on the board. Connect chassis fan cables to the board fan headers. See [Figure 10](#page-35-0) for fan header locations.

#### **Connecting Power Supply Cables**

### $\hat{A}$  **CAUTION**

*Failure to use an ATX12V power supply, or not connecting the 12 V processor core voltage power supply connector to the desktop board may result in damage to the desktop board and/or power supply.*

[Figure 10](#page-35-0) shows the location of power connectors.

- 1. Observe the precautions in "Before You Begin" on page [21.](#page-20-0)
- 2. Connect the 12 V processor core voltage power supply cable to the 2x2 connector.
- 3. Connect the main power cable to the 2x10 connector.

### **Add-In Card and Peripheral Interface Connectors**

Figure 11 shows the PCI bus add-in card and peripheral interface connectors for Desktop Board D865GVHZ.

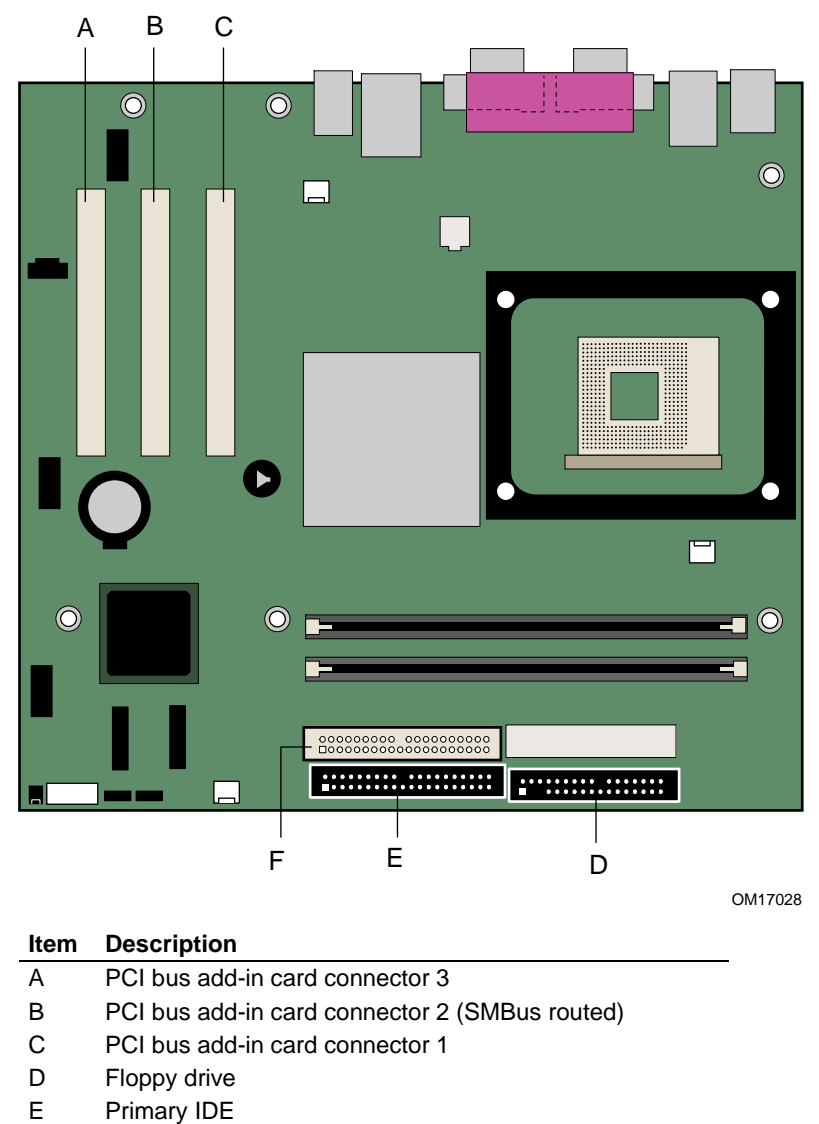

F Secondary IDE

**Figure 11. PCI Bus Add-in Card and Peripheral Interface Connectors**

## <span id="page-38-0"></span>**Setting the BIOS Configuration Jumper Block**

### $\hat{\mathbb{A}}$  **CAUTION**

*Always turn off the power and unplug the power cord from the computer before changing the jumper. Moving the jumper with the power on may result in unreliable computer operation.* The location of the desktop board's BIOS configuration jumper is shown in Figure 12.

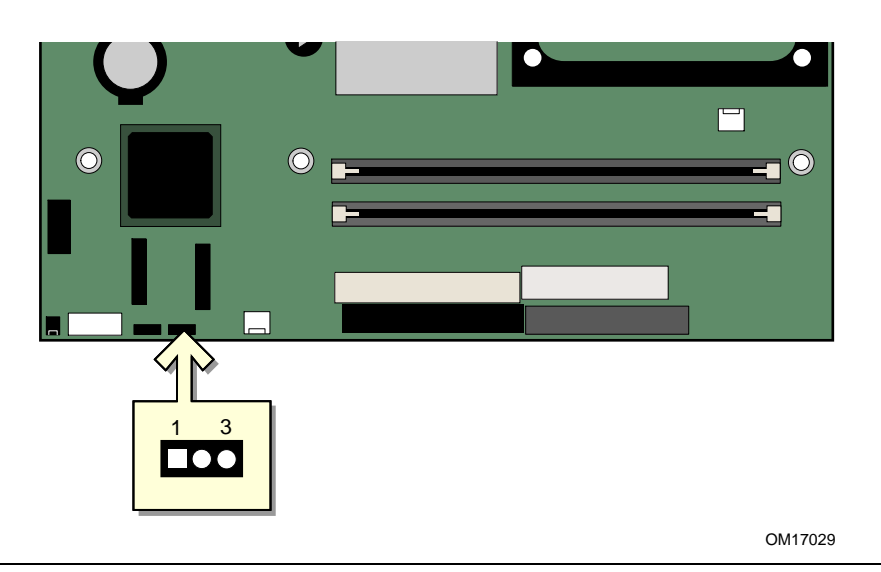

**Figure 12. Location of the BIOS Configuration Jumper Block**

The three-pin BIOS jumper block enables all board configurations to be done in BIOS Setup. Table 8 shows the jumper settings for the Setup program modes.

**Table 8. Jumper Settings for the BIOS Setup Program Modes**

| <b>Jumper Setting</b> | <b>Mode</b>            | <b>Description</b>                                                                                                    |
|-----------------------|------------------------|----------------------------------------------------------------------------------------------------|
| - 3                   | Normal (default) (1-2) | The BIOS uses the current configuration and passwords for<br>booting.                                                  |
|                       | Configure (2-3)        | After the Power-On Self-Test (POST) runs, the BIOS displays<br>the Maintenance Menu. Use this menu to clear passwords. |
|                       | Recovery (None)        | The BIOS recovers data from a recovery diskette in the event<br>of a failed BIOS update.                               |

### **Clearing BIOS Passwords**

This procedure assumes that the board is installed in the computer and the BIOS configuration jumper block is set to normal mode.

- 1. Observe the precautions in "[Before You Begin"](#page-20-0) on page [21.](#page-20-0)
- 2. Turn off all peripheral devices connected to the computer. Turn off the computer. Disconnect the computer's power cord from the AC power source (wall outlet or power adapter).
- 3. Remove the computer cover.
- 4. Find the BIOS configuration jumper block (see [Figure 12\)](#page-38-0).
- 5. Place the jumper on pins 2-3 as shown below.

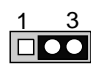

- 6. Replace the cover, plug in the computer, turn on the computer, and allow it to boot.
- 7. The computer starts the Setup program. Setup displays the Maintenance menu.
- 8. Use the arrow keys to select Clear Passwords. Press <Enter> and Setup displays a pop-up screen requesting that you confirm clearing the password. Select Yes and press <Enter>. Setup displays the maintenance menu again.
- 9. Press <F10> to save the current values and exit Setup.
- 10. Turn off the computer. Disconnect the computer's power cord from the AC power source.
- 11. Remove the computer cover.
- 12. To restore normal operation, place the jumper on pins 1-2 as shown below.

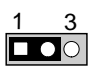

13. Replace the cover, plug in the computer, and turn on the computer.

### **Back Panel Connectors**

#### $\frac{B}{NOTE}$ **NOTE**

*The line out connector, located on the back panel, is designed to power either headphones or amplified speakers only. Poor audio quality may occur if passive (non-amplified) speakers are connected to this output.*

Figure 13 shows the back panel connectors.

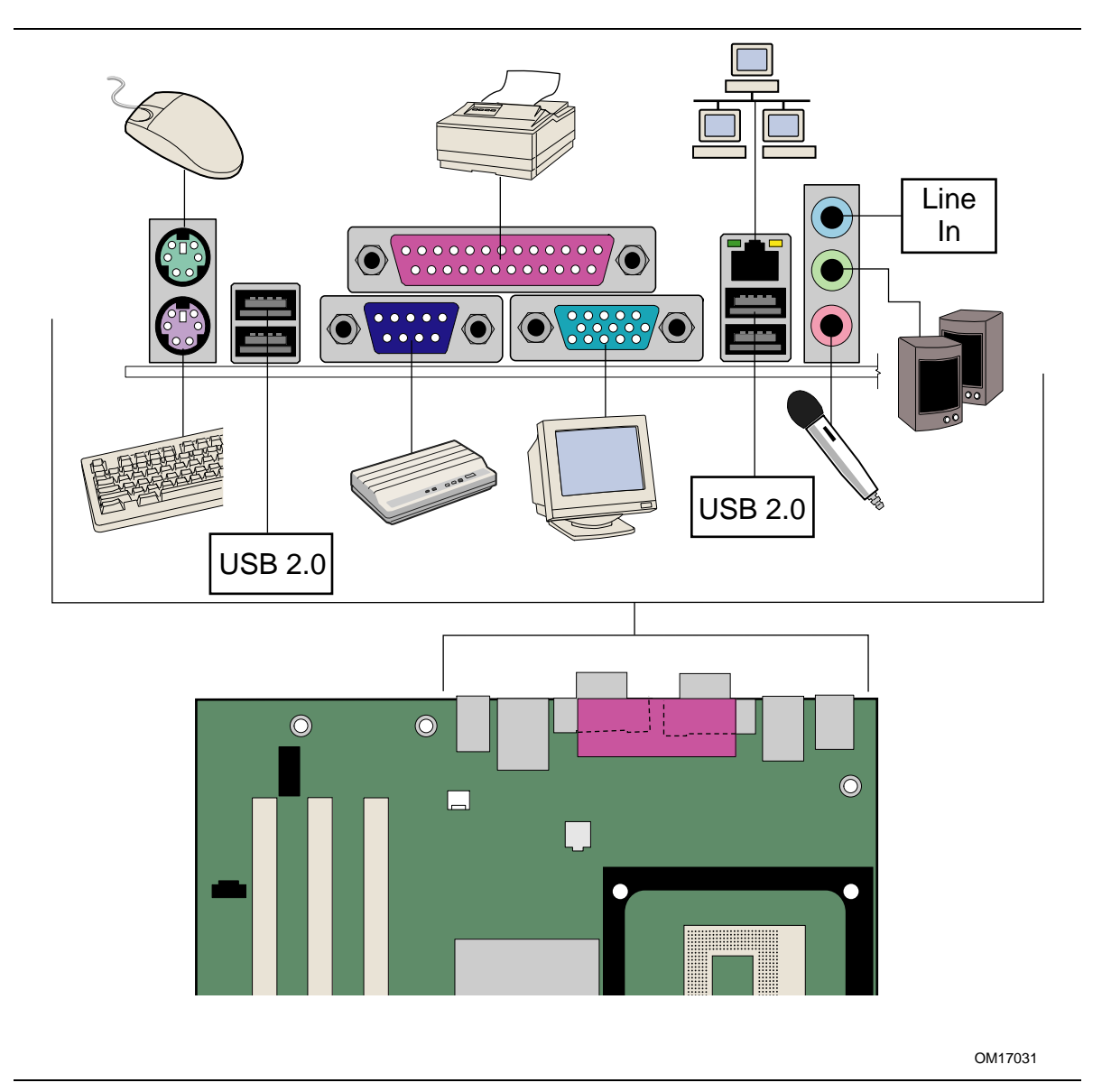

**Figure 13. Back Panel Connectors**

### **Replacing the Battery**

A coin-cell battery (CR2032) powers the real-time clock and CMOS memory. When the computer is not plugged into a wall socket, the battery has an estimated life of three years. When the computer is plugged in, the standby current from the power supply extends the life of the battery. The clock is accurate to  $\pm 13$  minutes/year at 25 °C with 3.3 VSB applied.

When the voltage drops below a certain level, the BIOS Setup program settings stored in CMOS RAM (for example, the date and time) might not be accurate. Replace the battery with an equivalent one. [Figure](#page-44-0) 14 on page [45](#page-44-0) shows the location of the battery.

### $\hat{\mathbb{A}}$  CAUTION

*Risk of explosion if the battery is replaced with an incorrect type. Batteries should be recycled where possible. Disposal of used batteries must be in accordance with local environmental regulations.*

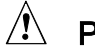

### $\hat{P}$  PRÉCAUTION

*Risque d'explosion si la pile usagée est remplacée par une pile de type incorrect. Les piles usagées doivent être recyclées dans la mesure du possible. La mise au rebut des piles usagées doit respecter les réglementations locales en vigueur en matière de protection de l'environnement.*

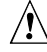

### FORHOLDSREGEL

*Eksplosionsfare, hvis batteriet erstattes med et batteri af en forkert type. Batterier bør om muligt genbruges. Bortskaffelse af brugte batterier bør foregå i overensstemmelse med gældende miljølovgivning.* 

### $\triangle$  OBSI

*Det kan oppstå eksplosjonsfare hvis batteriet skiftes ut med feil type. Brukte batterier bør kastes i henhold til gjeldende miljølovgivning.*

### $\hat{A}$  VIKTIGT!

*Risk för explosion om batteriet ersätts med felaktig batterityp. Batterier ska kasseras enligt de lokala miljövårdsbestämmelserna.*

### $\hat{M}$  VARO

*Räjähdysvaara, jos pariston tyyppi on väärä. Paristot on kierrätettävä, jos se on mahdollista. Käytetyt paristot on hävitettävä paikallisten ympäristömääräysten mukaisesti.*

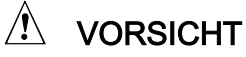

*Bei falschem Einsetzen einer neuen Batterie besteht Explosionsgefahr. Die Batterie darf nur durch denselben oder einen entsprechenden, vom Hersteller empfohlenen Batterietyp ersetzt werden. Entsorgen Sie verbrauchte Batterien den Anweisungen des Herstellers entsprechend.*

### $\hat{\mathbb{A}}$  AVVERTIMENTO

Esiste il pericolo di un esplosione se la pila non viene sostituita in modo corretto. Utilizzare solo pile uguali o di tipo equivalente a quelle consigliate dal produttore. Per disfarsi delle pile usate, seguire le istruzioni del produttore.

### $\hat{A}$  PRECAUCIÓN

Existe peligro de explosión si la pila no se cambia de forma adecuada. Utilice solamente pilas iguales o del mismo tipo que las recomendadas por el fabricante del equipo. Para deshacerse de las pilas usadas, siga igualmente las instrucciones del fabricante.

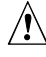

### A WAARSCHUWING

Er bestaat ontploffingsgevaar als de batterij wordt vervangen door een onjuist type batterij. Batterijen moeten zoveel mogelijk worden gerecycled. Houd u bij het weggooien van gebruikte batterijen aan de plaatselijke milieuwetgeving.

## $\hat{\mathbb{A}}$  ATENÇÃO

Haverá risco de explosão se a bateria for substituída por um tipo de bateria incorreto. As baterias devem ser recicladas nos locais apropriados. A eliminação de baterias usadas deve ser feita de acordo com as regulamentações ambientais da região.

### A AŚCIAROŽZNAŚĆ

Існуе рызыка выбуху, калі заменены акумулятар неправільнага тыпу. Акумулятары павінны, па магчымасці, перепрацоўвацца. Пазбаўляцца ад старых акумулятараў патрэбна згодна з мясцовым заканадаўствам па экалогіі.

### $\sqrt{\Lambda}$  UPOZORNINÍ

V případě výměny baterie za nesprávný druh může dojít k výbuchu. Je-li to možné, baterie by měly být recyklovány. Baterie je třeba zlikvidovat v souladu s místními předpisy o životním prostředí.

### <u>Δ</u> Προσοχή

Υπάρχει κίνδυνος για έκρηζη σε περίπτωση που η μπαταρία αντικατασταθεί από μία λανθασμένου τύπου. Οι μπαταρίες θα πρέπει να ανακυκλώνονται όταν κάτι τέτοιο είναι δυνατό. Η απόρριψη των χρησιμοποιημένων μπαταριών πρέπει να γίνεται σύμφωνα με τους κατά τόπο περιβαλλοντικούς κανονισμούς.

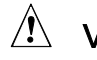

### A VIGYÁZAT

Ha a telepet nem a megfelelő típusú telepre cseréli, az felrobbanhat. A telepeket lehetőség szerint újra kell hasznosítani. A használt telepeket a helyi környezetvédelmi előírásoknak megfelelően kell kiselejtezni.

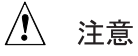

異なる種類の電池を使用すると、爆発の危険があります。リサイクル が可能な地域であれば、電池をリサイクルしてください。使用後の電 池を破棄する際には、地域の環境規制に従ってください。

### $\hat{A}$  AWAS

Risiko letupan wujud jika bateri digantikan dengan jenis yang tidak betul. Bateri sepatutnya dikitar semula jika boleh. Pelupusan bateri terpakai mestilah mematuhi peraturan alam sekitar tempatan.

### $\sqrt{2}$  OSTRZEŻENIE

Istnieje niebezpieczeństwo wybuchu w przypadku zastosowania niewłaściwego typu baterii. Zużyte baterie należy w miarę możliwości utylizować zgodnie z odpowiednimi przepisami ochrony środowiska.

### $\sqrt{N}$  PRECAUTIE

Risc de explozie, dacă bateria este înlocuită cu un tip de baterie necorespunzător. Bateriile trebuie reciclate, dacă este posibil. Depozitarea bateriilor uzate trebuie să respecte reglementările locale privind protecția mediului.

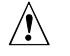

### $\hat{A}$  BHUMAHUE

При использовании батареи несоответствующего типа существует риск ее взрыва. Батареи должны быть утилизированы по возможности. Утилизация батарей должна проводится по правилам, соответствующим местным требованиям.

### $\hat{\mathbb{A}}$  UPOZORNENIE

Ak batériu vymeníte za nesprávny typ, hrozí nebezpečenstvo jej výbuchu. Batérie by sa mali podľa možnosti vždy recyklovať. Likvidácia použitých batérií sa musí vykonávať v súlade s miestnymi predpismi na ochranu životného prostredia.

### $\hat{A}$  POZOR

Zamenjava baterije z baterijo drugačnega tipa lahko povzroči eksplozijo. Če je mogoče, baterije reciklirajte. Rabljene baterije zavrzite v skladu z lokalnimi okoljevarstvenimi predpisi.

### $\hat{\Lambda}$  การระวัง

ระวังการระเบิดที่เกิดจากเปลี่ยนแบตเตอรี่ผิดประเภท หากเป็นไปได้ ควรนำแบตเตอรี่ไปรีไซเคิล ิการทิ้งแบตเตอรี่ใช้แล้วต้องเป็นไปตามกฎข้อบังคับด้านสิ่งแวดล้อมของท้องถิ่น.

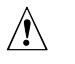

### $\hat{A}$  UYARI

Yanlış türde pil takıldığında patlama riski vardır. Piller mümkün olduğunda geri dönüştürülmelidir. Kullanılmış piller, yerel çevre yasalarına uygun olarak atılmalıdır.

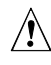

### $\hat{A}$  OCTOPOFA

Використовуйте батареї правильного типу, інакше існуватиме ризик вибуху. Якщо можливо, використані батареї слід утилізувати. Утилізація використаних батарей має бути виконана згідно місцевих норм, що регулюють охорону довкілля.

<span id="page-44-0"></span>To replace the battery, follow these steps:

- 1. Observe the precautions in "[Before You Begin"](#page-20-0) (see page [21\)](#page-20-0).
- 2. Turn off all peripheral devices connected to the computer. Disconnect the computer's power cord from the AC power source (wall outlet or power adapter).
- 3. Remove the computer cover.
- 4. Locate the battery on the board (see Figure 14).
- 5. With a medium flat-bladed screwdriver, gently pry the battery free from its connector. Note the orientation of the "+" and "-" on the battery.
- 6. Install the new battery in the connector, orienting the "+" and "-" correctly.
- 7. Replace the computer cover.

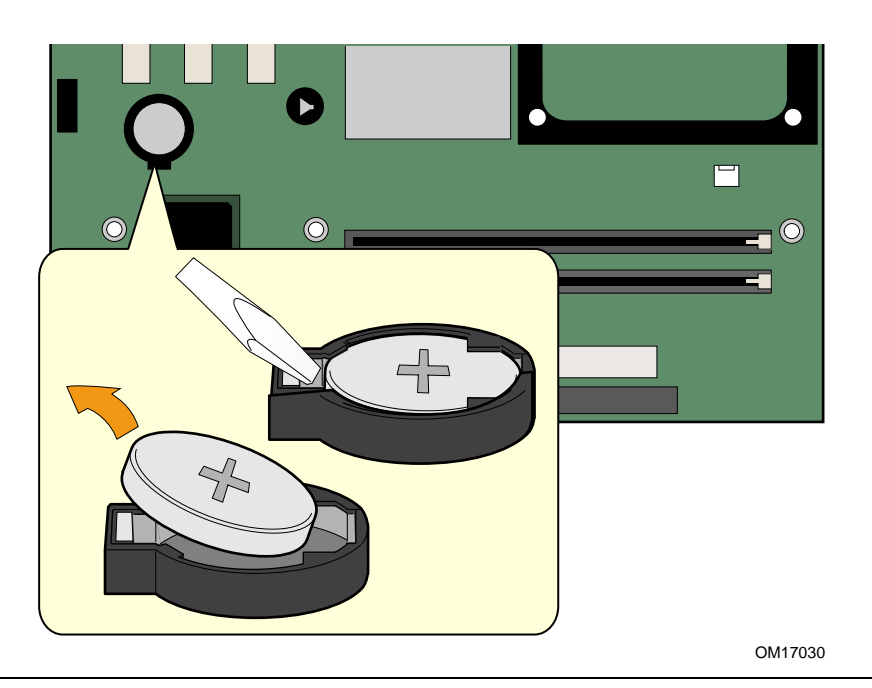

**Figure 14. Removing the Battery**

**Intel Desktop Board D865GVHZ Product Guide**

# **3 Updating the BIOS**

This chapter tells you how to update the BIOS by either using the Intel® Express BIOS Update utility or the Iflash Memory Update utility, and how to recover the BIOS if an update fails.

## **Updating the BIOS with the Intel**® **Express BIOS Update Utility**

With the Intel Express BIOS Update utility you can update the system BIOS while in the Windows environment. The BIOS file is included in an automated update utility that combines the functionality of the Intel® Flash Memory Update Utility and the ease-of use of Windows-based installation wizards.

To update the BIOS with the Intel Express BIOS Update utility:

- 1. Go to the Intel World Wide Web site: <http://support.intel.com/support/motherboards/desktop/>
- 2. Navigate to the Desktop Board D865GVHZ page and click the Express BIOS Update utility file for the Desktop Board D865GVHZ BIOS.
- 3. Download the file to your hard drive. (You can also save this file to a diskette. This is useful if you are updating the BIOS for multiple identical systems.)
- 4. Close all other applications. This step is required. Your system will be rebooted at the last Express BIOS Update window.
- 5. Double-click the executable file from the location on your hard drive where it was saved. This runs the update program.
- 6. Follow the instructions provided in the dialog boxes to complete the BIOS update.

## **Updating the BIOS with the Iflash Memory Update Utility**

With the Iflash Memory Update utility you can update the system BIOS from a floppy disk or other bootable media. The utility available from the Web provides a simple method for creating a bootable flash memory update floppy that will automatically update your BIOS.

#### **Obtaining the BIOS Update File**

You can update to a new version of the BIOS by using the BIOS update file. The BIOS update file is a compressed self-extracting archive that contains all the files you need to update the BIOS. The BIOS update file contains:

- New BIOS files
- BIOS recovery files
- Iflash Memory Update utility

You can obtain the BIOS update file through your computer supplier or by navigating to the Desktop Board D865GVHZ page on the Intel World Wide Web site:

<http://support.intel.com/support/motherboards/desktop>

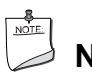

### **NOTE**

*Review the instructions distributed with the update utility before attempting a BIOS update.*

The Intel Flash Memory Update Utility allows you to:

- Update the BIOS in flash memory
- Update the language section of the BIOS

#### **Updating the BIOS**

### $\hat{A}$  **CAUTION**

*The AUTOEXEC.BAT file provided with the update files updates the BIOS. Do not interrupt the process or the system may not function.*

- 1. Boot the computer with the BIOS update diskette in drive A. During system boot, the AUTOEXEC.BAT file provided with the update files will automatically run the BIOS update process.
- 2. When the update process is complete, the monitor will display a message telling you to remove the diskette and to reboot the system.
- 3. As the computer boots, check the BIOS identifier (version number) to make sure the update was successful. If a logo appears, press <Esc> to view the POST messages.

#### **Recovering the BIOS**

It is unlikely that anything will interrupt the BIOS update; however, if an interruption occurs, the BIOS could be damaged. The following steps explain how to recover the BIOS if an update fails. The following procedure uses recovery mode for the Setup program. See page [39](#page-38-0) for more information on Setup modes.

# **NOTE**

*Because of the small amount of code available in the boot block area, there is no video support. You will not see anything on the screen during this procedure. Monitor the procedure by listening to the speaker and looking at the diskette drive LED.* 

- 1. Turn off the computer, disconnect the computer's power cord, and disconnect all external peripherals.
- 2. Remove the computer cover and locate the configuration jumper block (see [Figure 12\)](#page-38-0).
- 3. Remove the jumper from all pins as shown below to set recovery mode for Setup.

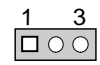

- 4. Insert the bootable BIOS update diskette into diskette drive A.
- 5. Replace the computer cover, connect the power cord, turn on the computer, and allow it to boot. The recovery process will take a few minutes.
- 6. Listen to the speaker:
	- Upon applying power, drive A will begin to show activity. In about a minute, two beeps are heard and drive A activity ceases (temporarily) indicating the successful recovery of the BIOS core. Drive A activity will begin again followed by two more beeps indicating the successful recovery of the boot block. This sequence of events indicates a successful BIOS recovery.
	- A series of continuous beeps indicates a failed BIOS recovery.
- 7. If recovery fails, return to step 1 and repeat the recovery process.
- 8. If recovery is successful, turn off the computer, and disconnect its power cord.
- 9. Remove the computer cover and continue with the following steps.
- 10. On the jumper block, reinstall the jumper back on pins 1-2 as shown below to set normal mode for Setup.

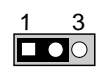

- 11. Leave the update diskette in drive A, replace the computer cover, and connect the computer's power cord.
- 12. Turn on the computer and continue with the BIOS update.

**Intel Desktop Board D865GVHZ Product Guide**

# **4 Using the BIOS Setup Program**

The BIOS Setup program can be used to view and change the BIOS settings for the computer. The BIOS Setup program is accessed by pressing the <F2> key after the Power-On Self-Test (POST) memory test begins and before the operating system boot begins.

# **NOTE**

*The BIOS Setup menus described in this section may not show the latest settings. For the latest BIOS settings, refer to the* Intel® Desktop Board D865GVHZ Technical Product Specification *or the Intel World Wide Web site:*

<http://support.intel.com/support/motherboards/desktop>

# **NOTE**

*For reference purposes, you should write down the current Setup settings. When you make changes to the settings, update this record.*

# **NOTE**

*The Setup menus described in this section apply to the desktop boards with BIOS identifier BF865.10A.86A. Boards with other BIOS identifiers might have differences in some of the Setup menu screens.*

Table 9 shows the BIOS Setup program menu bar.

#### **Table 9. BIOS Setup Program Menu Bar**

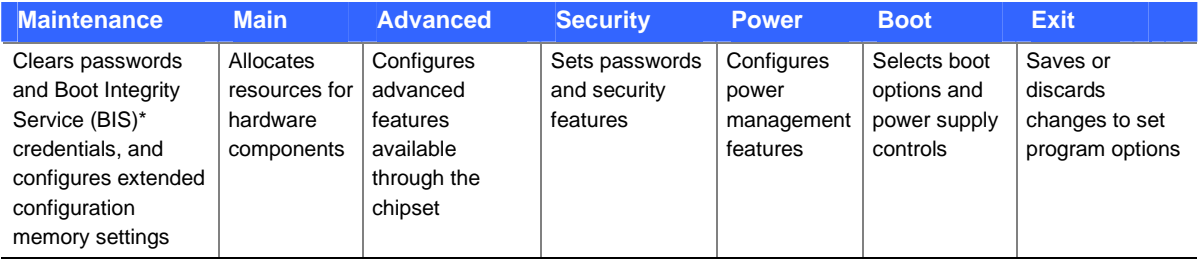

\* For information about the BIS, refer to the Intel Web site at:

<http://developer.intel.com/design/security/index1.htm>

Table 10 shows the function keys available for menu screens.

| <b>BIOS Setup Program Function Key</b> | <b>Description</b>                                         |  |
|----------------------------------------|------------------------------------------------------------|--|
| $\leftarrow$ or $\leftarrow$ >         | Selects a different menu screen                            |  |
| $<$ or $<\downarrow$ >                 | Moves cursor up or down                                    |  |
| $7ab>$                                 | Moves cursor to the next field                             |  |
| <enter></enter>                        | Executes command or selects the submenu                    |  |
| $<$ F9 $>$                             | Load the default configuration values for the current menu |  |
| $<$ F10 $>$                            | Save the current values and exits the BIOS Setup program   |  |
| $\overline{\leq}$ Esc>                 | Exits the menu                                             |  |

**Table 10. BIOS Setup Program Function Keys**

### **Maintenance Menu**

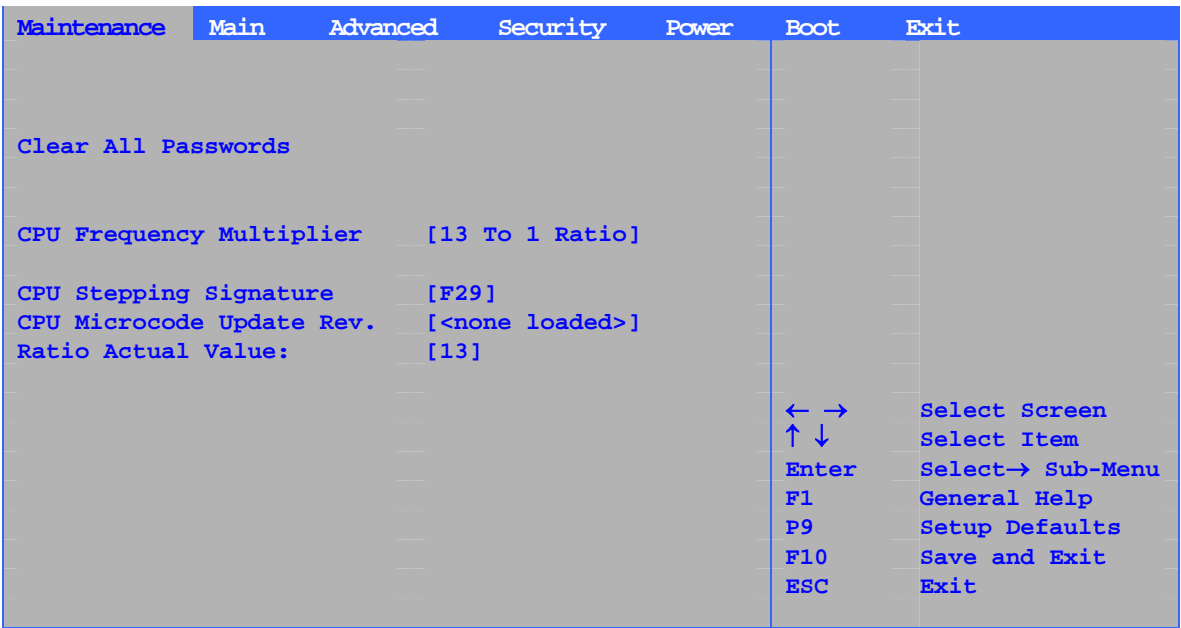

The menu shown in Table 11 is used to clear the Setup passwords. Setup only displays this menu in configure mode. See page [39](#page-38-0) for information about setting configure mode.

**Table 11. Maintenance Menu**

| <b>Feature</b>                       | <b>Options</b>                    | <b>Description</b>                                  |
|--------------------------------------|-----------------------------------|-----------------------------------------------------|
| Clear All Passwords                  | $\cdot$ Ok<br>Cancel<br>$\bullet$ | Clears both the user and supervisor BIOS passwords. |
| <b>Clear Trusted Platform Module</b> | Ok<br>٠<br>Cancel<br>$\bullet$    | Clears Ownership and all keys from the TPM.         |
| <b>CPU Frequency</b>                 | No options                        | Displays CPU frequency.                             |
| <b>CPU Stepping Signature</b>        | No options                        | Displays processor's Stepping Signature.            |
| CPU Microcode Update Revision        | No options                        | Displays processor's Microcode Update Revision.     |
| <b>Ratio Actual Value</b>            | No options                        | Displays ratio value.                               |

### **Main Menu**

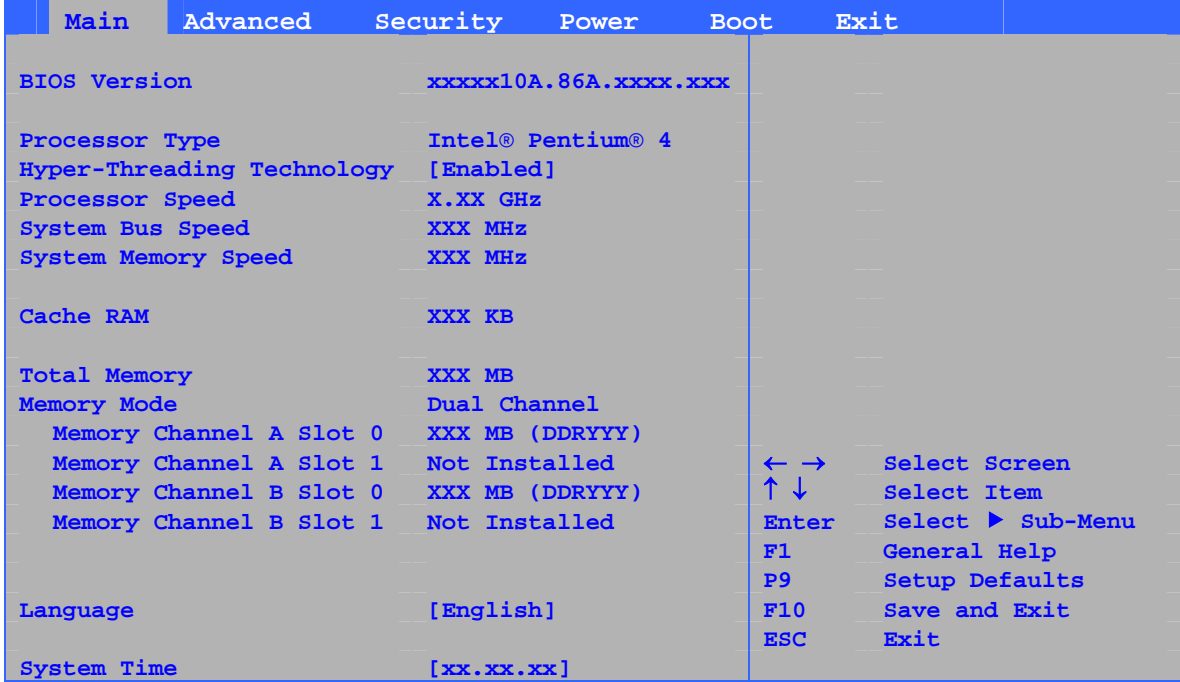

Table 12 describes the Main Menu. This menu reports processor and memory information and is used to configure the system date and system time.

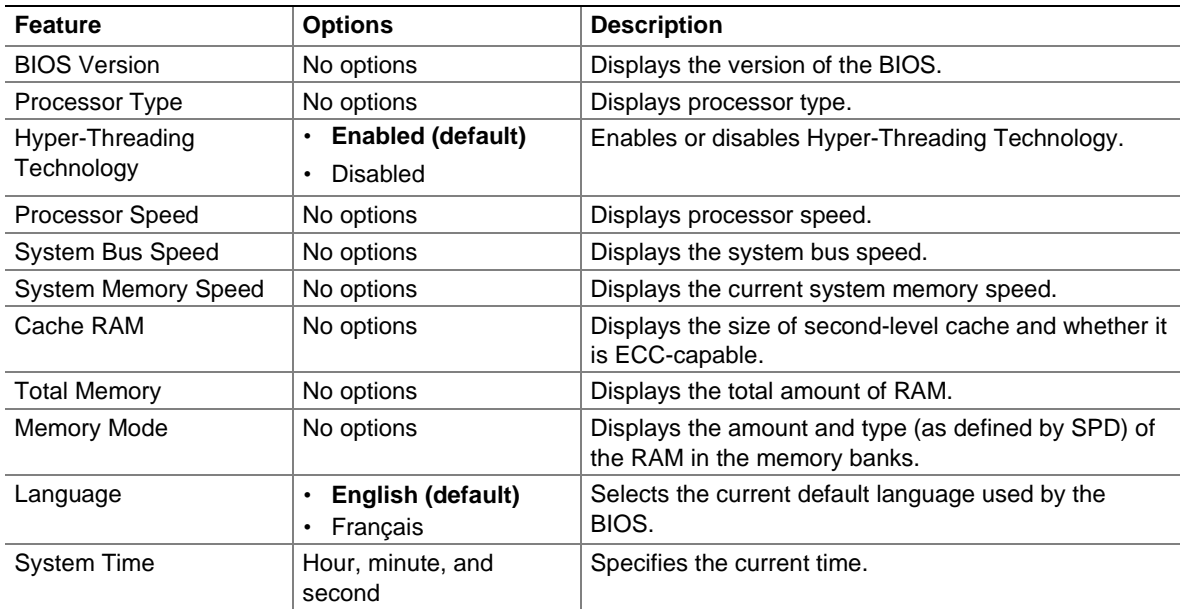

#### **Table 12. Main Menu**

## **Advanced Menu**

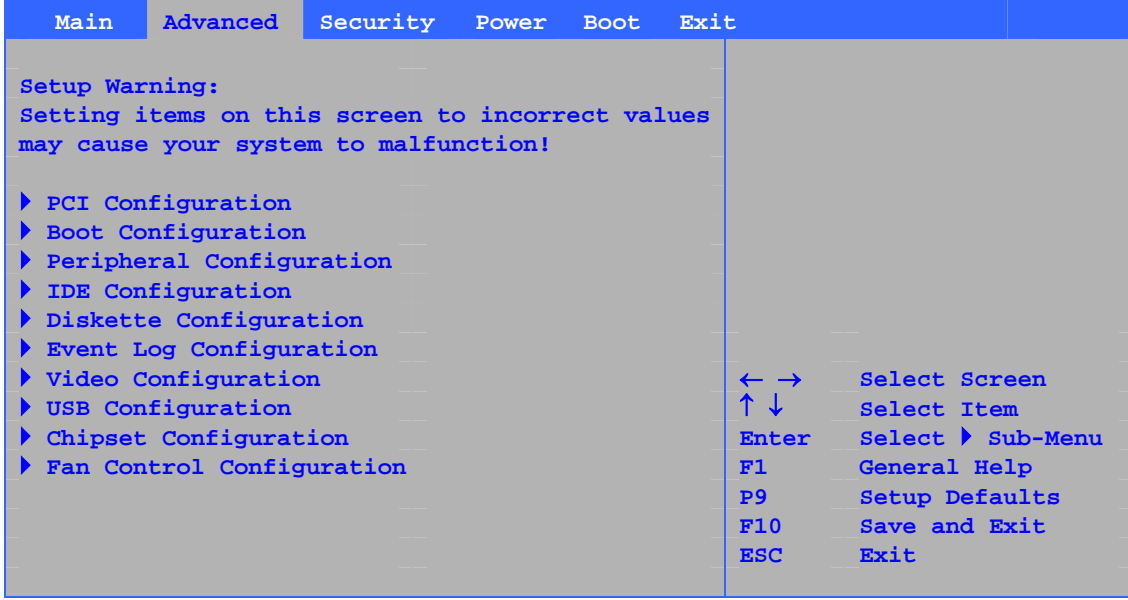

Table 13 describes the Advanced Menu. This menu is used to set advanced features that are available through the chipset.

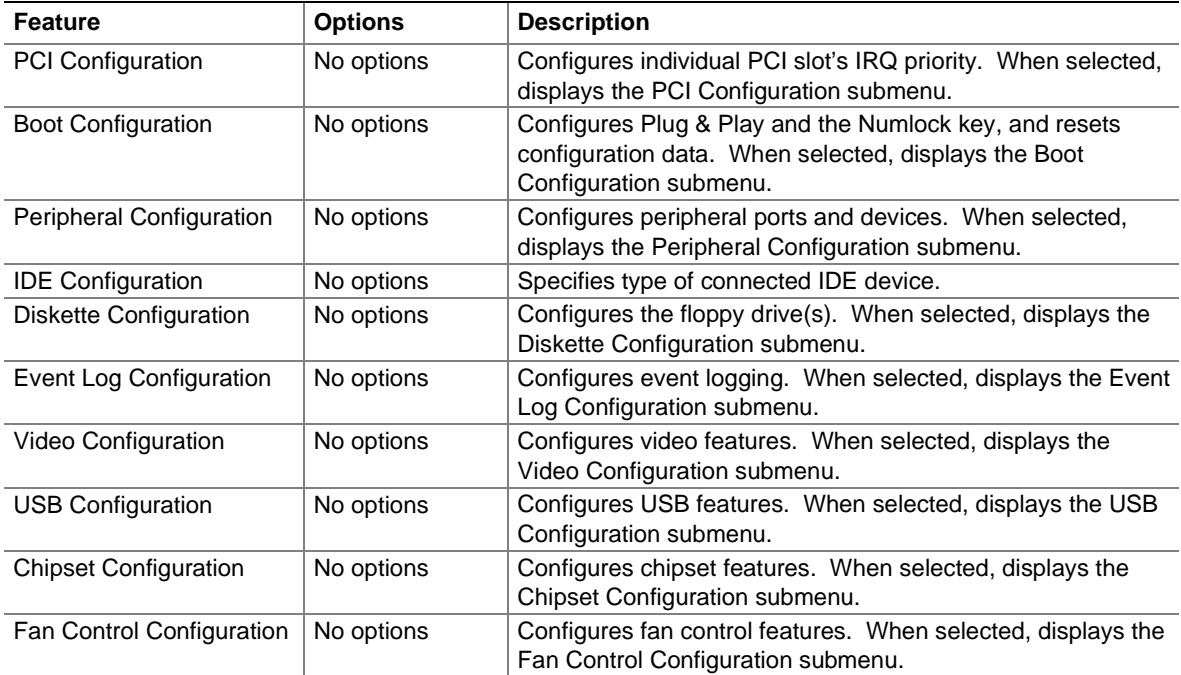

#### **Table 13. Advanced Menu**

### **PCI Configuration Submenu**

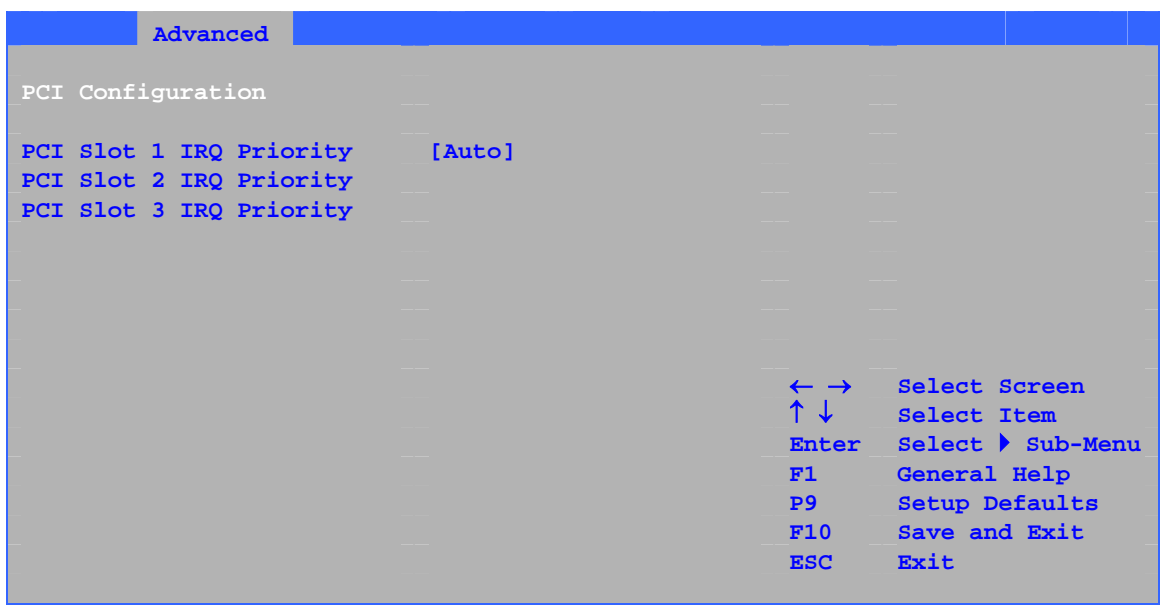

The submenu shown in Table 14 is used to configure the IRQ priority of PCI slots individually.

**Table 14. PCI Configuration Submenu**

| <b>Feature</b>                                                                | <b>Options</b>                                                        | <b>Description</b>                |
|-------------------------------------------------------------------------------|-----------------------------------------------------------------------|-----------------------------------|
| PCI Slot 1 IRQ Priority<br>PCI Slot 2 IRQ Priority<br>PCI Slot 3 IRQ Priority | • Auto (default)<br>$\cdot$ 3<br>$\cdot$ 5<br>$\cdot$ 9<br>$\cdot$ 10 | Allows selection of IRQ priority. |
|                                                                               | $\cdot$ 11                                                            |                                   |

### **Boot Configuration Submenu**

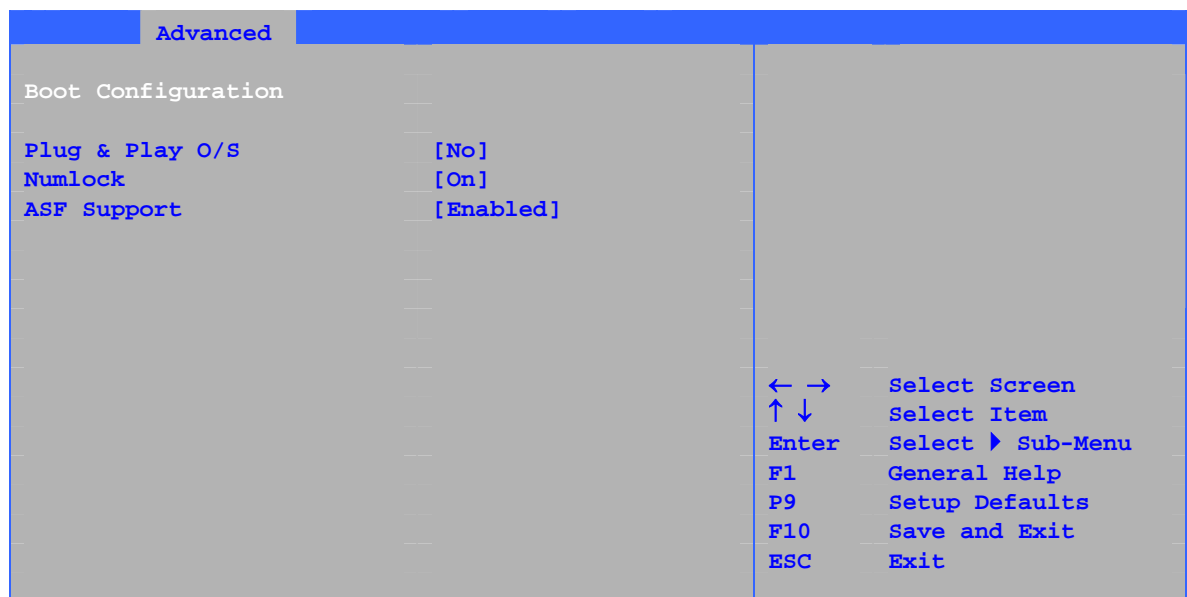

The submenu shown in Table 15 is used to set the Plug & Play options and the power-on state of the Numlock key.

| <b>Feature</b>     | <b>Options</b>                       | <b>Description</b>                                                                                                    |
|--------------------|--------------------------------------|----------------------------------------------------------------------------------------------------|
| Plug & Play O/S    | No (default)<br>$\cdot$ Yes          | Specifies if manual configuration is desired.<br>No lets the BIOS configure all devices in the system. This<br>setting is appropriate when using a Plug and Play<br>operating system.<br>Yes lets the operating system configure Plug & Play (PnP)<br>devices not required for boot if your system has a Plug &<br>Play operating system. This option is available for use<br>during lab testing. |
| <b>Numlock</b>     | $\cdot$ Off<br>On (default)          | Specifies the power-on state of the Numlock feature on the<br>numeric keypad of the keyboard.                                                                                                    |
| <b>ASF Support</b> | Disabled<br><b>Enabled (default)</b> | Configures LAN ASF (Alert Standard Format) feature.                                                                                                    |

**Table 15. Boot Configuration Submenu**

### **Peripheral Configuration Submenu**

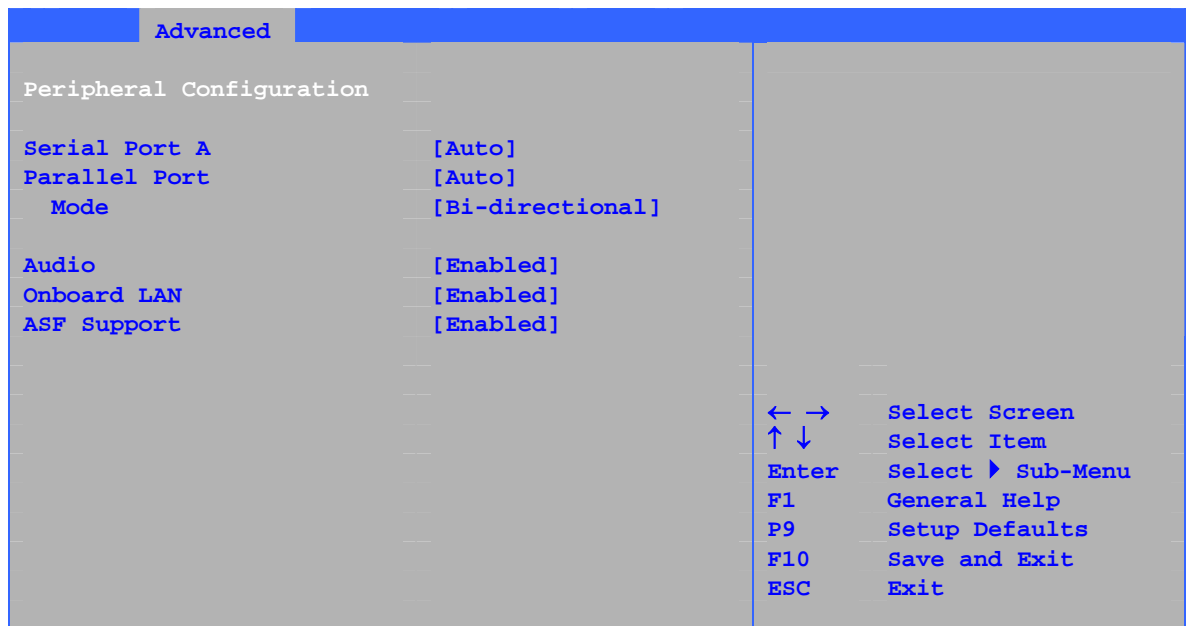

This submenu shown in Table 16 is used for configuring computer peripherals.

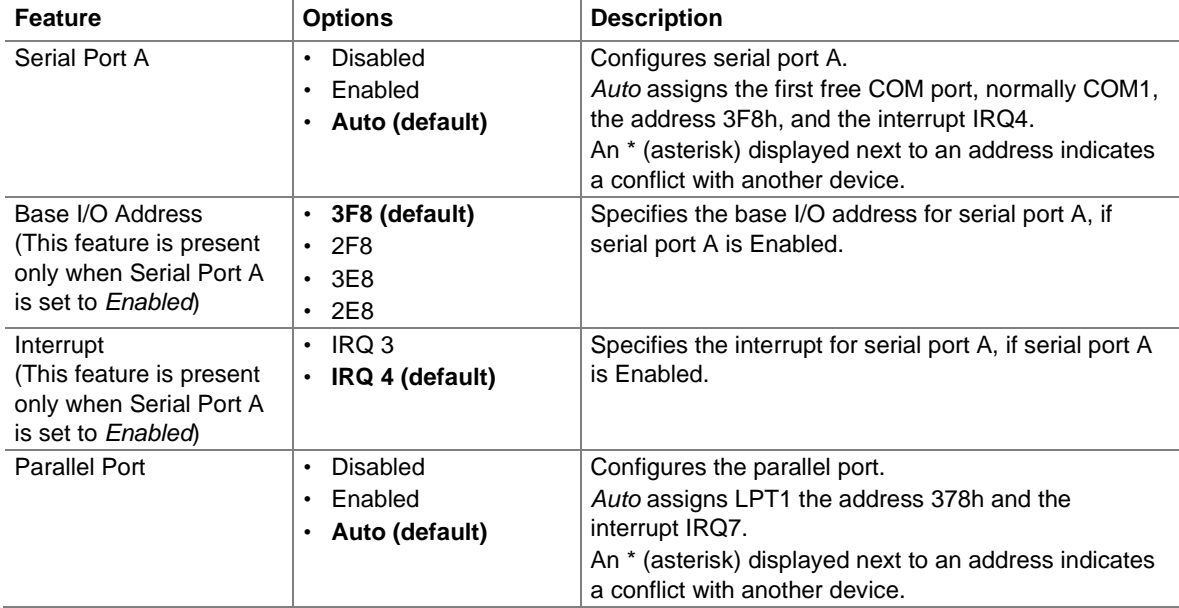

#### **Table 16. Peripheral Configuration Submenu**

continued

| <b>Feature</b>                                                                                | <b>Options</b>                                                           | <b>Description</b>                                                                         |
|-----------------------------------------------------------------------------------------------|--------------------------------------------------------------------------|--------------------------------------------------------------------------------------------|
| Mode                                                                                          | Output only<br>$\bullet$<br><b>Bi-directional (default)</b><br>$\bullet$ | Selects the mode for the parallel port. Not available<br>if the parallel port is disabled. |
|                                                                                               | <b>FPP</b><br>$\bullet$                                                  | Output Only operates in AT <sup>*</sup> -compatible mode.                                  |
|                                                                                               | $\cdot$ ECP                                                              | Bi-directional operates in PS/2-compatible mode.                                           |
|                                                                                               |                                                                          | EPP is Extended Parallel Port mode, a high-speed<br>bi-directional mode.                   |
|                                                                                               |                                                                          | ECP is Enhanced Capabilities Port mode, a high-<br>speed bi-directional mode.              |
| Base I/O Address<br>(This feature is present<br>only when Parallel Port<br>is set to Enabled) | 378 (default)<br>$\bullet$<br>.278                                       | Specifies the base I/O address for the parallel port,<br>if Parallel Port is Enabled.      |
| Interrupt                                                                                     | IRO 5<br>$\bullet$                                                       | Specifies the interrupt for the parallel port, if Parallel                                 |
| (This feature is present<br>only when Parallel Port<br>is set to Enabled)                     | IRQ 7 (default)<br>$\bullet$                                             | Port is Enabled.                                                                           |
| Audio                                                                                         | Disabled<br>$\bullet$                                                    | Enables or disables onboard audio.                                                         |
|                                                                                               | <b>Enabled (default)</b><br>$\bullet$                                    |                                                                                            |
| Onboard LAN                                                                                   | Disabled<br>$\bullet$                                                    | Enables or disables the LAN device.                                                        |
| (This feature is present)<br>only when there is<br>onboard LAN)                               | <b>Enabled (default)</b><br>$\bullet$                                    |                                                                                            |
| <b>ASF Support</b>                                                                            | <b>Disabled</b><br>$\bullet$                                             | Enables or disables Alert Standard Format.                                                 |
|                                                                                               | <b>Enabled (default)</b><br>$\bullet$                                    |                                                                                            |

**Table 16. Peripheral Configuration Submenu** (continued)

### **ATA/IDE Configuration Submenu**

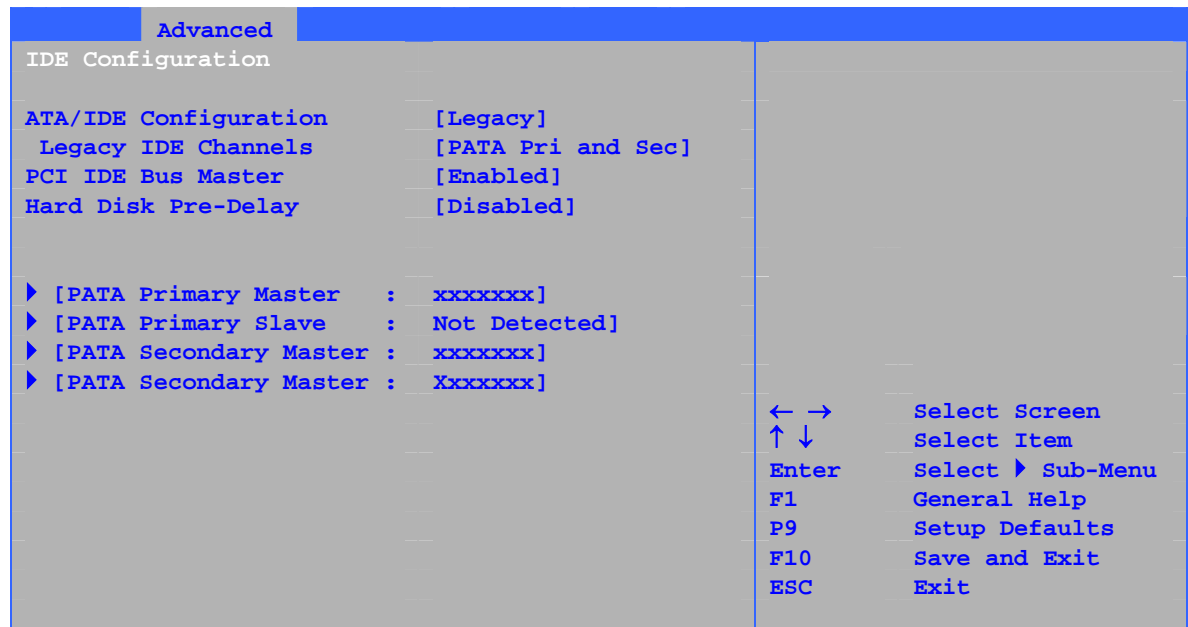

This submenu shown in Table 17 is used to configure IDE device options.

| <b>Feature</b>            | <b>Options</b>                                                                                                    | <b>Description</b>                                                                                                    |
|---------------------------|----------------------------------------------------------------------------------------------------|----------------------------------------------------------------------------------------------------|
| ATA/IDE Configuration     | • Disabled<br>Legacy<br>• Enhanced (default)                                                                                                | Specifies the integrated IDE controller.<br>Disabled disables the integrated IDE controller.<br>Legacy enables up to two IDE channels for OS<br>requiring legacy IDE operation.<br>Enhanced all SATA and PATA resources. |
| Legacy IDE Channels       | • PATA Pri only<br>• PATA Sec only<br>• PATA Pri and Sec (default)<br>• SATA P0/P1 only<br>• SATA P0/P1, PATA Sec<br>· SATA P0/P1, PATA Pri | Configures PATA and SATA resources for OS<br>requiring legacy IDE operation.                                                                                                    |
| <b>PCI IDE Bus Master</b> | Disabled<br>• Enabled (default)                                                                                                    | Allows a PCI device to initiate a transaction as<br>a master.                                                                                                    |
| Hard Disk Pre-Delay       | • Disabled (default)<br>$\cdot$ 3 Seconds<br>6 Seconds<br>9 Seconds<br>$\cdot$ 12 Seconds<br>• 15 Seconds<br>• 21 Seconds<br>• 30 Seconds   | Specifies the hard disk drive pre-delay. Causes<br>the BIOS to insert a delay before attempting to<br>detect IDE drives in the system.                                                                                   |

**Table 17. ATA/IDE Configuration Submenu**

**NOTE:** SATA hard drives are not supported on desktop board D865GVHZ.

### <span id="page-59-0"></span>**PATA Submenu**

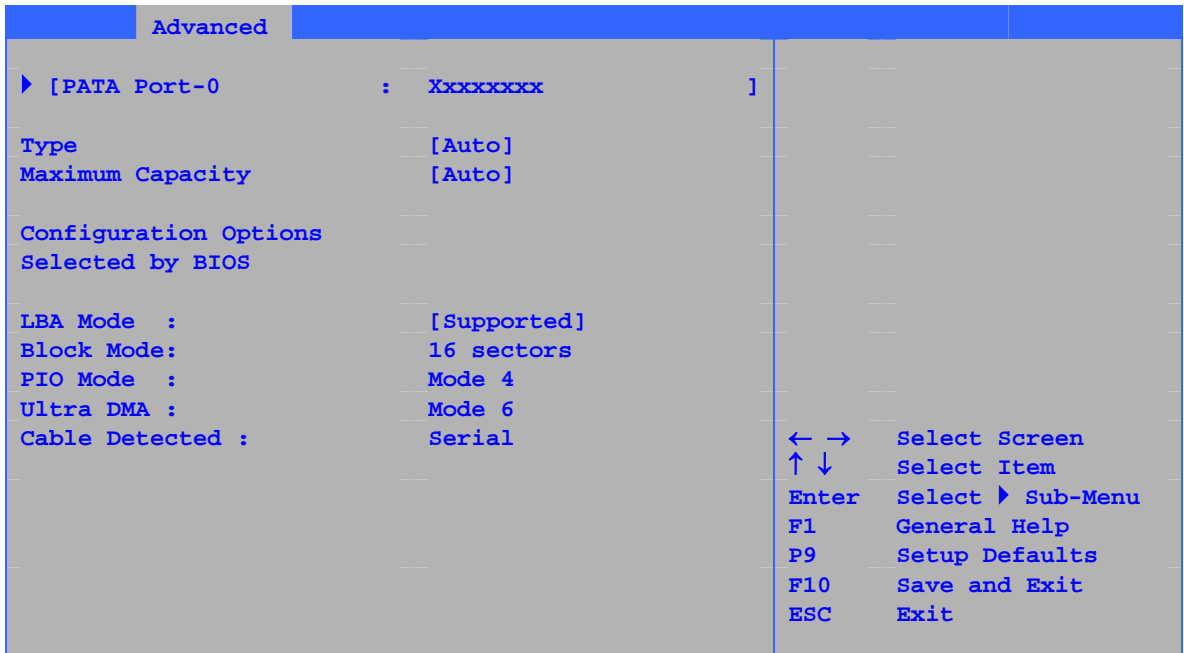

There are four IDE submenus: Primary master, primary slave, secondary master, and secondary slave. Table 18 shows the format of these IDE submenus. For brevity, only one example is shown.

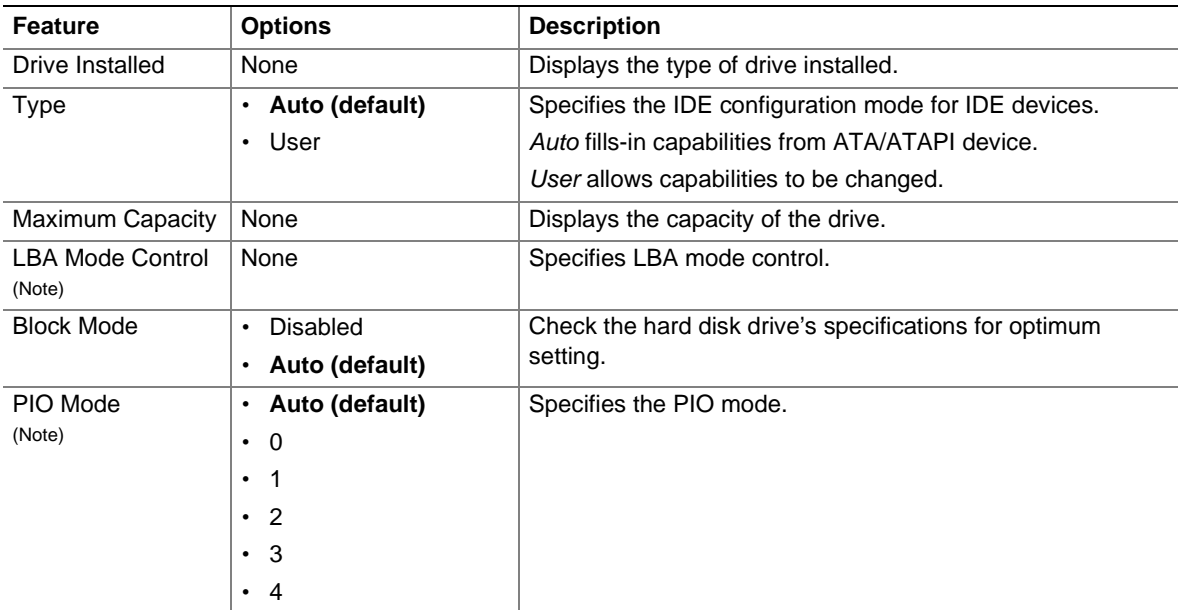

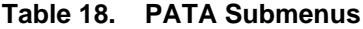

**NOTE:** SATA hard drives are not supported on desktop board D865GVHZ.

continued

| <b>Feature</b>           | <b>Options</b>              | <b>Description</b>                                                                                                    |
|--------------------------|-----------------------------|----------------------------------------------------------------------------------------------------|
| DMA Mode                 | • Auto (default)            | Specifies the Ultra DMA mode for the drive.                                                                                           |
|                          | SWDMA 0<br>$\bullet$        |                                                                                                    |
|                          | SWDMA 1<br>$\bullet$        |                                                                                                    |
|                          | SWDMA 2<br>$\bullet$        |                                                                                                    |
|                          | MWDMA 0<br>$\bullet$        |                                                                                                    |
|                          | MWDMA 1<br>$\bullet$        |                                                                                                    |
|                          | MWDMA 2<br>$\bullet$        |                                                                                                    |
|                          | UDMA 0<br>$\bullet$         |                                                                                                    |
|                          | <b>UDMA1</b><br>$\bullet$   |                                                                                                    |
|                          | UDMA 2<br>$\bullet$         |                                                                                                    |
|                          | <b>UDMA3</b><br>$\bullet$   |                                                                                                    |
|                          | <b>UDMA4</b><br>$\bullet$   |                                                                                                    |
|                          | UDMA 5<br>$\bullet$         |                                                                                                    |
| S.M.A.R.T.               | Auto (default)<br>$\bullet$ | Self-monitoring analysis and reporting technology.                                                                                    |
|                          | Disable<br>$\bullet$        |                                                                                                    |
|                          | Enable<br>$\bullet$         |                                                                                                    |
| Cable Detected<br>(Note) | None                        | Displays the type of cable connected to the IDE interface:<br>40-conductor or 80-conductor (for ATA-66/100 devices) or<br>Serial ATA. |

**[Table 18](#page-59-0). SATA and PATA Submenus** (continued)

Note: These configuration options appear only if an IDE device is installed.

### **Diskette Configuration Submenu**

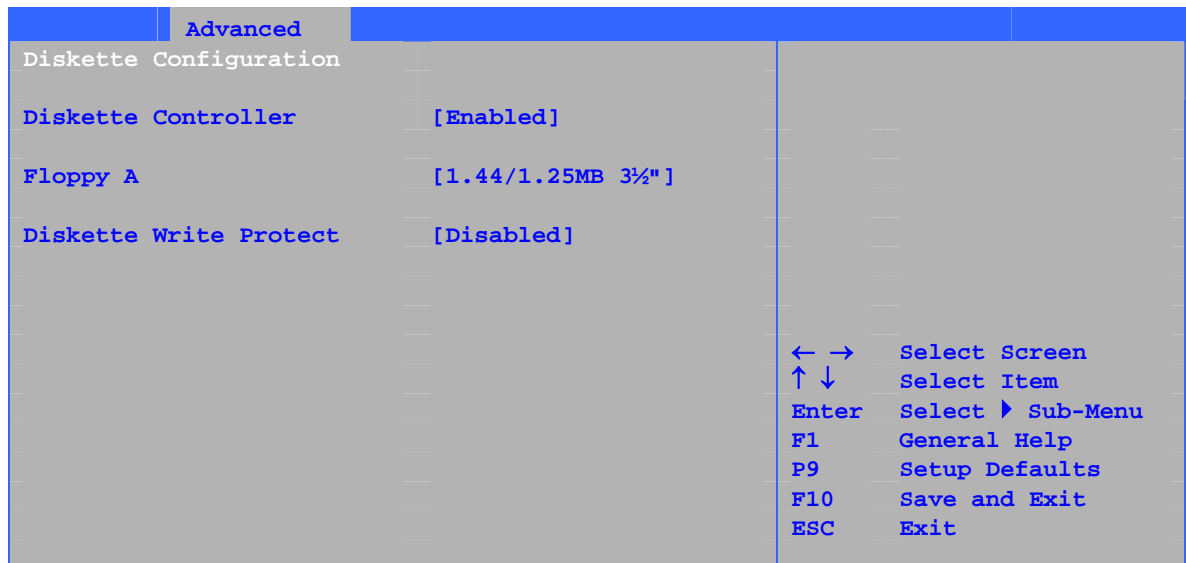

This submenu shown in Table 19 is used to configure the floppy drive.

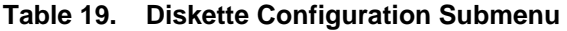

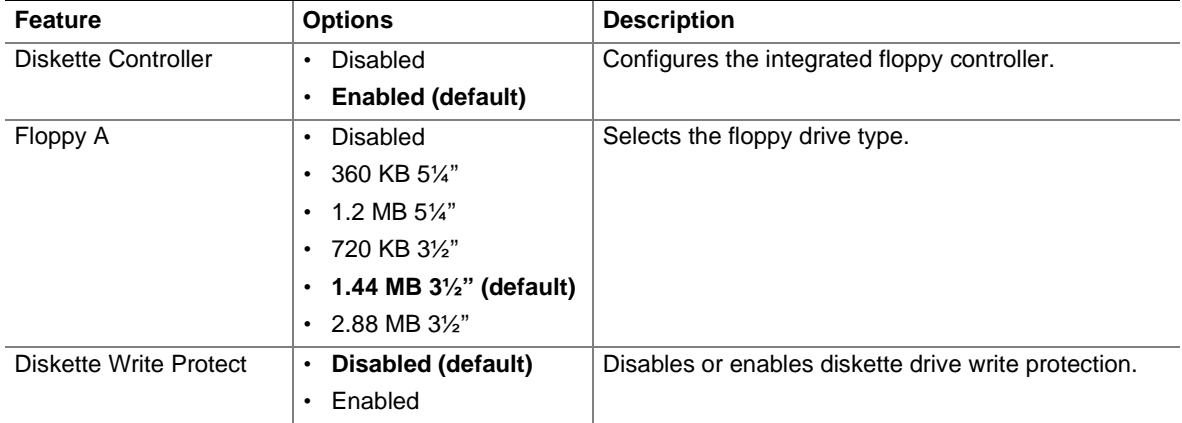

### **Event Log Configuration Submenu**

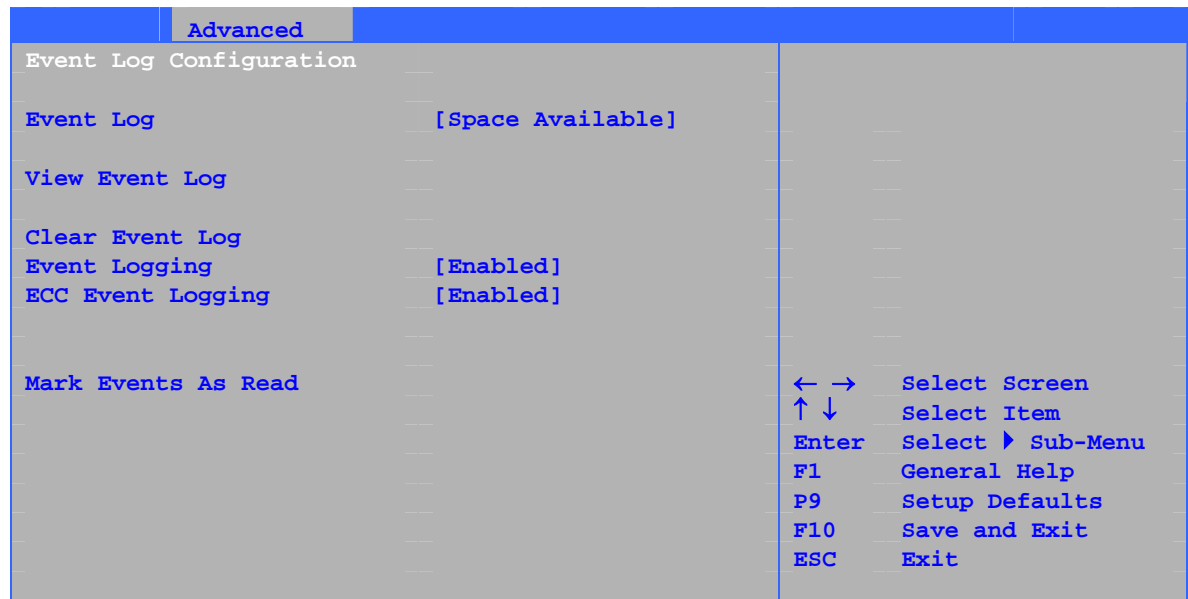

The submenu shown in Table 20 is used to configure the event logging features.

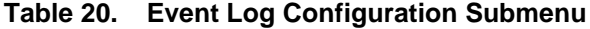

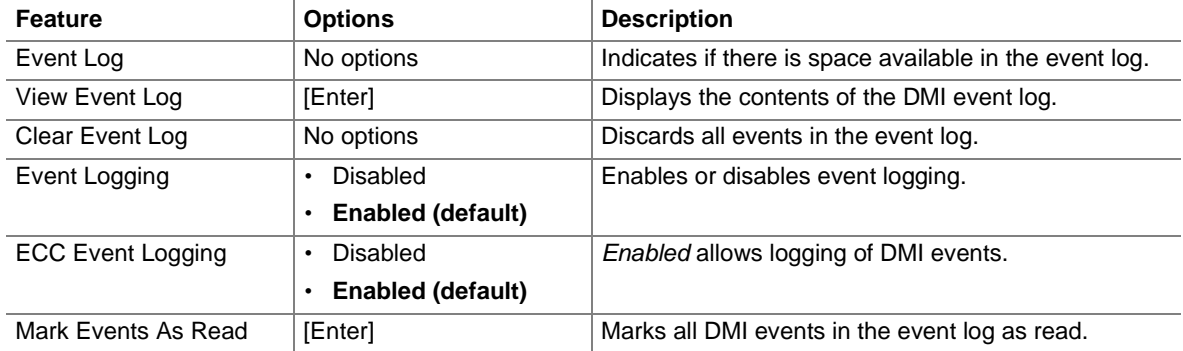

### **Video Configuration Submenu**

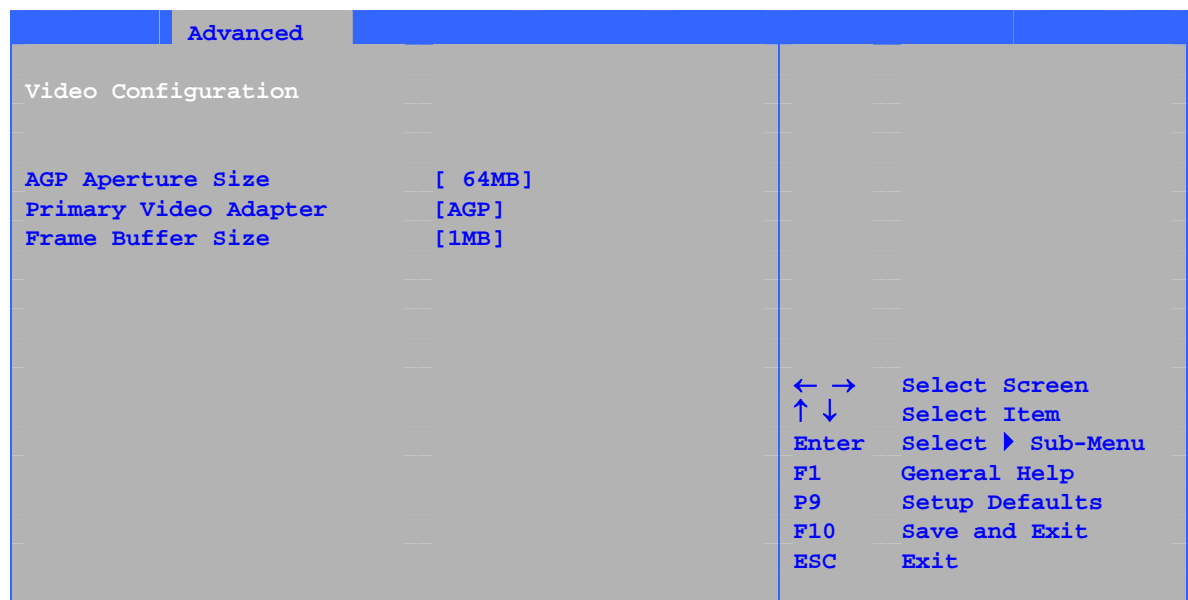

The submenu shown in Table 21 is used to configure video features.

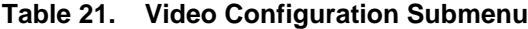

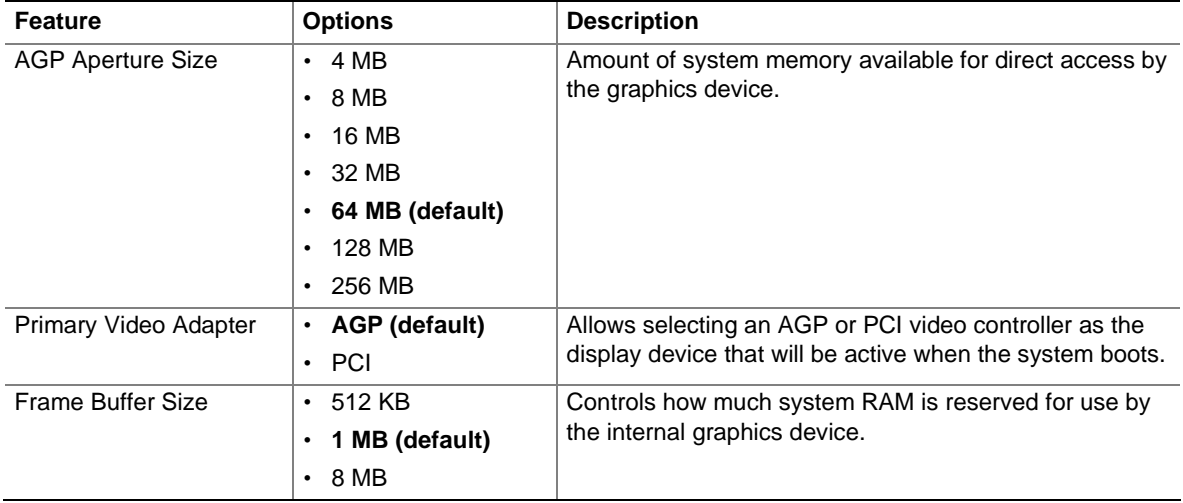

### **USB Configuration Submenu**

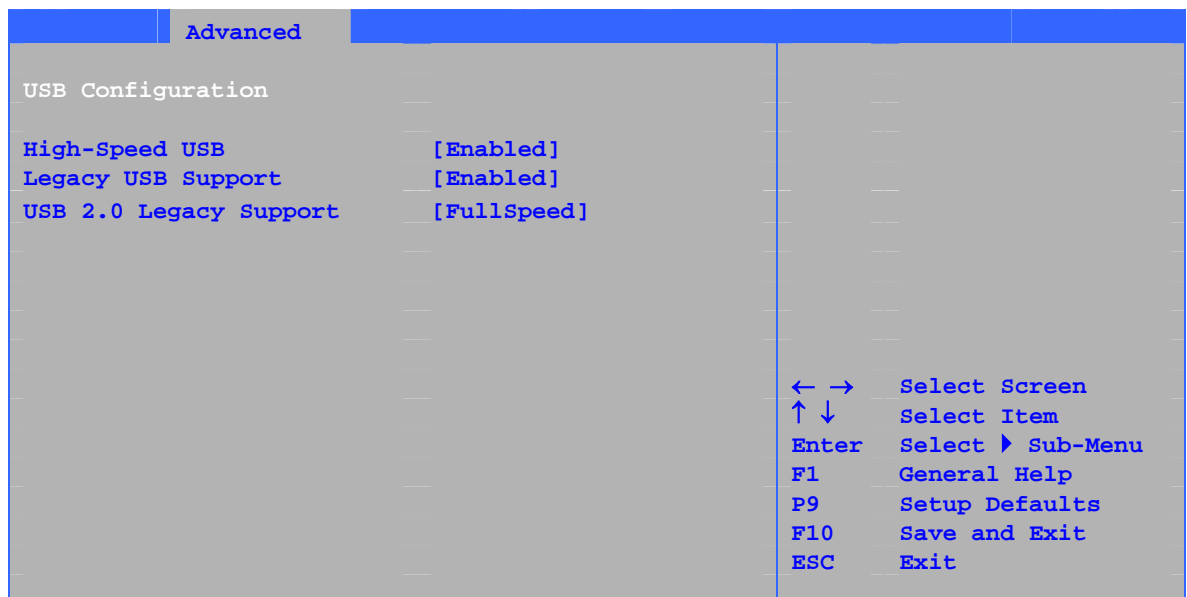

The submenu shown in Table 22 is used to configure USB features.

#### **Table 22. USB Configuration Submenu**

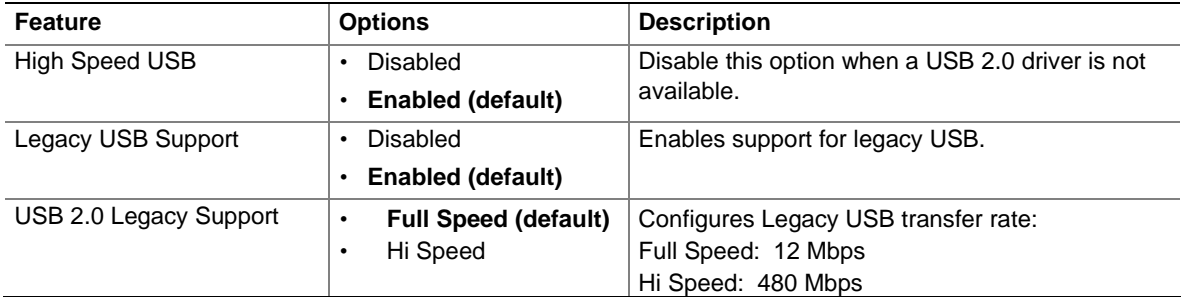

### **Chipset Configuration Submenu**

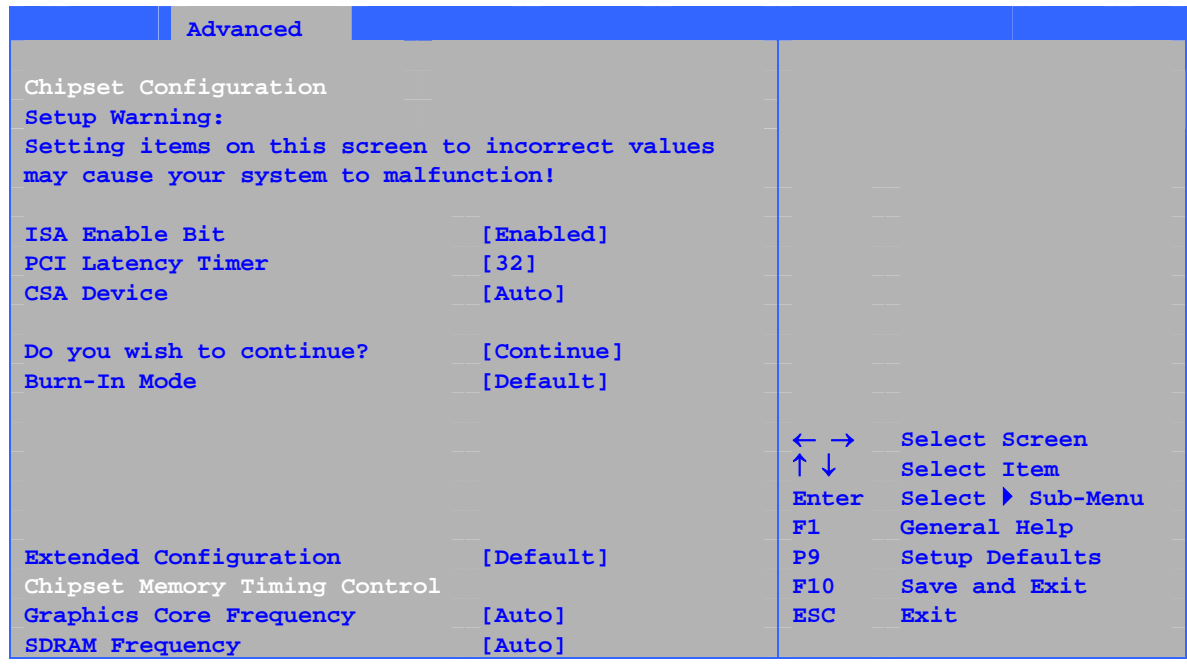

The submenu shown in Table 23 is used to configure advanced chipset features.

**Table 23. Chipset Configuration Submenu**

| <b>Feature</b>           | <b>Options</b>               | <b>Description</b>                               |
|--------------------------|------------------------------|--------------------------------------------------|
| <b>ISA Enable Bit</b>    | • Enabled (default)          | Some older expansion devices require this option |
|                          | <b>Disabled</b><br>$\bullet$ | to be enabled.                                   |
| PCI Latency Timer        | $\cdot$ 32 (default)         | Set PCI latency time.                            |
|                          | • 64                         |                                                  |
|                          | .96                          |                                                  |
|                          | $\cdot$ 128                  |                                                  |
|                          | $\cdot$ 160                  |                                                  |
|                          | $\cdot$ 192                  |                                                  |
|                          | $\cdot$ 224                  |                                                  |
|                          | • 248                        |                                                  |
| <b>CSA Device</b>        | • Auto (default)             |                                                  |
|                          | • Disable                    |                                                  |
| Do you wish to continue? | • No (default)               |                                                  |
|                          | • Continue                   |                                                  |
| Burn-In Mode             | • Default (default)          | Alters host and I/O clock frequencies.           |
|                          | $\cdot$ -2.0%                |                                                  |
|                          | $\cdot$ -1.0%                |                                                  |
|                          | $\cdot$ +1.0%                |                                                  |
|                          | $\cdot$ +2.0%                |                                                  |
|                          | $\cdot$ +3.0%                |                                                  |
|                          | $\cdot$ +4.0%                |                                                  |

continued

| <b>Feature</b>                 | <b>Options</b>              | <b>Description</b>                                                                           |
|--------------------------------|-----------------------------|----------------------------------------------------------------------------------------------|
| <b>Extended Configuration</b>  | • Default (default)         | Chooses the default or user defined settings for                                             |
|                                | • User Defined              | the extended configuration options.                                                          |
| <b>Graphics Core Frequency</b> | • Auto (default)            | Allows override of detected graphics core                                                    |
|                                | • 266 MHz                   | frequency value.                                                                             |
|                                | $\cdot$ 333-320 MHz         |                                                                                              |
| <b>SDRAM Frequency</b>         | • Auto (default)            | Allows override of detected memory frequency                                                 |
|                                | 266 MHz                     | value.                                                                                       |
|                                | 333 MHz                     |                                                                                              |
|                                | $\cdot$ 400 MHz             |                                                                                              |
| <b>SDRAM Timing Control</b>    | • Auto (default)            | Auto allows timings to be programmed according                                               |
|                                | • Manual - Aggressive       | to the memory detected.                                                                      |
|                                | • Manual - User Defined     | Manual - Aggressive selects the most aggressive<br>user defined timings.                     |
|                                |                             | Manual - User Defined allows manual override of<br>detected SDRAM settings.                  |
| <b>CPC</b> Override            | • Auto (default)            | Controls Command Per Clock/1n rule mode.                                                     |
|                                | • Enabled                   | When enabled, allows DRAM controller to attempt<br>Chip Select assertions in two consecutive |
|                                | • Disabled                  | common clocks.                                                                               |
| SDRAM RAS Act. To Pre.         | $\cdot$ 8 (default)         | Selects length of time from read to pre-change.                                              |
|                                | $\overline{7}$<br>$\bullet$ | Corresponds to tRAS, min.                                                                    |
|                                | - 6<br>$\bullet$            |                                                                                              |
|                                | $\cdot$ 5                   |                                                                                              |
| <b>SDRAM CAS# Latency</b>      | $\cdot$ 2.0                 | Selects the number of clock cycles required to                                               |
|                                | $\cdot$ 2.5                 | address a column in memory. Corresponds<br>to CL.                                            |
|                                | $\cdot$ 3.0 (default)       |                                                                                              |
| SDRAM RAS# to CAS#             | $\bullet$ 4                 | Selects the number of clock cycles between                                                   |
| delay                          | $\cdot$ 3 (default)         | addressing a row and addressing a column.<br>Corresponds to tRCD.                            |
|                                | $\overline{2}$<br>$\bullet$ |                                                                                              |
| SDRAM RAS# Precharge           | $\bullet$ 4                 | Selects the length of time required before                                                   |
|                                | 3 (default)                 | accessing a new row.                                                                         |
|                                | $\cdot$ 2                   |                                                                                              |

**Table 23. Chipset Configuration Submenu** (continued)

### **Fan Control Submenu**

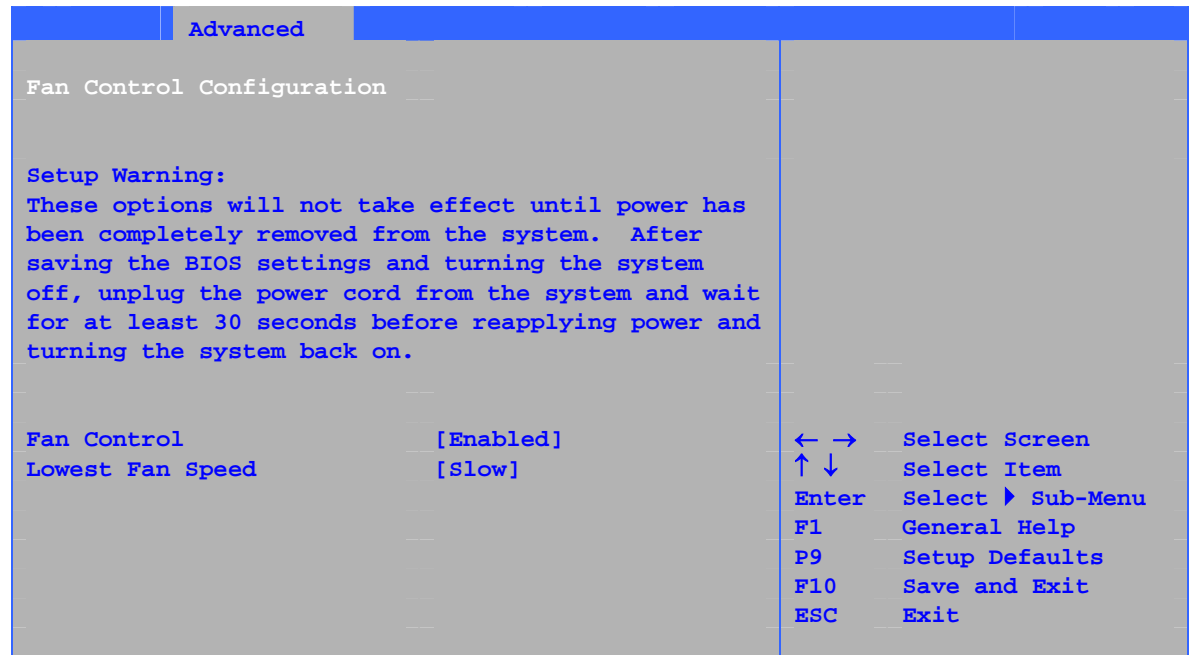

The menu shown in Table 24 is used to configure hardware management features.

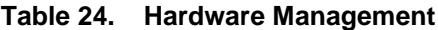

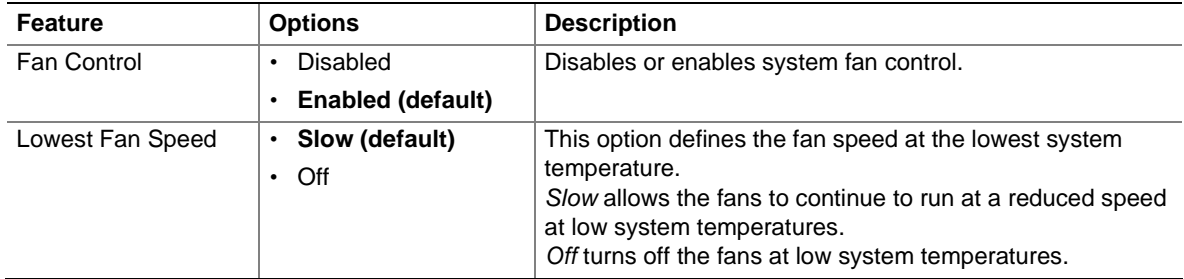

## **Security Menu**

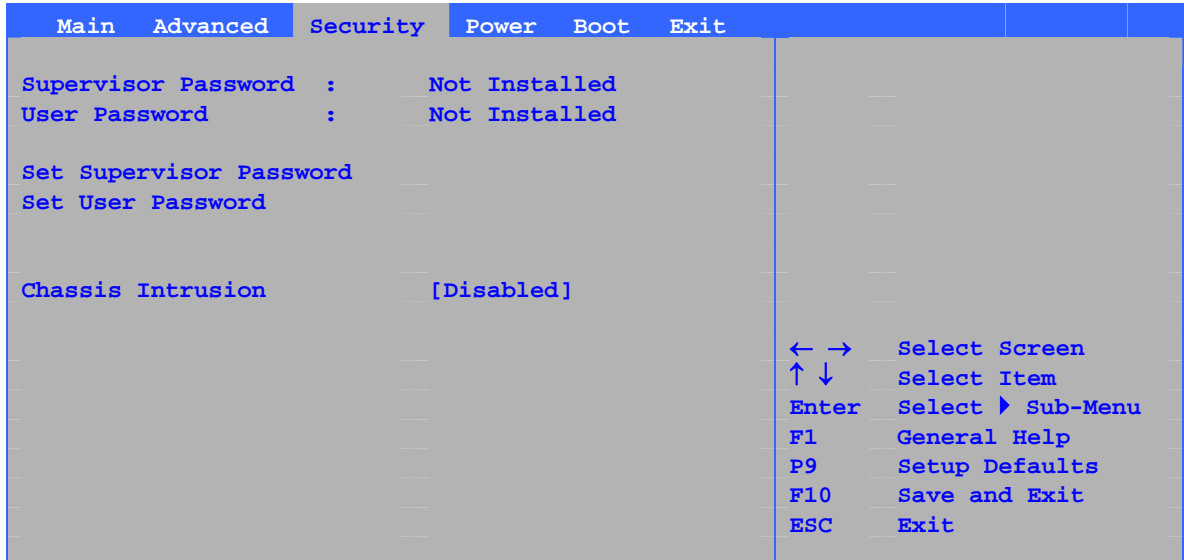

The menu shown in Table 25 is used to set passwords and security features.

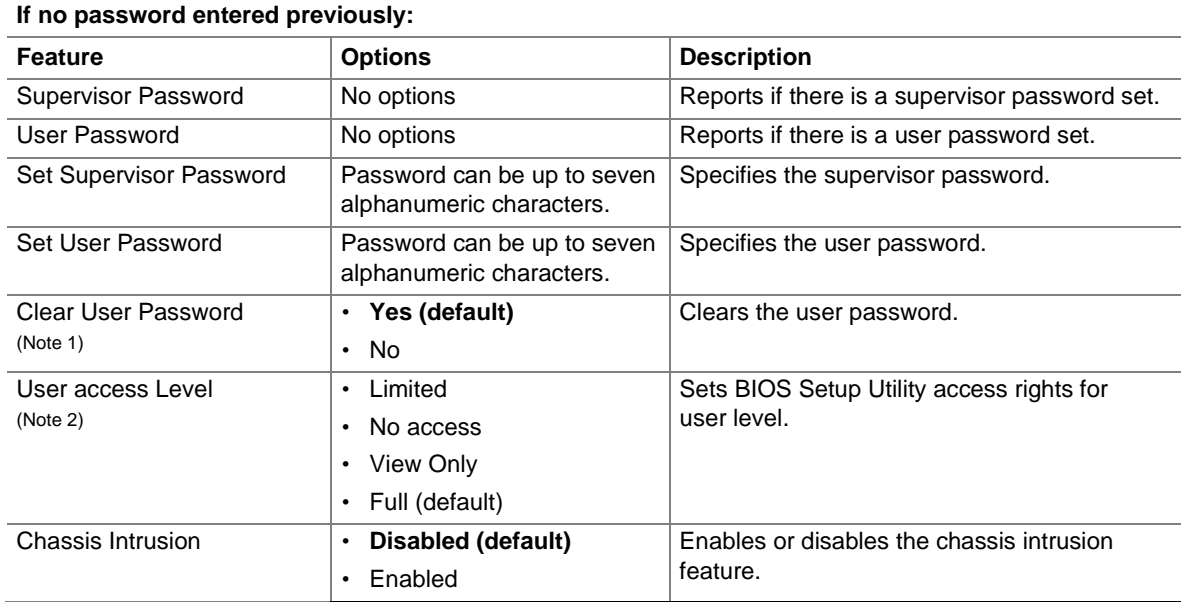

#### **Table 25. Security Menu**

Notes:

1. This feature appears only if a user password has been set.

2. This feature appears only if both a user password and a supervisor password have been set.

### **Power Menu**

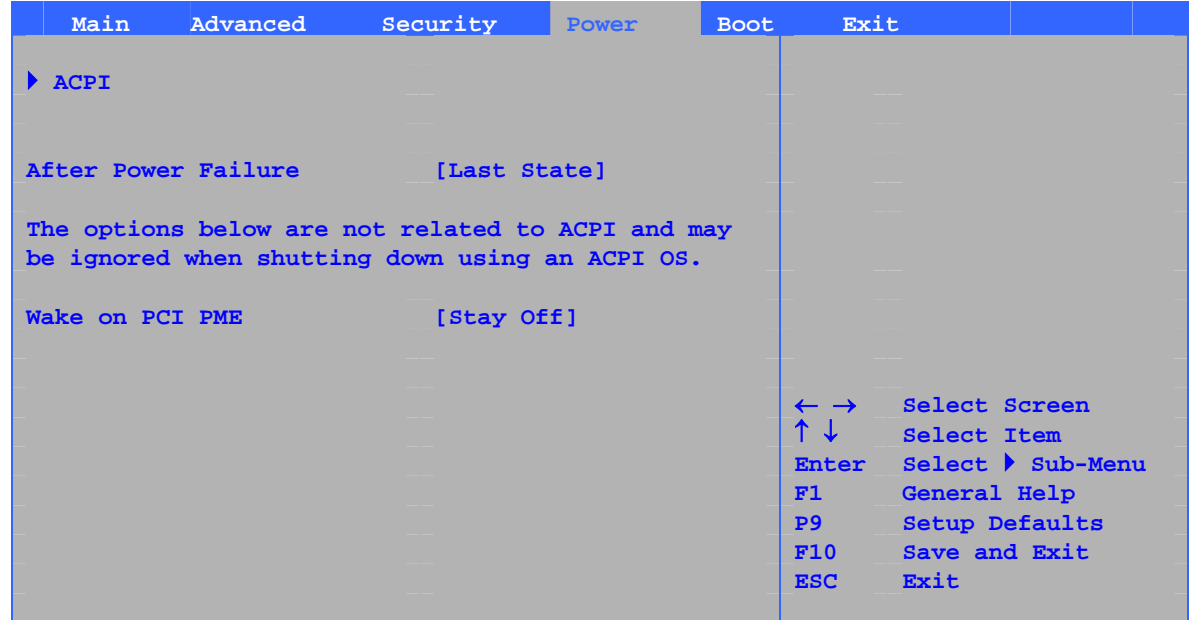

The menu shown in Table 26 is used to set power management features.

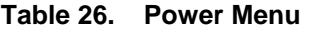

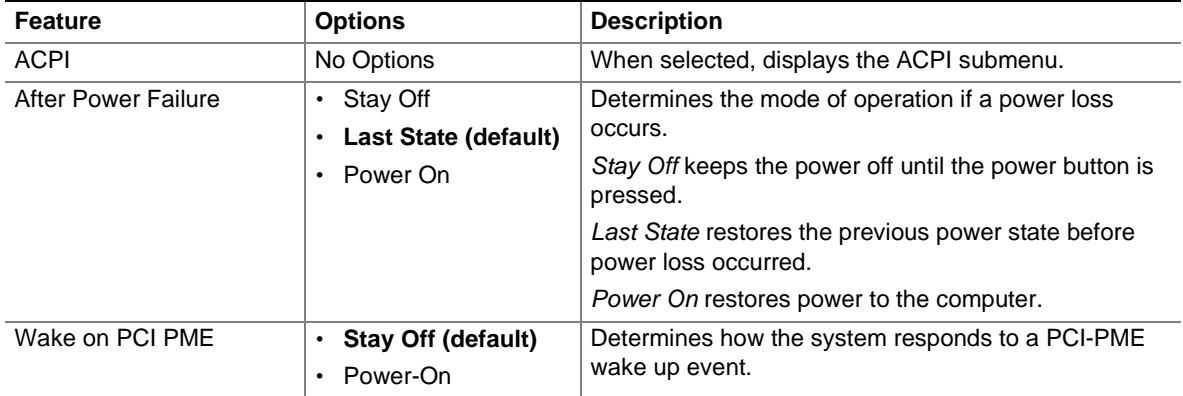

### **ACPI Submenu**

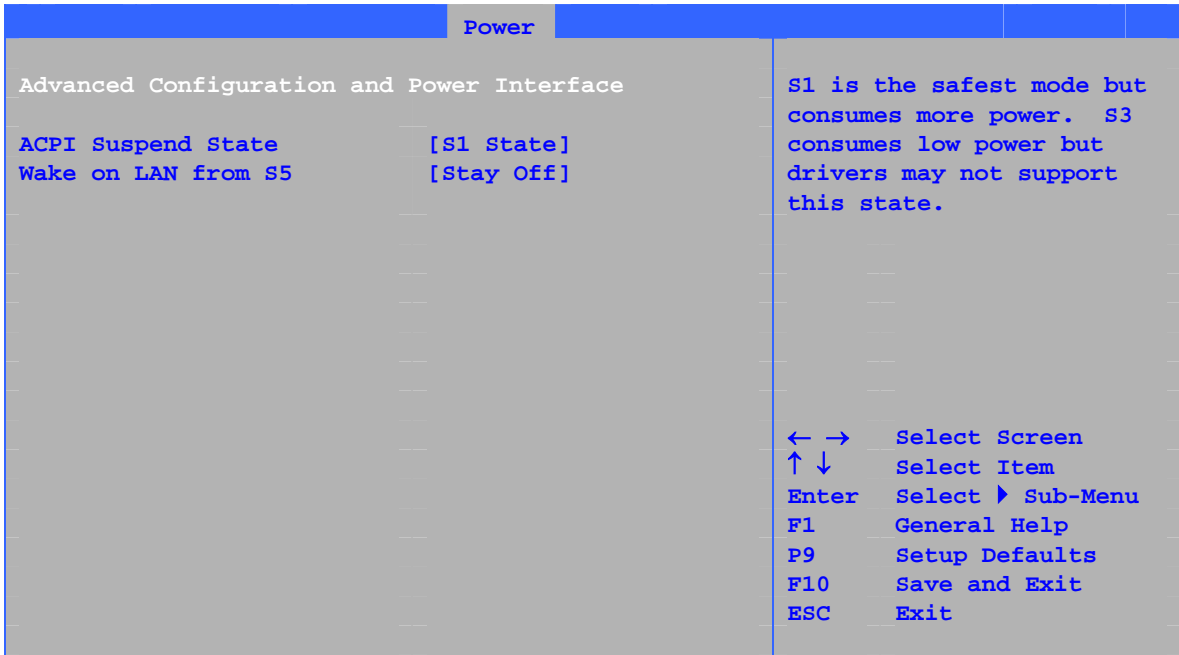

The submenu represented in Table 27 is for setting the ACPI features.

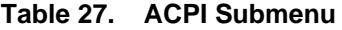

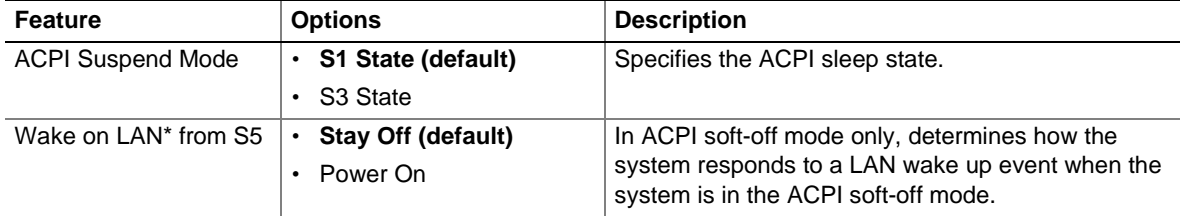

### **Boot Menu**

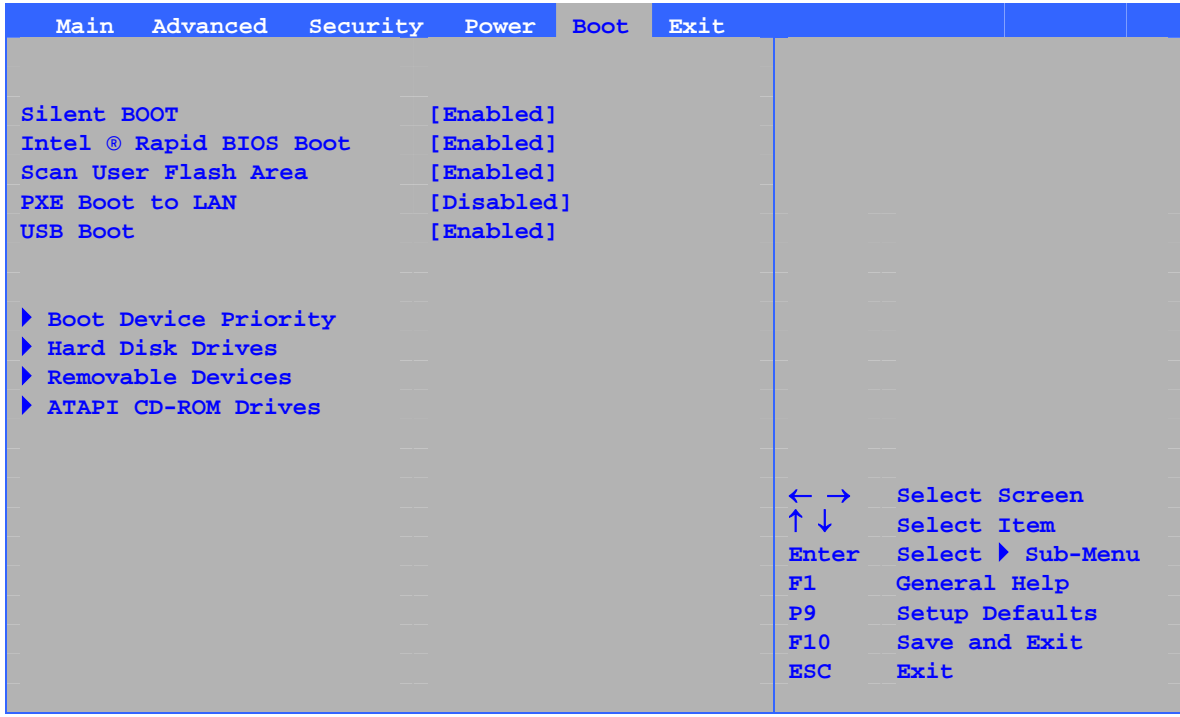

The menu shown in Table 28 is used to set the boot features and the boot sequence.

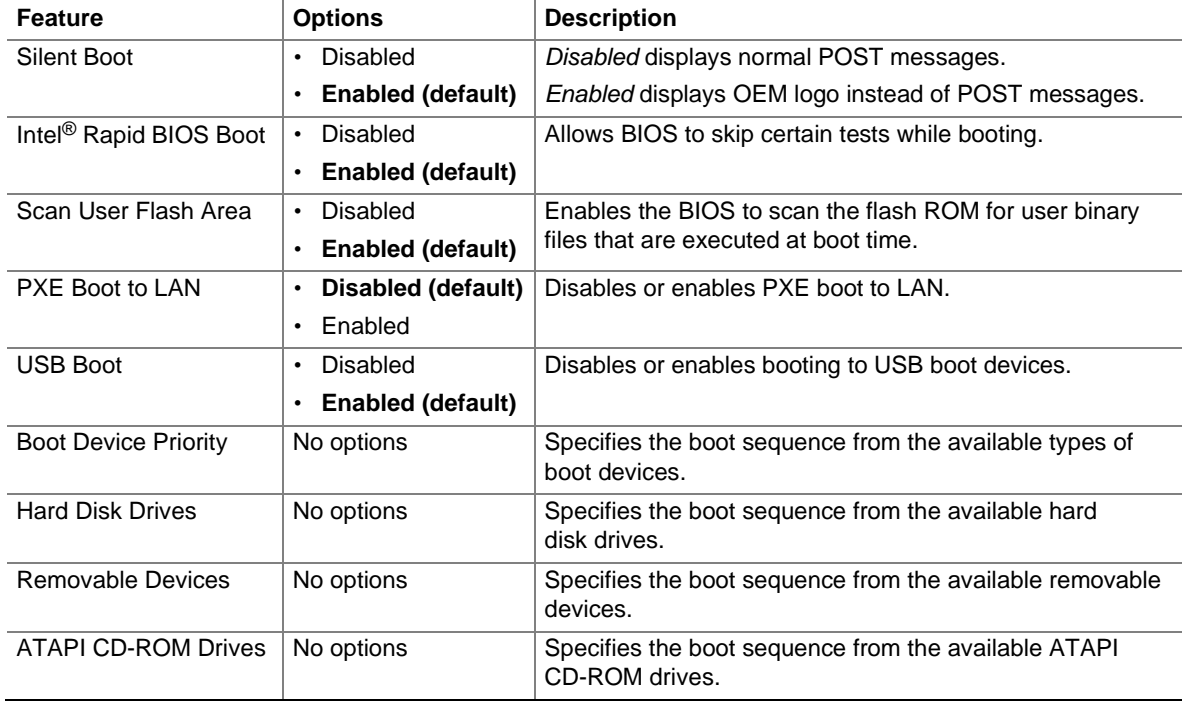

#### **Table 28. Boot Menu**
### **Boot Device Priority Submenu**

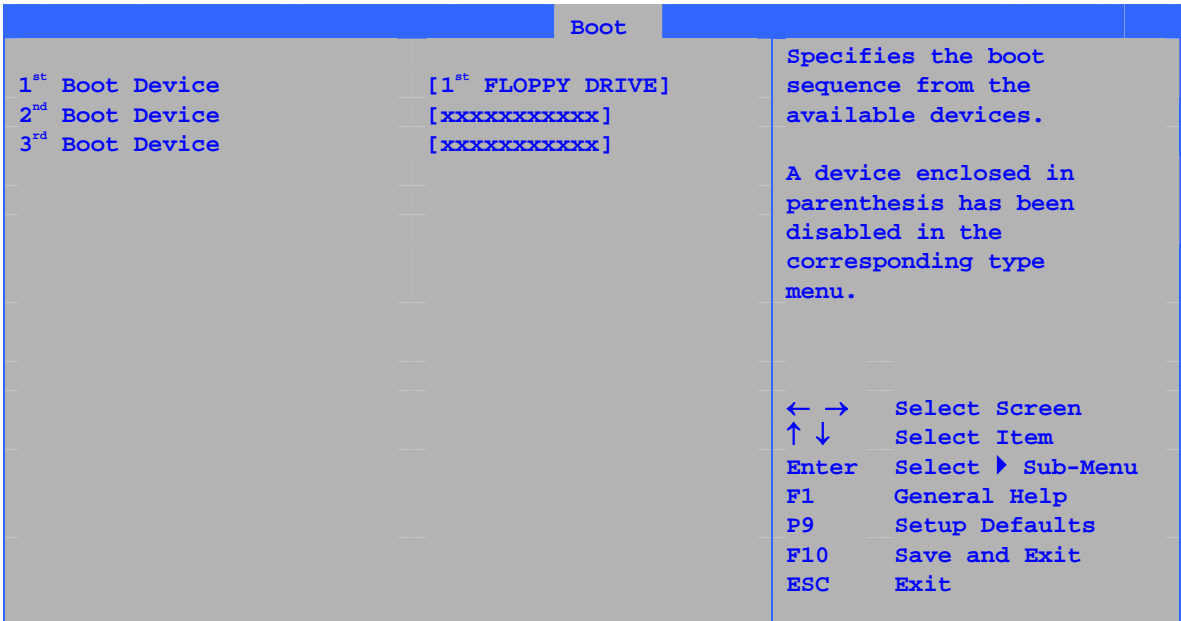

The submenu represented in Table 29 is for setting boot devices priority.

**Table 29. Boot Device Priority Submenu**

| <b>Feature</b>              | <b>Options</b>     | <b>Description</b>                                                                                                    |
|-----------------------------|--------------------|----------------------------------------------------------------------------------------------------|
| 1 <sup>st</sup> Boot Device | • Removable Device | Specifies the boot sequence from the available devices. To                                                                                                    |
| $2nd$ Boot Device           | • Hard Drive       | specify boot sequence:                                                                                                    |
| 3 <sup>rd</sup> Boot Device | • ATAPI CD-ROM     | Select the boot device with $\langle \uparrow \rangle$ or $\langle \downarrow \rangle$ .<br>1.                                                                                                    |
|                             | Disabled<br>٠      | 2.<br>Press <enter> to set the selection as the intended boot<br/>device.</enter>                                                                                                    |
|                             |                    | The operating system assigns a drive letter to each boot device in<br>the order listed. Changing the order of the devices changes the<br>drive lettering. The default settings for the first through final boot<br>devices are, respectively listed below. The BIOS supports up to<br>sixteen total boot devices in any combination of the boot device<br>types below, with respect to these maximums per type. |
|                             |                    | • Removable Device (maximum of four).                                                                                                    |
|                             |                    | • Hard Drive (maximum of 12).                                                                                                    |
|                             |                    | • ATAPI CD-ROM (maximum of four).                                                                                                    |
|                             |                    | • A device enclosed in parenthesis has been disabled in the<br>corresponding type menu.                                                                                                    |

#### **Hard Disk Drives Submenu**

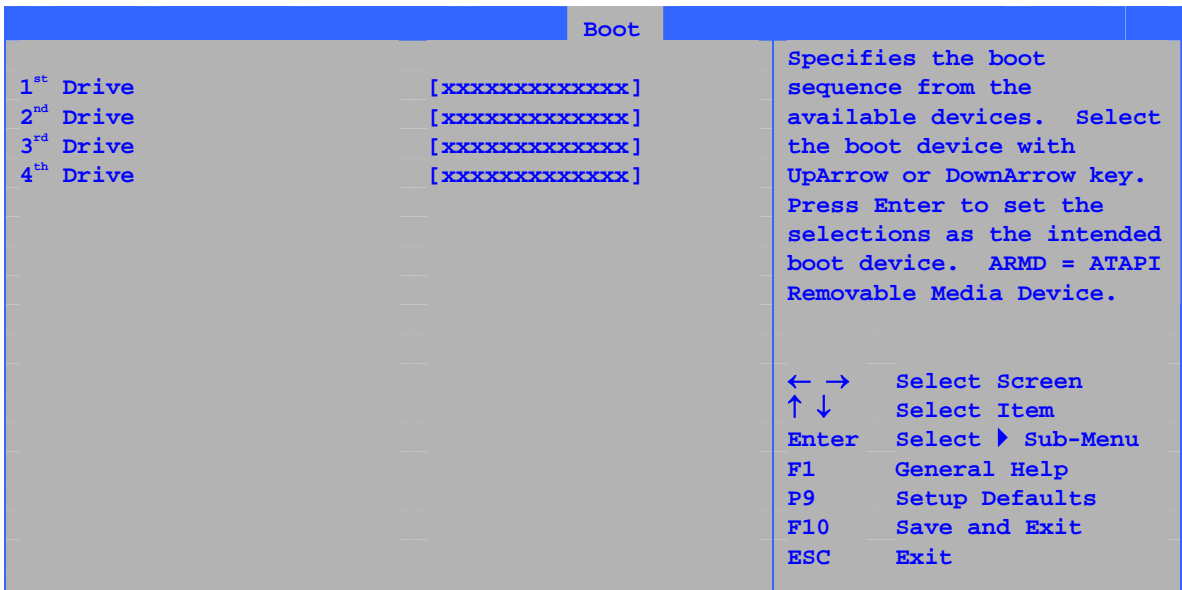

The submenu shown in Table 30 is for setting hard disk drives.

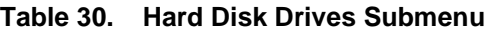

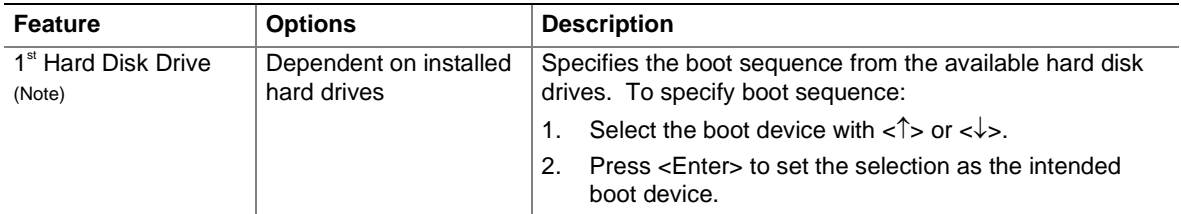

Note: This boot device submenu appears only if at least one boot device of this type is installed. This list will display up to 12 hard disk drives, the maximum number of hard disk drives supported by the BIOS.

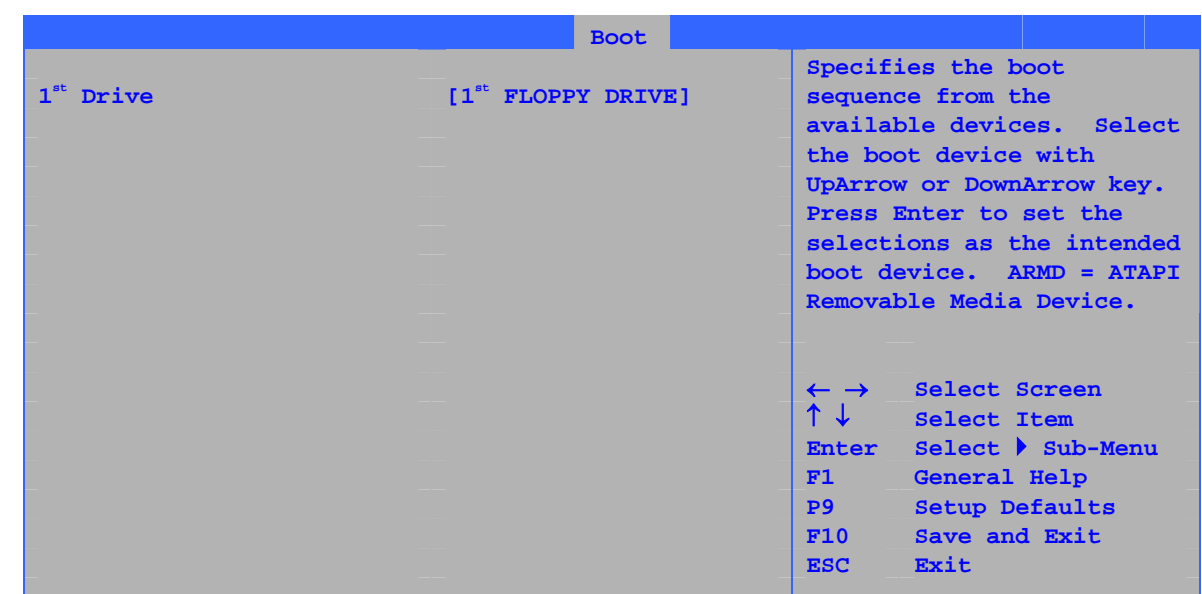

### **Removable Devices Submenu**

The submenu in shown Table 31 is for setting removable devices.

#### **Table 31. Removable Devices Submenu**

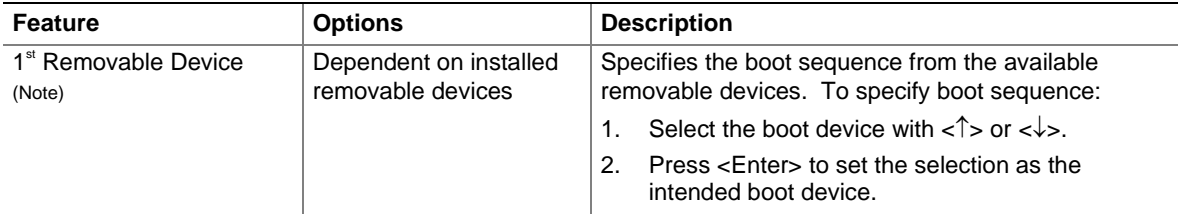

Note: This boot device submenu appears only if at least one boot device of this type is installed. This list will display up to four removable devices, the maximum number of removable devices supported by the BIOS.

### **ATAPI CD-ROM Drives**

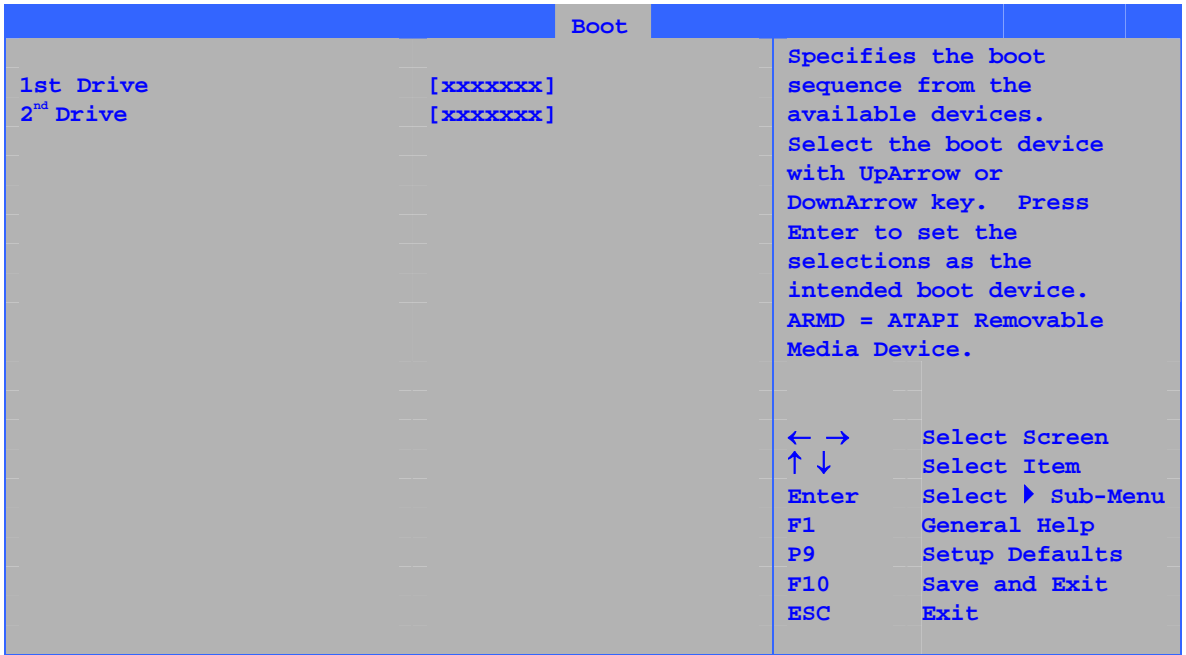

The submenu shown in Table 32 is for setting ATAPI CD-ROM drives.

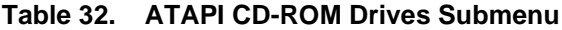

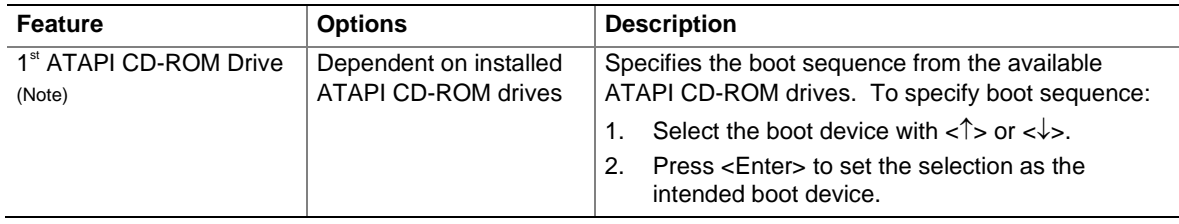

Note: This boot device submenu appears only if at least one boot device of this type is installed. This list will display up to four ATAPI CD-ROM drives, the maximum number of ATAPI CD-ROM drives supported by the BIOS.

## **Exit Menu**

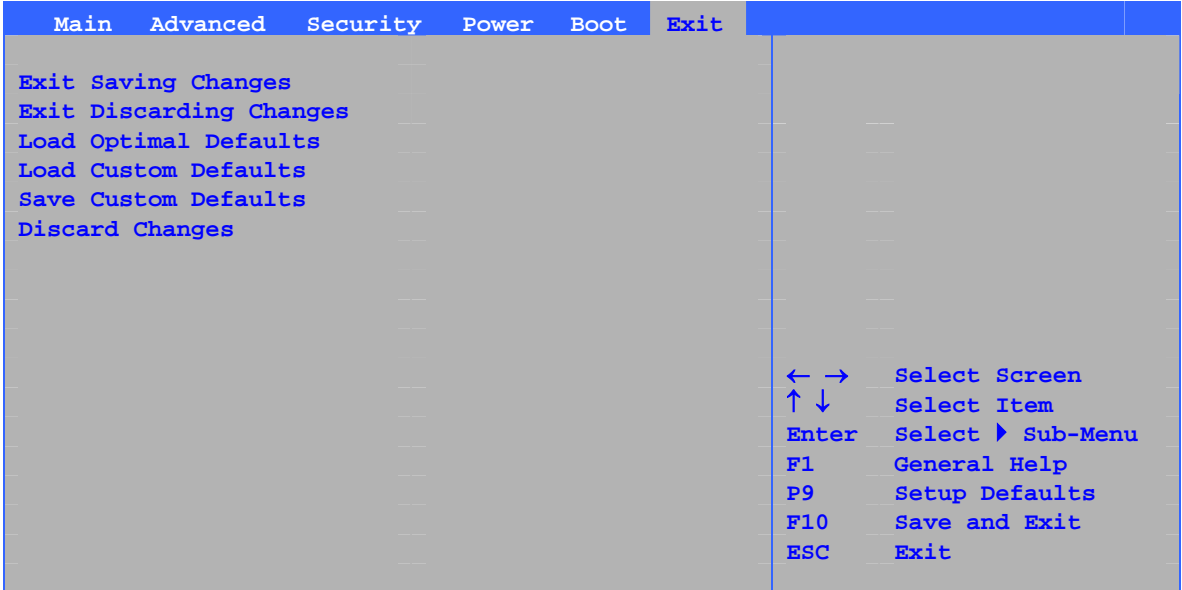

The menu shown in Table 33 is used to exit the BIOS Setup program, saving changes, and loading and saving defaults.

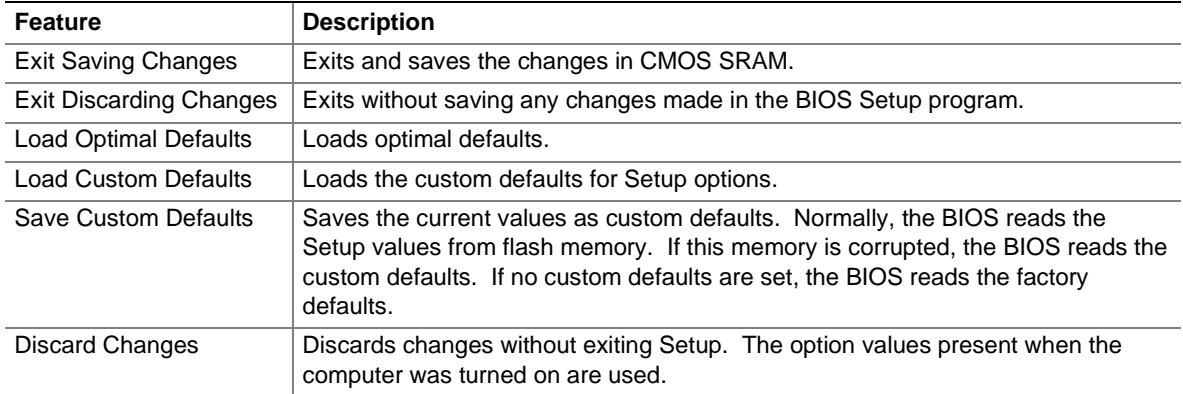

#### **Table 33. Exit Menu**

**Intel Desktop Board D865GVHZ Product Guide**

## **5 Desktop Board Resources**

## **Memory Map**

#### **Table 34. System Memory Map**

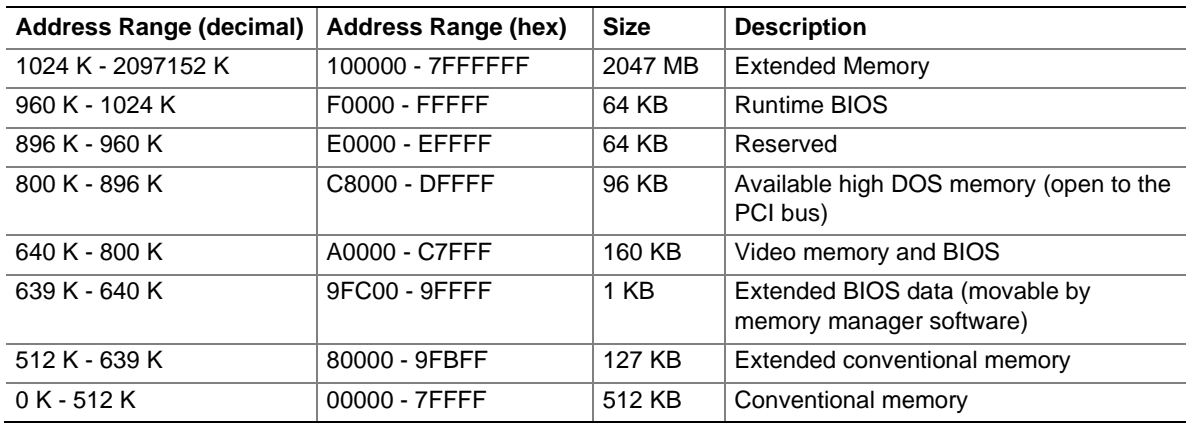

## **DMA Channels**

#### **Table 35. DMA Channels**

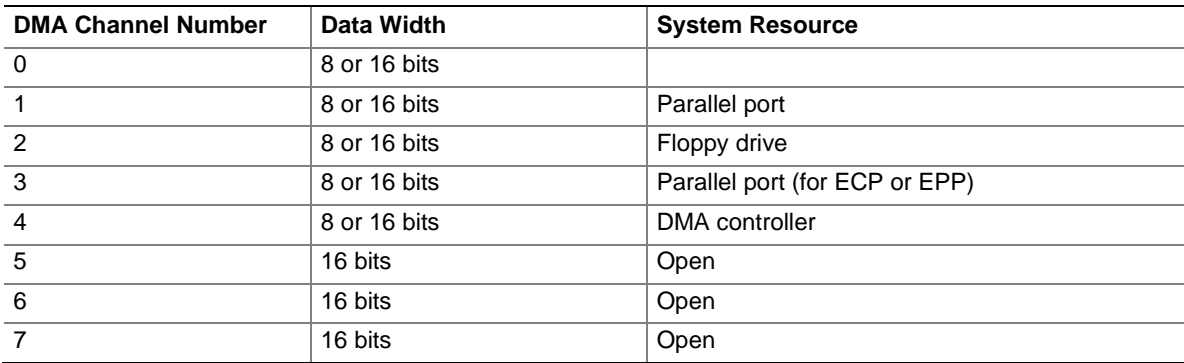

## **Interrupts**

#### **Table 36. Interrupts**

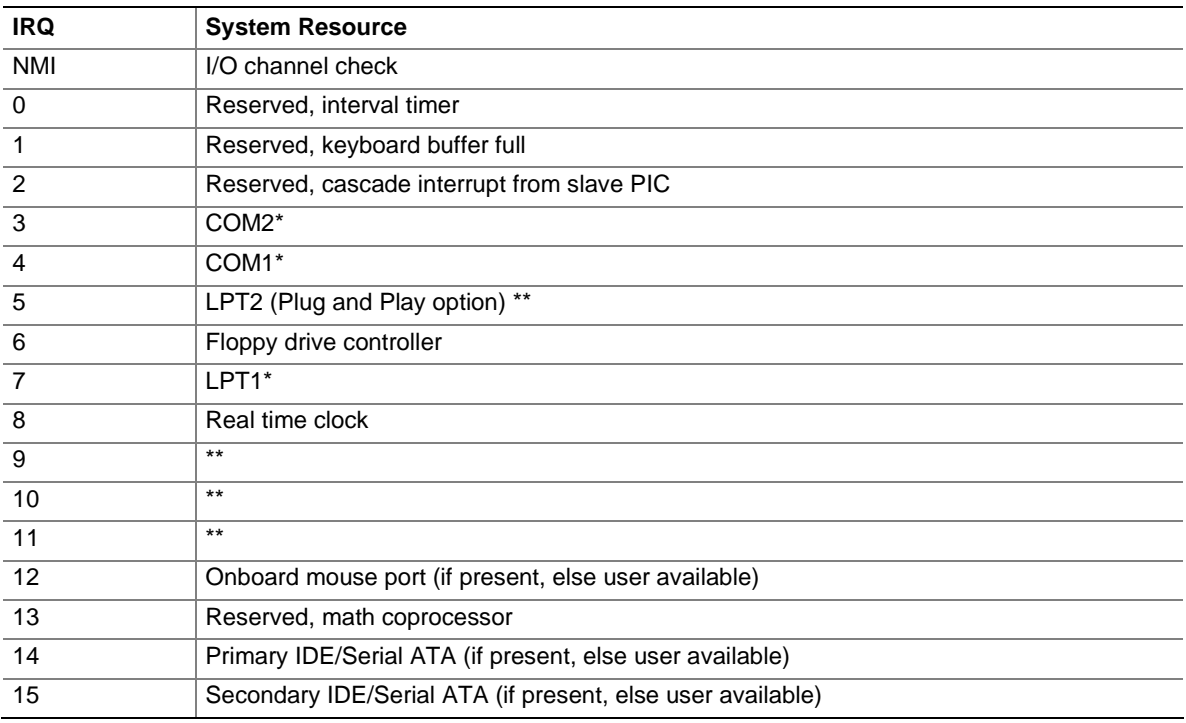

\* Default, but can be changed to another IRQ.

\*\* Dynamically allocated for all PCI/AGP devices and slots.

# **A Error Messages and Indicators**

Desktop Board D865GVHZ reports POST errors in two ways:

- By sounding a beep code
- By displaying an error message on the monitor

## **BIOS Beep Codes**

The BIOS beep codes are listed in Table 37. The BIOS also issues a beep code (one long tone followed by two short tones) during POST if the video configuration fails (a faulty video card or no card installed) or if an external ROM module does not properly checksum to zero.

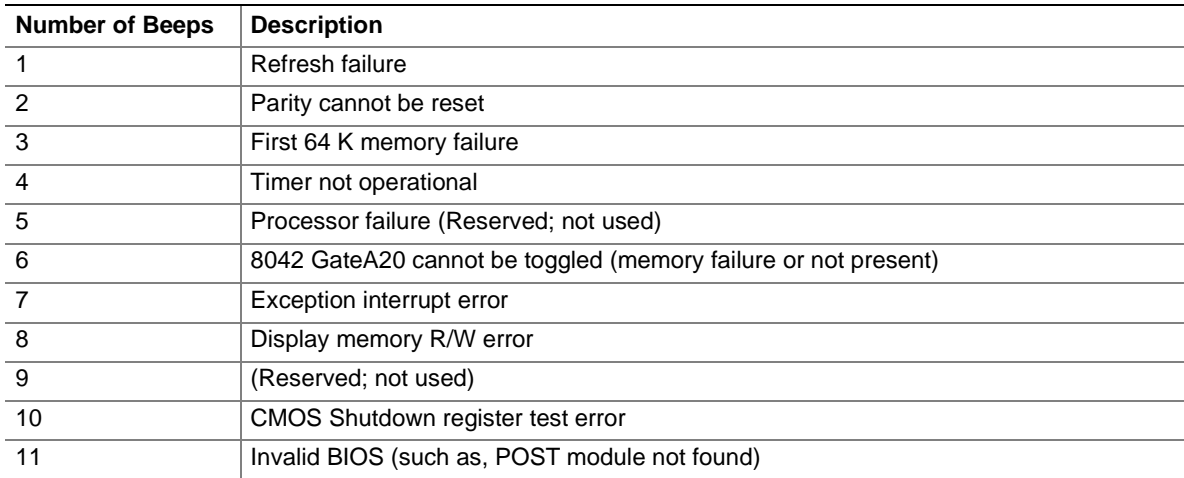

#### **Table 37. Beep Codes**

## **BIOS Error Messages**

When a recoverable error occurs during the POST, the BIOS displays an error message describing the problem.

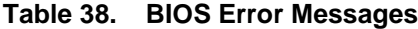

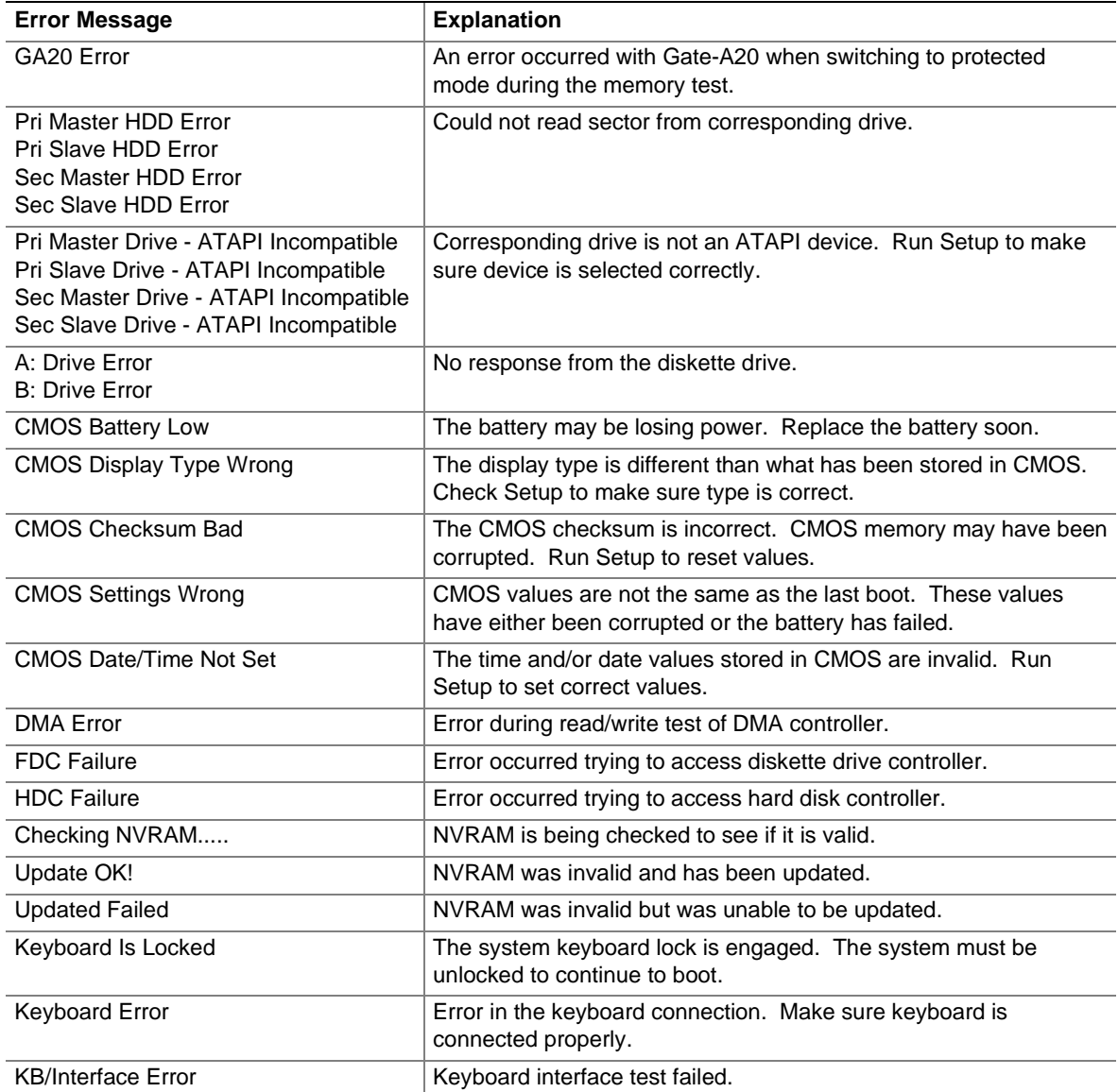

continued

| <b>Error Message</b>                         | <b>Explanation</b>                                                                                                |
|----------------------------------------------|----------------------------------------------------------------------------------------------------|
| <b>Memory Size Decreased</b>                 | Memory size has decreased since the last boot. If no memory was<br>removed, then memory may be bad.               |
| Memory Size Increased                        | Memory size has increased since the last boot. If no memory was<br>added, there may be a problem with the system. |
| Memory Size Changed                          | Memory size has changed since the last boot. If no memory was<br>added or removed, then memory may be bad.        |
| No Boot Device Available                     | System did not find a device to boot.                                                                             |
| Off Board Parity Error                       | A parity error occurred on an offboard card. This error is followed<br>by an address.                             |
| On Board Parity Error                        | A parity error occurred in onboard memory. This error is followed<br>by an address.                               |
| <b>Parity Error</b>                          | A parity error occurred in onboard memory at an unknown<br>address.                                               |
| NVRAM / CMOS / PASSWORD<br>cleared by Jumper | NVRAM, CMOS, and passwords have been cleared. The system<br>should be powered down and the jumper removed.        |
| <ctrl n=""> Pressed</ctrl>                   | CMOS is ignored and NVRAM is cleared. User must enter Setup.                                                      |

**Table 38. BIOS Error Messages** (continued)

**Intel Desktop Board D865GVHZ Product Guide**

# **B Regulatory Compliance**

This appendix contains the following regulatory compliance information for Desktop Board D865GVHZ:

- Safety regulations
- European Union Declaration of Conformity statement
- Product Ecology statements
- Electromagnetic Compatibility (EMC) regulations
- Product certification markings

## **Safety Regulations**

Desktop Board D865GVHZ complies with the safety regulations stated in Table 39 when correctly installed in a compatible host system.

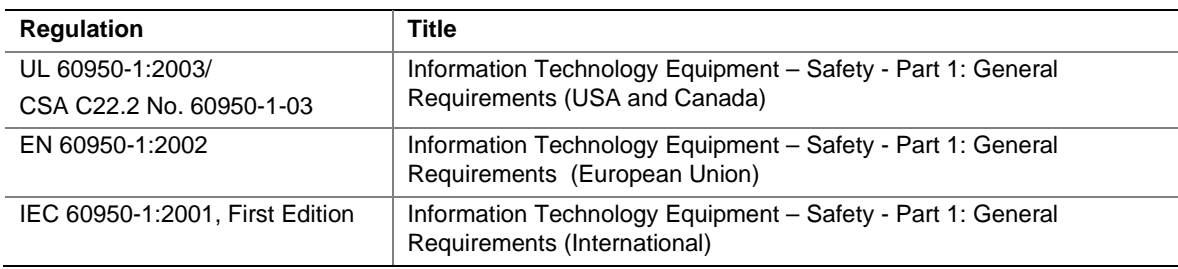

#### **Table 39. Safety Regulations**

## **European Union Declaration of Conformity Statement**

We, Intel Corporation, declare under our sole responsibility that the product Intel<sup>®</sup> Desktop Board D865GVHZ is in conformity with all applicable essential requirements necessary for CE marking, following the provisions of the European Council Directive 89/336/EEC (EMC Directive) and Council Directive 73/23/EEC (Safety/Low Voltage Directive).

The product is properly CE marked demonstrating this conformity and is for distribution within all member states of the EU with no restrictions.

# $\epsilon$

This product follows the provisions of the European Directives 89/336/EEC and 73/23/EEC.

**Dansk** Dette produkt er i overensstemmelse med det europæiske direktiv 89/336/EEC & 73/23/EEC.

**Dutch** Dit product is in navolging van de bepalingen van Europees Directief 89/336/EEC & 73/23/EEC.

**Suomi** Tämä tuote noudattaa EU-direktiivin 89/336/EEC & 73/23/EEC määräyksiä.

**Français** Ce produit est conforme aux exigences de la Directive Européenne 89/336/EEC & 73/23/EEC.

**Deutsch** Dieses Produkt entspricht den Bestimmungen der Europäischen Richtlinie 89/336/EEC & 73/23/EEC.

**Icelandic** Þessi vara stenst reglugerð Evrópska Efnahags Bandalagsins númer 89/336/ EEC & 73/23/EEC.

**Italiano** Questo prodotto è conforme alla Direttiva Europea 89/336/EEC & 73/23/EEC.

*Norsk* Dette produktet er i henhold til bestemmelsene i det europeiske direktivet 89/336/ EEC & 73/23/EEC.

**Portuguese** Este produto cumpre com as normas da Diretiva Européia 89/336/EEC & 73/23/EEC.

**Español** Este producto cumple con las normas del Directivo Europeo 89/336/EEC & 73/23/EEC. **Svenska** Denna produkt har tillverkats i enlighet med EG-direktiv 89/336/EEC & 73/23/EEC.

## **Product Ecology Statements**

The following information is provided to address worldwide product ecology concerns and regulations.

#### **Disposal Considerations**

This product contains the following materials that may be regulated upon disposal: lead solder on the printed wiring board assembly.

#### **Recycling Considerations**

Intel encourages its customers to recycle its products and their components (e.g., batteries, circuit boards, plastic enclosures, etc.) whenever possible. In the U.S., a list of recyclers in your area can be found at:

#### [http://www.eiae.org](http://www.eiae.org/)

In the absence of a viable recycling option, products and their components must be disposed of in accordance with all applicable local environmental regulations.

## **EMC Regulations**

Desktop Board D865GVHZ complies with the EMC regulations stated in Table 40 when correctly installed in a compatible host system.

| <b>Regulation</b>                               | <b>Title</b>                                                                                                    |
|-------------------------------------------------|----------------------------------------------------------------------------------------------------|
| FCC Class B                                     | Title 47 of the Code of Federal Regulations, Parts 2 and 15, Subpart B,<br>Radio Frequency Devices. (USA)                        |
|                                                 |                                                                                                    |
| ICES-003 (Class B)                              | Interference-Causing Equipment Standard, Digital Apparatus. (Canada)                                                             |
| EN55022: 1998 (Class B)                         | Limits and methods of measurement of Radio Interference Characteristics of<br>Information Technology Equipment. (European Union) |
| EN55024: 1998                                   | Information Technology Equipment - Immunity Characteristics Limits and<br>methods of measurement. (European Union)               |
| AS/NZS 3548 (Class B)                           | Australian Communications Authority, Standard for Electromagnetic<br>Compatibility. (Australia and New Zealand)                  |
| CISPR 22, 3 <sup>rd</sup> Edition,<br>(Class B) | Limits and methods of measurement of Radio Disturbance Characteristics of<br>Information Technology Equipment. (International)   |
| CISPR 24: 1997                                  | Information Technology Equipment - Immunity Characteristics - Limits and<br>Methods of Measurement. (International)              |
| VCCI (Class B)                                  | Voluntary Control for Interference by Information Technology Equipment<br>(Japan)                                                |

**Table 40. EMC Regulations**

Japanese Kanji statement translation: This is a Class B product based on the standard of the Voluntary Control Council for Interference from Information Technology Equipment (VCCI). If this is used near a radio or television receiver in a domestic environment, it may cause radio interference. Install and use the equipment according to the instruction manual.

この装置は、情報処理装置等電波障害自主規制協議会 (VCCI) の基準 に基づくクラスB情報技術装置です。この装置は、家庭環境で使用すること を目的としていますが、この装置がラジオやテレビジョン受信機に近接して 使用されると、受信障害を引き起こすことがあります。 取扱説明書に従って正しい取り扱いをして下さい。

Korean Class B statement translation: This is household equipment that is certified to comply with EMC requirements. You may use this equipment in residential environments and other nonresidential environments.

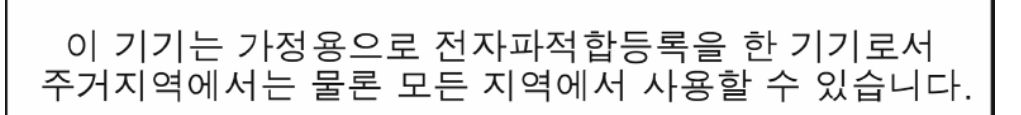

## **Product Certification Markings (Board Level)**

Desktop Board D865GVHZ has the following product certification markings:

#### **Table 41. Product Certification Markings**

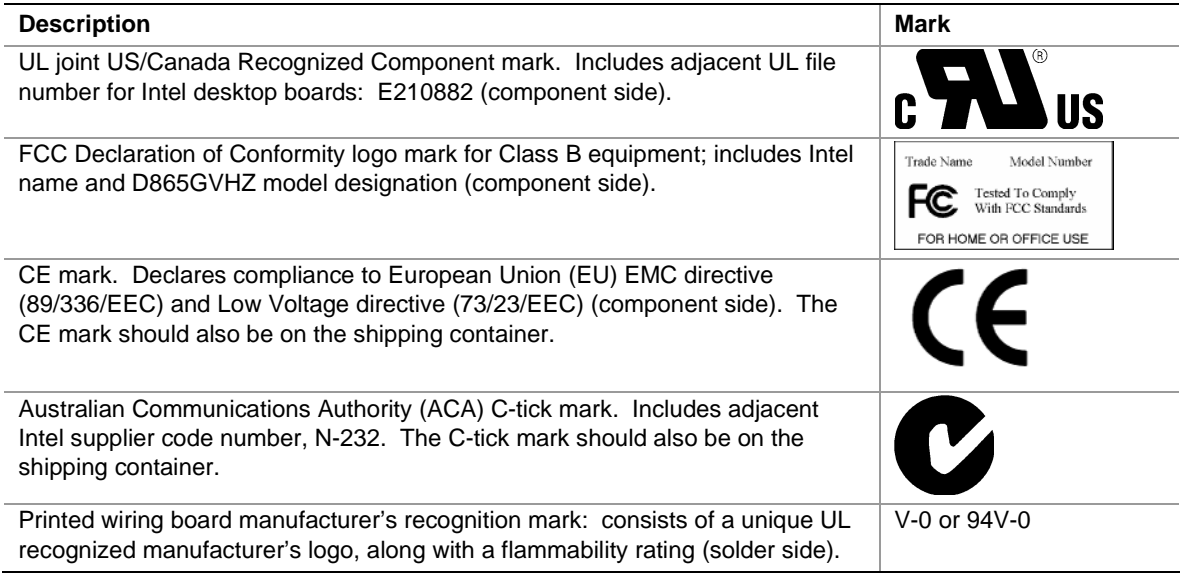

Free Manuals Download Website [http://myh66.com](http://myh66.com/) [http://usermanuals.us](http://usermanuals.us/) [http://www.somanuals.com](http://www.somanuals.com/) [http://www.4manuals.cc](http://www.4manuals.cc/) [http://www.manual-lib.com](http://www.manual-lib.com/) [http://www.404manual.com](http://www.404manual.com/) [http://www.luxmanual.com](http://www.luxmanual.com/) [http://aubethermostatmanual.com](http://aubethermostatmanual.com/) Golf course search by state [http://golfingnear.com](http://www.golfingnear.com/)

Email search by domain

[http://emailbydomain.com](http://emailbydomain.com/) Auto manuals search

[http://auto.somanuals.com](http://auto.somanuals.com/) TV manuals search

[http://tv.somanuals.com](http://tv.somanuals.com/)